# Dell™ Dimension™ 1100/B110

# Owner's Manual

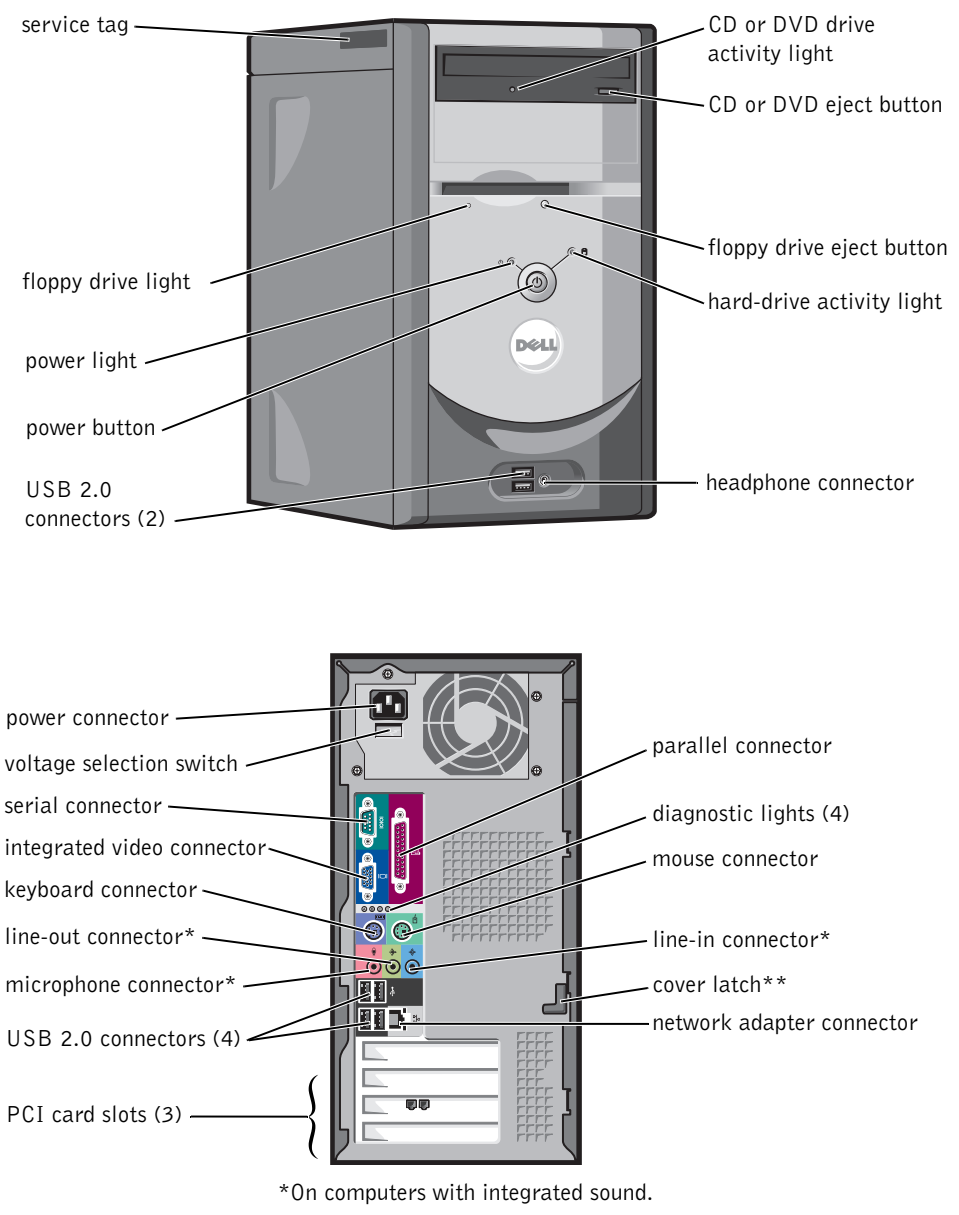

\*\*May not be present on all computers.

Model DMC

### Notes, Notices, and Cautions

 $\mathbb Z$  NOTE: A NOTE indicates important information that helps you make better use of your computer.

**NOTICE:** A NOTICE indicates either potential damage to hardware or loss of data and tells you how to avoid the problem.

### $\sqrt{\phantom{a}}\phantom{a}$  CAUTION: A CAUTION indicates a potential for property damage, personal injury, or death.

If you purchased a Dell™ n Series computer, any references in this document to Microsoft® Windows® operating systems are not applicable.

Other trademarks and trade names may be used in this document to refer to either the entities claiming the marks and names or their products. Dell Inc. disclaims any proprietary interest in trademarks and trade names other than its own.

Model DMC

 $\_$ 

September 2006 P/N WD492 Rev. A04

**Information in this document is subject to change without notice. © 2006 Dell Inc. All rights reserved.**

Reproduction in any manner whatsoever without the written permission of Dell Inc. is strictly forbidden.

Trademarks used in this text: *Dell*, the *DELL* logo, *Inspiron*, *Dell Precision*, *Dimension*, *OptiPlex*, *Latitude, PowerEdge, PowerVault, PowerApp, PowerConnect,* and *Dell OpenManage* are trademarks of Dell Inc.; *Intel*, *Pentium*, and *Celeron* are registered trademarks of Intel Corporation; *Microsoft*, *Windows,* and *Outlook* are registered trademarks of Microsoft Corporation.

# **Contents**

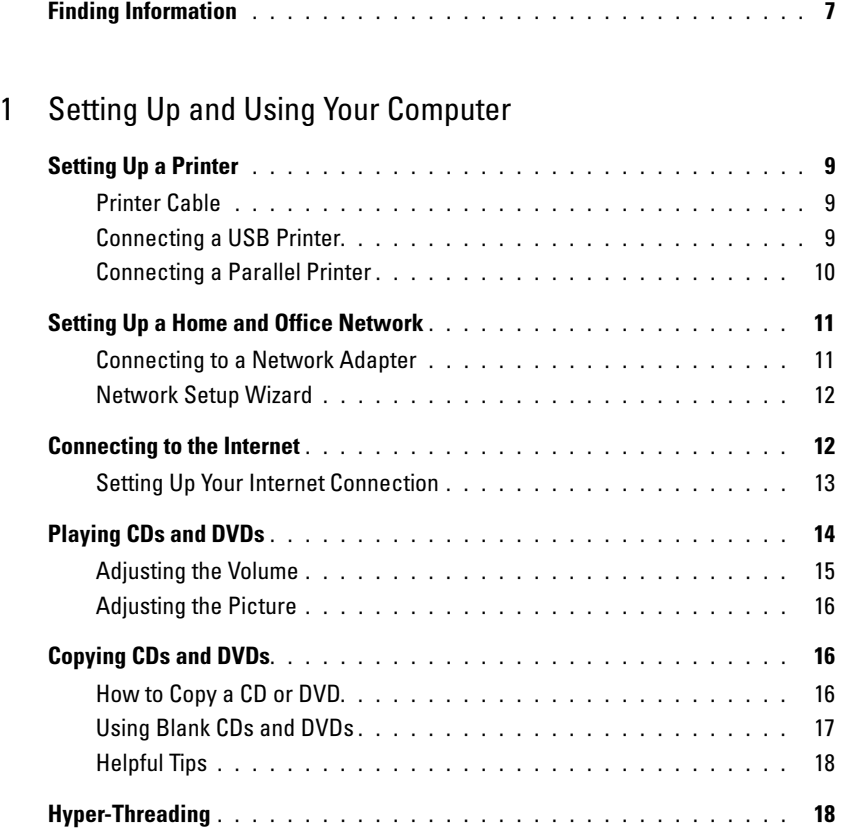

### [2 Solving Problems](#page-18-0)

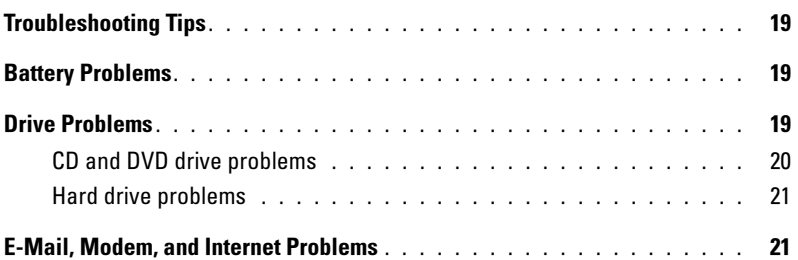

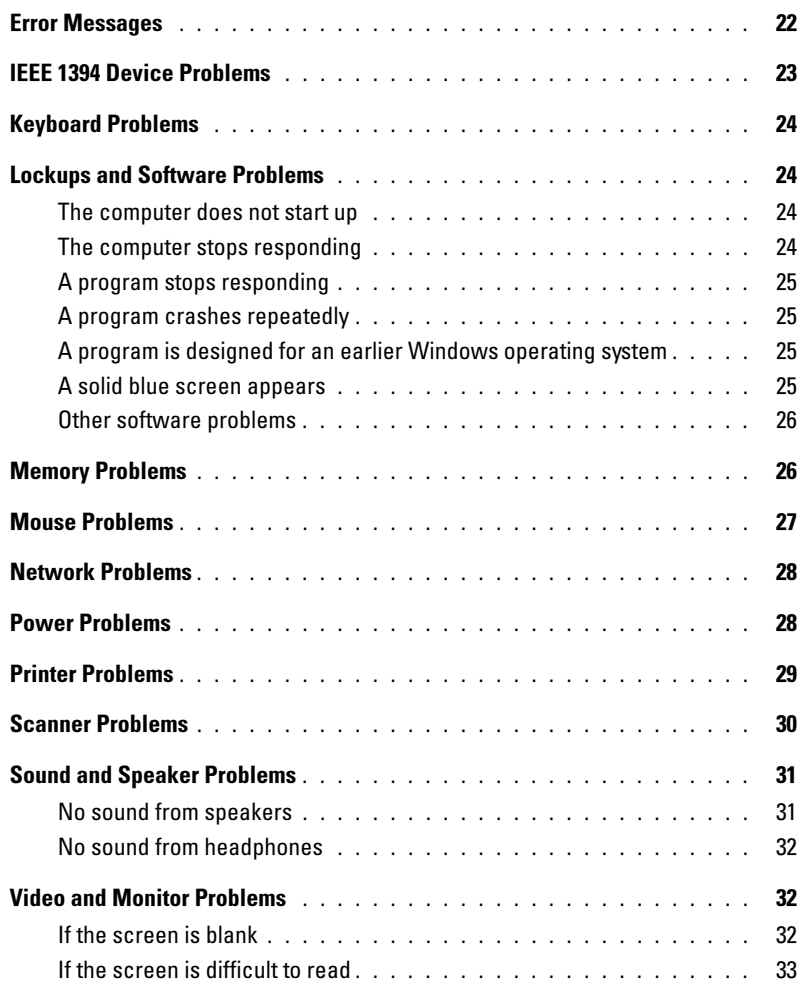

### [3 Advanced Troubleshooting](#page-34-0)

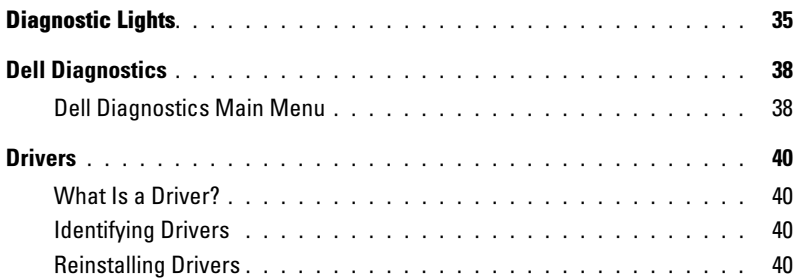

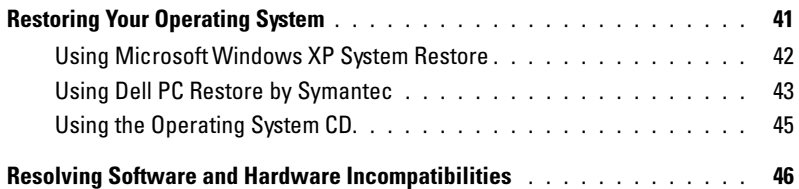

### [4 Removing and Installing Parts](#page-46-0)

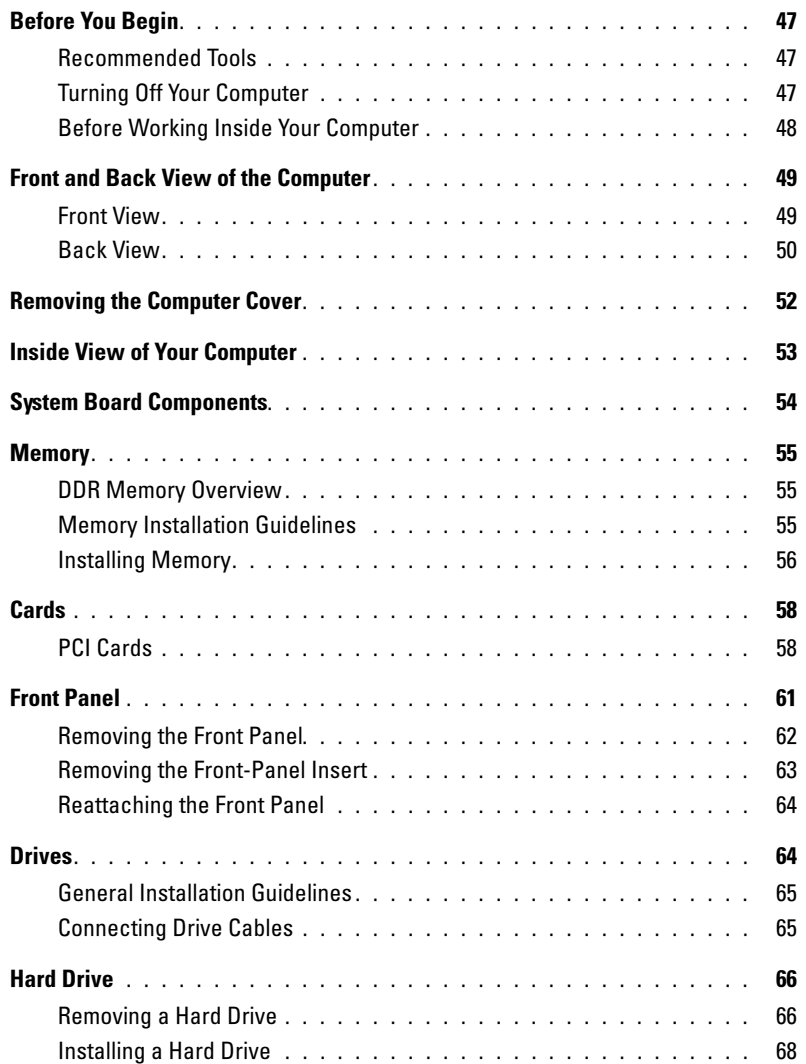

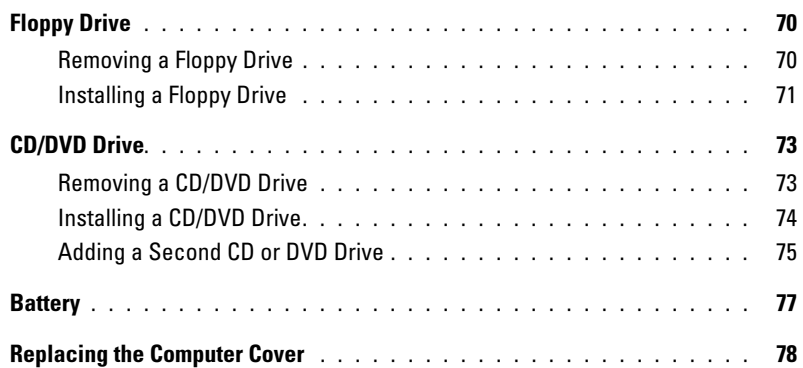

### [5 Appendix](#page-78-0)

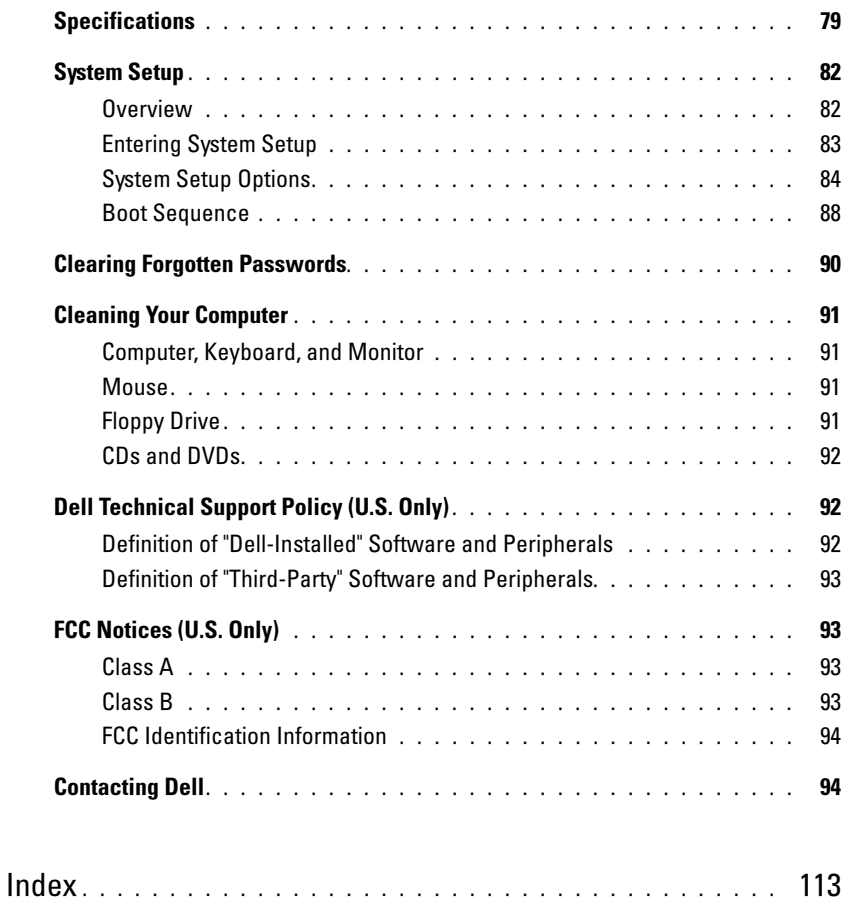

### <span id="page-6-0"></span>Finding Information

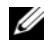

 $\mathscr{D}$  NOTE: Some features or media may be optional and may not ship with your computer. Some features or media may not be available in certain countries.

NOTE: Additional information may ship with your computer. Ø

#### What Are You Looking For? The Contract of the Find It Here

- 
- Warranty information • Terms and Conditions (U.S. only)
- Safety instructions
- Regulatory information
- Ergonomics information
- End User License Agreement

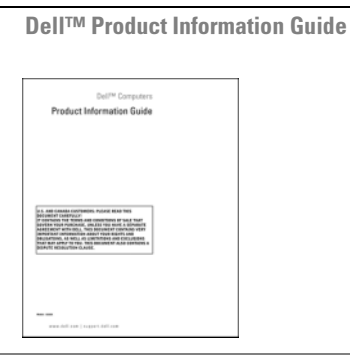

• How to set up my computer Setup Diagram

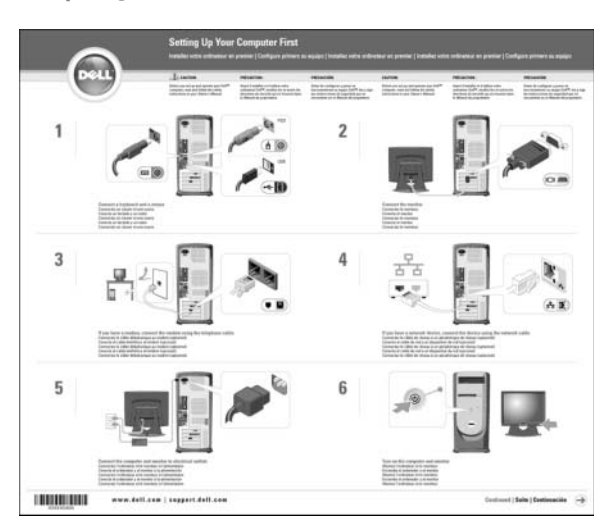

<span id="page-7-0"></span>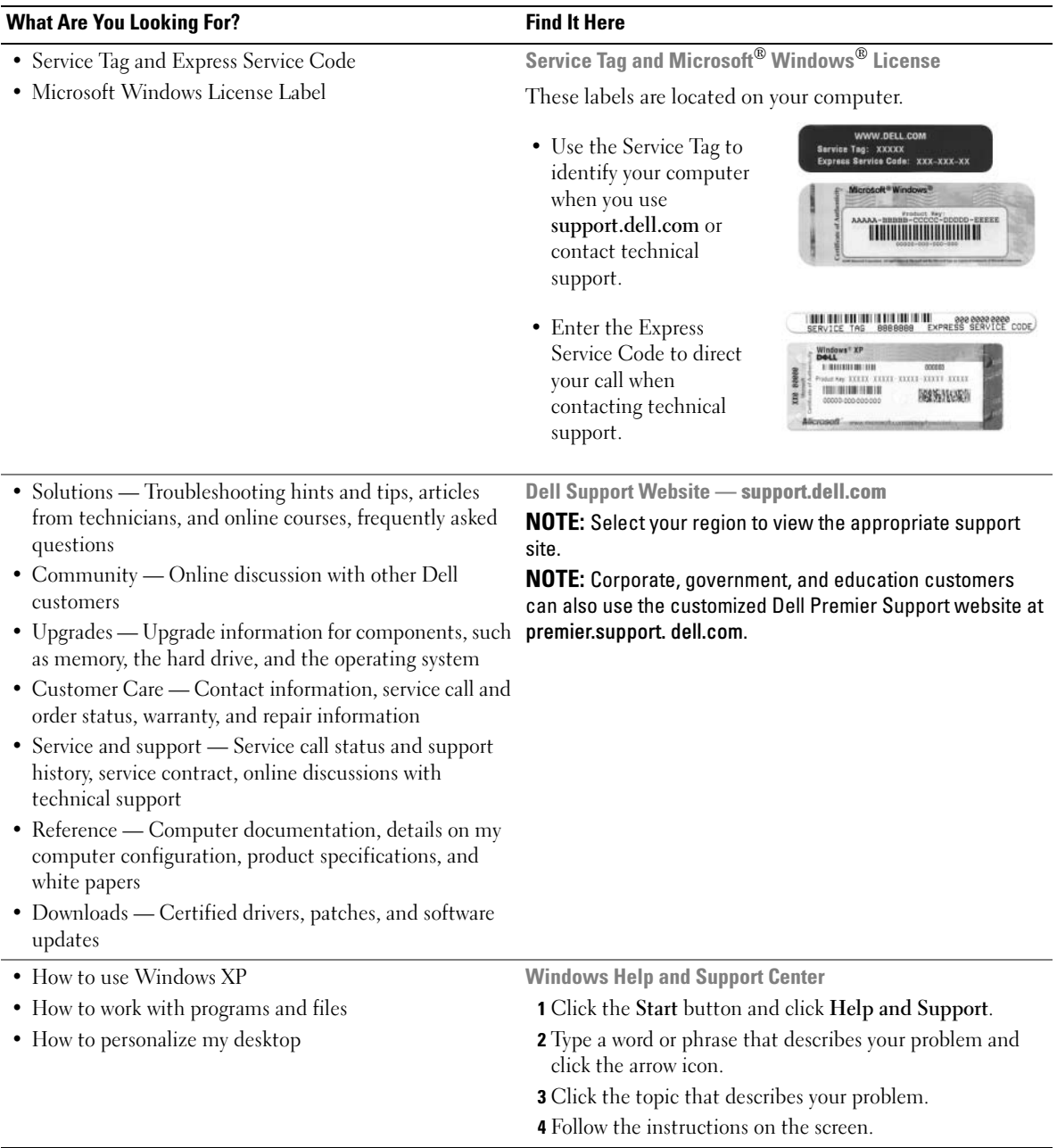

# <span id="page-8-0"></span>Setting Up and Using Your Computer

### <span id="page-8-1"></span>Setting Up a Printer

**NOTICE:** Complete the operating system setup before you connect a printer to the computer.

See the documentation that came with the printer for setup information, including how to:

- Obtain and install updated drivers.
- Connect the printer to the computer.
- Load paper and install the toner or ink cartridge.
- Contact the printer manufacturer for technical assistance.

### <span id="page-8-4"></span><span id="page-8-2"></span>Printer Cable

Your printer connects to your computer with either a USB cable or a parallel cable. Your printer may not come with a printer cable, so if you purchase a cable separately, ensure that it is compatible with your printer. If you purchased a printer cable at the same time you purchased your computer, the cable may arrive in the computer box.

### <span id="page-8-3"></span>Connecting a USB Printer

**NOTE:** You can connect USB devices while the computer is turned on.

- 1 Complete the operating system setup if you have not already done so.
- 2 Install the printer driver if necessary. See the documentation that came with your printer.

3 Attach the USB printer cable to the USB connectors on the computer and the printer. The USB connectors fit only one way.

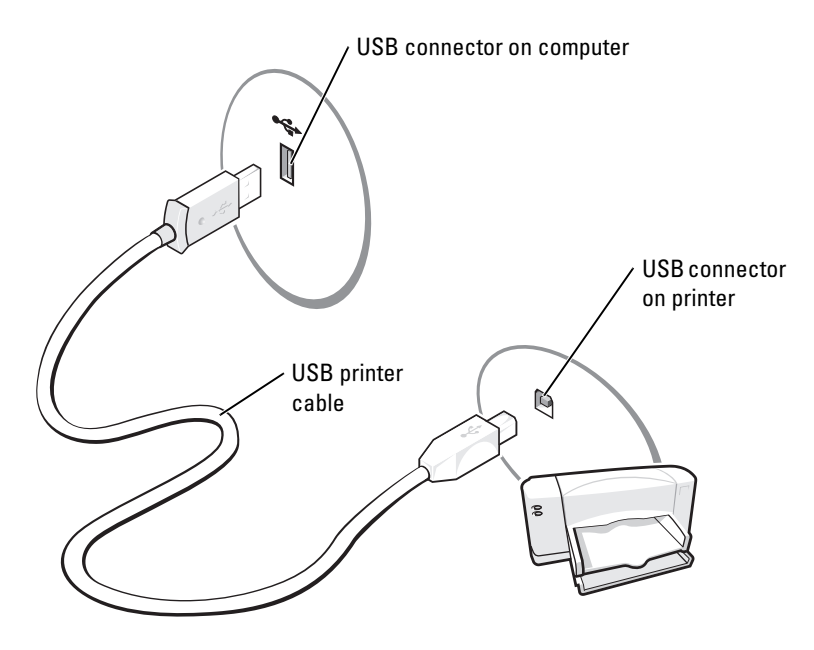

### <span id="page-9-0"></span>Connecting a Parallel Printer

- 1 Complete the operating system setup, if you have not already done so.
- 2 Turn off the computer (see [page 47](#page-46-4)).
- NOTICE: For best results, use a 3-m (10-ft) or shorter parallel cable.
- 3 Attach the parallel printer cable to the parallel connector on the computer and tighten the two screws. Attach the cable to the connector on the printer and snap the two clips into the two notches.

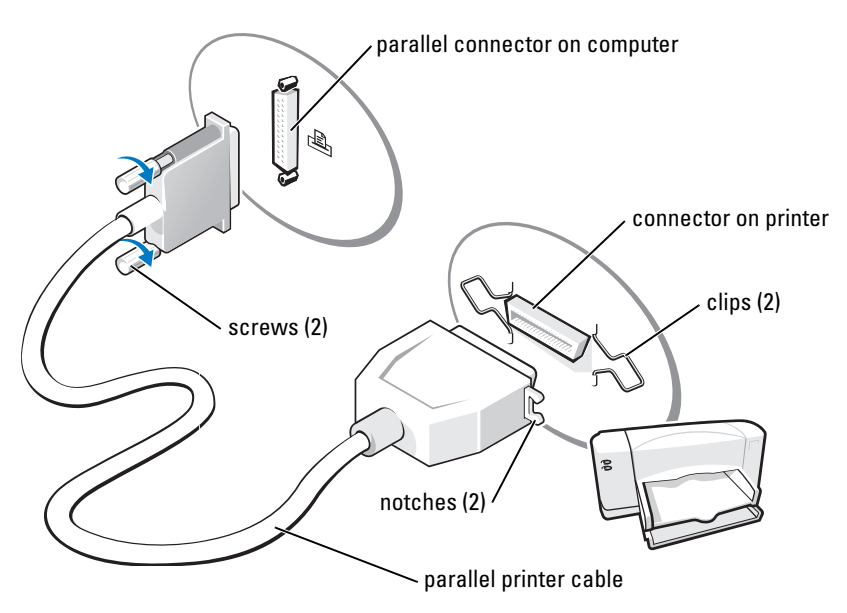

- 4 Turn on the printer and then turn on the computer. If the Add New Hardware Wizard window appears, click Cancel.
- 5 Install the printer driver if necessary. See the documentation that came with your printer.

### <span id="page-10-0"></span>Setting Up a Home and Office Network

### <span id="page-10-1"></span>Connecting to a Network Adapter

- $\mathbb Z$  NOTE: Plug the network cable into the network adapter connector on the computer. Do not plug the network cable into the modem connector on the computer. Do not plug a network cable into a telephone wall jack.
- 1 Connect the network cable to the network adapter connector on the back of your computer. Insert the cable until it clicks into place, and then gently pull it to ensure that it is secure.
- 2 Connect the other end of the network cable to a network device.

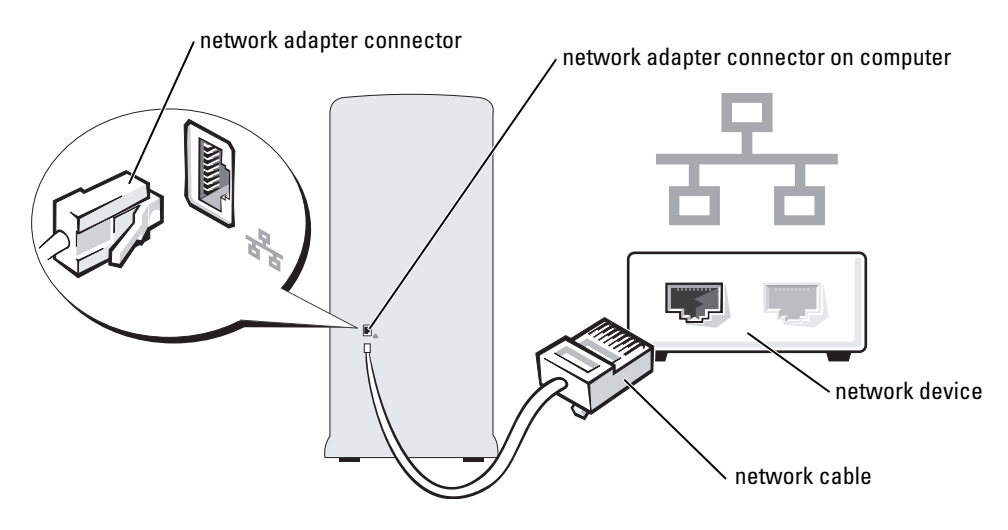

### <span id="page-11-0"></span>Network Setup Wizard

The Microsoft® Windows® XP operating system provides a Network Setup Wizard to guide you through the process of sharing files, printers, or an Internet connection between computers in a home or small office.

- 1 Click the Start button, point to All Programs→ Accessories→ Communications, and then click Network Setup Wizard.
- 2 On the welcome screen, click Next.
- 3 Click Checklist for creating a network.
- $\mathscr Q$  NOTE: Selecting the connection method This computer connects directly to the Internet enables the integrated firewall provided with Windows XP Service Pack 1 (SP1).
- 4 Complete the checklist and required preparations.
- 5 Return to the Network Setup Wizard and follow the instructions on the screen.

### <span id="page-11-1"></span>Connecting to the Internet

### $\mathbb Z$  **NOTE:** ISPs and ISP offerings vary by country.

To connect to the Internet, you need a modem or network connection and an Internet service provider (ISP), such as AOL or MSN. Your ISP will offer one or more of the following Internet connection options:

- Dial-up connections that provide Internet access through a telephone line. Dial-up connections are considerably slower than DSL and cable modem connections.
- DSL connections that provide high-speed Internet access through your existing telephone line. With a DSL connection, you can access the Internet and use your telephone on the same line simultaneously.
- Cable modem connections that provide high-speed Internet access through your local cable TV line.

If you are using a dial-up connection, connect a telephone line to the modem connector on your computer and to the telephone wall jack before you set up your Internet connection. If you are using a DSL or cable modem connection, contact your ISP for setup instructions.

### <span id="page-12-0"></span>Setting Up Your Internet Connection

To set up an AOL or MSN connection:

- 1 Save and close any open files, and exit any open programs.
- 2 Double-click the MSN Explorer or AOL icon on the Microsoft<sup>®</sup> Windows<sup>®</sup> desktop.
- **3** Follow the instructions on the screen to complete the setup.

If you do not have an MSN Explorer or AOL icon on your desktop or if you want to set up an Internet connection with a different ISP:

- **1** Save and close any open files, and exit any open programs.
- 2 Click the Start button and click Internet Explorer.

The New Connection Wizard appears.

- 3 Click Connect to the Internet.
- 4 In the next window, click the appropriate option:
	- If you do not have an ISP and want to select one, click Choose from a list of Internet service providers (ISPs).
	- If you have already obtained setup information from your ISP but you did not receive a setup CD, click Set up my connection manually.
	- If you have a CD, click Use the CD I got from an ISP.
- 5 Click Next.

If you selected Set up my connection manually, continue to [step 6.](#page-12-1) Otherwise, follow the instructions on the screen to complete the setup.

 $\mathscr{D}$  NOTE: If you do not know which type of connection to select, contact your ISP.

- <span id="page-12-1"></span>6 Click the appropriate option under How do you want to connect to the Internet?, and then click Next.
- **7** Use the setup information provided by your ISP to complete the setup.

If you are having problems connecting to the Internet, see ["E-Mail, Modem, and Internet Problems" on](#page-20-2)  [page 21.](#page-20-2) If you cannot connect to the Internet but have successfully connected in the past, the ISP might have a service outage. Contact your ISP to check the service status, or try connecting again later.

## <span id="page-13-0"></span>Playing CDs and DVDs

NOTICE: Do not press down on the CD or DVD tray when you open or close it. Keep the tray closed when you are not using the drive.

- **NOTICE:** Do not move the computer when you are playing CDs or DVDs.
- 1 Press the eject button on the front of the drive.
- 2 Place the disc, label side up, in the center of the tray.

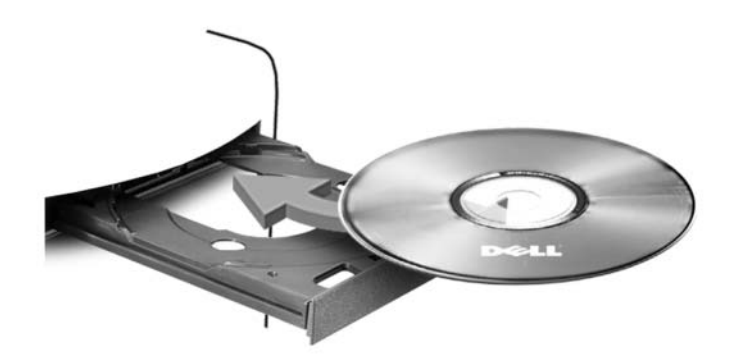

**3** Press the eject button or gently push in the tray.

To format CDs for storing data, to create music CDs, or to copy CDs, see the CD software that came with your computer.

### **NOTE:** Ensure that you follow all copyright laws when you create CDs.

A CD player includes the following basic buttons:

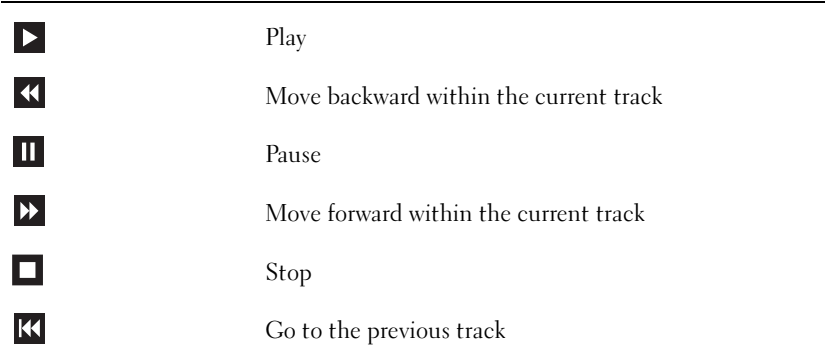

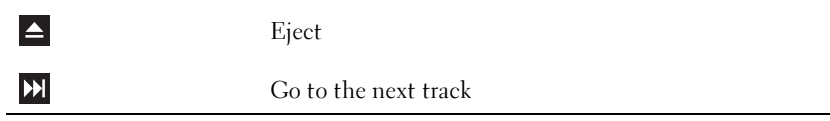

A DVD player includes the following basic buttons:

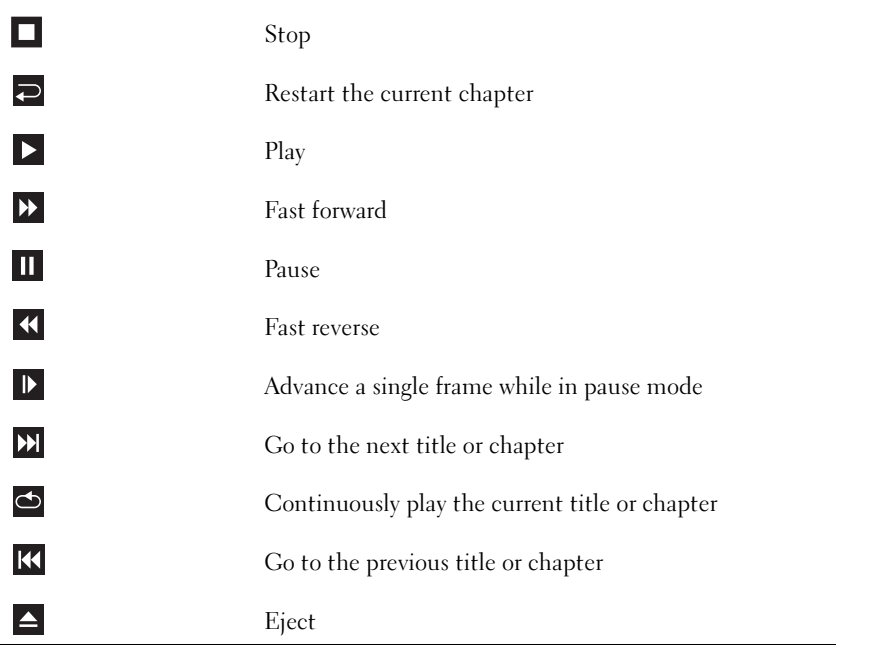

For more information on playing CDs or DVDs, click Help on the CD or DVD player (if available).

### <span id="page-14-0"></span>Adjusting the Volume

 $\mathscr{D}$  NOTE: When the speakers are muted, you do not hear the CD or DVD playing.

- 1 Click the Start button, point to All Programs → Accessories→ Entertainment, and then click Volume Control.
- 2 In the Volume Control window, click and drag the bar in the Volume Control column and slide it up or down to increase or decrease the volume.

For more information on volume control options, click Help in the Volume Control window.

### <span id="page-15-0"></span>Adjusting the Picture

If an error message notifies you that the current resolution and color depth are using too much memory and preventing DVD playback, adjust the display properties:

- 1 Click the Start button and click Control Panel.
- 2 Under Pick a category, click Appearance and Themes.
- 3 Under Pick a task..., click Change the screen resolution.
- 4 In the Display Properties window, click and drag the bar in Screen resolution to change the setting to 800 by 600 pixels.
- 5 Click the drop-down menu under Color quality, and then click Medium (16 bit).
- **6** Click OK.

## <span id="page-15-1"></span>Copying CDs and DVDs

 $\mathbb Z$  **NOTE:** Please observe all copyright laws when creating CDs or DVDs.

This section applies only to computers that have a CD-RW, DVD+/-RW, or CD-RW/DVD (combo) drive.

### $\mathscr{D}$  **NOTE:** The types of CD or DVD drives offered by Dell may vary by country.

The following instructions explain how to make an exact copy of a CD or DVD. You can also use Sonic DigitalMedia for other purposes, such as creating music CDs from audio files stored on your computer or backing up important data. For help, open Sonic DigitalMedia and then click the question mark icon in the upper-right corner of the window.

### <span id="page-15-2"></span>How to Copy a CD or DVD

 $\mathscr{D}$  **NOTE:** CD-RW/DVD combo drives cannot write to DVD media. If you have a CD-RW/DVD combo drive and you experience recording problems, check for available software patches on the Sonic support website at www.sonic.com.

The DVD-writable drives installed in Dell*™* computers can write to and read DVD+/-R, DVD+/-RW and DVD+R DL (dual layer) media, but cannot write to and may not read DVD-RAM or DVD-R DL media.

 $\mathscr{D}$  **NOTE:** Most commercial DVDs have copyright protection and cannot be copied using Sonic DigitalMedia.

- 1 Click the Start button, point to All Programs→ Sonic→ DigitalMedia Projects and then click Copy.
- 2 Under the Copy tab click Disc Copy.
- **3** To copy the CD or DVD:
	- If you have one CD or DVD drive, ensure that the settings are correct and click the Disc Copy button. The computer will read your source CD or DVD and copy the data to a temporary folder on your computer hard drive.

When prompted, insert a blank CD or DVD into the drive and click OK.

• If you have two CD or DVD drives, select the drive into which you have inserted your source CD or DVD and click the Disc Copy button. The computer copies the data from the source CD or DVD to the blank CD or DVD.

Once you have finished copying the source CD or DVD, the CD or DVD that you have created will automatically eject.

### <span id="page-16-0"></span>Using Blank CDs and DVDs

CD-RW drives can write to CD recording media only (including high-speed CD-RW) while DVD-writable drives can write to both CD and DVD recording media.

Use blank CD-Rs to record music or permanently store data files. After creating a CD-R, you cannot write to that CD-R again (see the Sonic documentation for more information). Use blank CD-RWs to write to CDs or to erase, rewrite, or update data on CDs.

Blank DVD+/-Rs can be used to permanently store large amounts of information. After you create a DVD+/-R disc, you may not be able to write to that disc again if the disc is "finalized" or "closed" during the final stage of the disc creation process. Use blank DVD+/-RWs if you plan to erase, rewrite, or update information on that disc later.

CD-Writable Drives

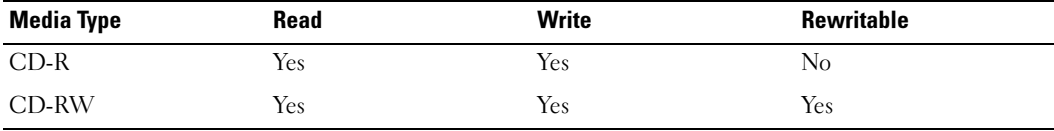

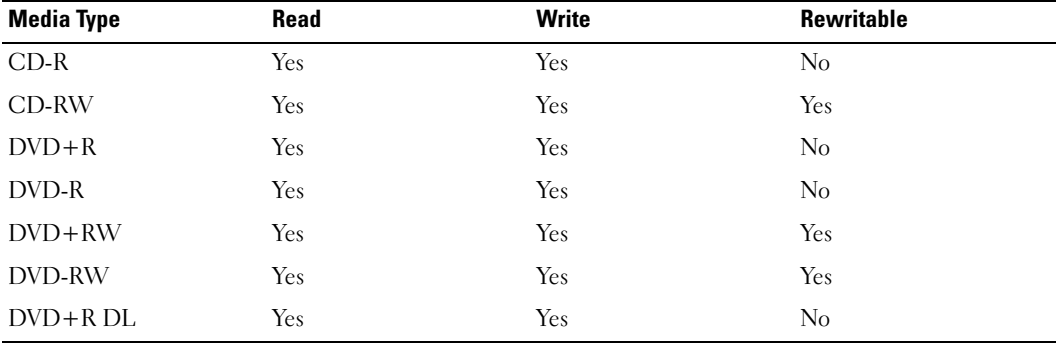

DVD-Writable Drives

### <span id="page-17-0"></span>Helpful Tips

- Use Microsoft® Windows® Explorer to drag and drop files to a CD-R or CD-RW only after you start Sonic DigitalMedia and open a DigitalMedia project.
- Use CD-Rs to burn music CDs that you want to play in regular stereos. CD-RWs do not play in most home or car stereos.
- You cannot create audio DVDs with Sonic DigitalMedia.
- Music MP3 files can be played only on MP3 players or on computers that have MP3 software installed.
- Commercially available DVD players used in home theater systems may not support all available DVD formats. For a list of formats supported by your DVD player refer to the documentation provided with your DVD player or contact the manufacturer.
- Do not burn a blank CD-R or CD-RW to its maximum capacity; for example, do not copy a 650-MB file to a blank 650-MB CD. The CD-RW drive needs 1-2 MB of the blank space to finalize the recording.
- Use a blank CD-RW to practice CD recording until you are familiar with CD recording techniques. If you make a mistake, you can erase the data on the CD-RW and try again. You can also use blank CD-RWs to test music file projects before you record the project permanently to a blank CD-R.

See the Sonic website at www.sonic.com for additional information.

### <span id="page-17-1"></span>Hyper-Threading

Hyper-Threading is an Intel<sup>®</sup> technology that can enhance overall computer performance by allowing one physical processor to function as two logical processors, capable of performing certain tasks simultaneously. It is recommended that you use the Microsoft<sup>®</sup> Windows<sup>®</sup> XP Service Pack 1 (SP1) or later operating system because Windows XP is optimized to take advantage of Hyper-Threading technology. While many programs can benefit from Hyper-Threading, some programs have not been optimized for Hyper-Threading and may require an update from the software manufacturer. Contact the software manufacturer for updates and information about using Hyper-Threading with your software.

To determine if your computer is using Hyper-Threading technology:

- 1 Click the Start button, right-click My Computer, and then click Properties.
- 2 Click Hardware and click Device Manager.
- 3 In the Device Manager window, click the plus (+) sign next to Processors. If Hyper-Threading is enabled, the processor is listed twice.

You can enable or disable Hyper-Threading through system setup. For more information on accessing system setup, see [page 83](#page-82-1). For more information on Hyper-Threading, search the Knowledge Base on the Dell Support website at support.dell.com.

# <span id="page-18-0"></span>Solving Problems

## <span id="page-18-1"></span>Troubleshooting Tips

Follow these tips when you troubleshoot your computer:

- If you added or removed a part before the problem started, review the installation procedures and ensure that the part is correctly installed.
- If a peripheral device does not work, ensure that the device is properly connected.
- If an error message appears on the screen, write down the exact message. This message may help technical support personnel diagnose and fix the problem(s).
- If an error message occurs in a program, see the program's documentation.

## <span id="page-18-2"></span>Battery Problems

 $\sqrt{N}$  CAUTION: There is a danger of a new battery exploding if it is incorrectly installed. Replace the battery only with the same or equivalent type recommended by the manufacturer. Discard used batteries according to the manufacturer's instructions.

 $\sqrt{!}$  CAUTION: Before you begin any of the procedures in this section, follow the safety instructions located in the Product Information Guide.

REPLACE THE BATTERY — If you have to repeatedly reset time and date information after turning on the computer, or if an incorrect time or date displays during start-up, replace the battery (see [page 77\)](#page-76-1). If the battery still does not work properly, contact Dell (see [page 94](#page-93-2)).

## <span id="page-18-3"></span>Drive Problems

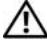

 $\sqrt{!}$  CAUTION: Before you begin any of the procedures in this section, follow the safety instructions located in the Product Information Guide.

ENSURE THAT MICROSOFT<sup>®</sup> WINDOWS<sup>®</sup> RECOGNIZES THE DRIVE — Click the Start button and click My Computer. If the floppy, CD, or DVD drive, is not listed, perform a full scan with your antivirus software to check for and remove viruses. Viruses can sometimes prevent Windows from recognizing the drive.

#### TEST THE DRIVE -

- Insert another floppy disk, CD, or DVD to eliminate the possibility that the original one is defective.
- Insert a bootable floppy disk and restart the computer.

**CLEAN THE DRIVE OR DISK** — See the ["Cleaning Your Computer" on page 91](#page-90-4).

#### CHECK THE CABLE CONNECTIONS

CHECK FOR RUN THE HARDWARE TROUBLESHOOTER - See [page 46.](#page-45-1)

RUN THE DELL DIAGNOSTICS - See [page 38](#page-37-2).

#### <span id="page-19-0"></span>CD and DVD drive problems

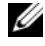

 $\mathscr{Q}_1$  NOTE: High-speed CD or DVD drive vibration is normal and may cause noise, which does not indicate a defect in the drive or the CD or DVD.

**20 NOTE:** Because of different regions worldwide and different disc formats, not all DVD titles work in all DVD drives.

#### ADJUST THE WINDOWS VOLUME CONTROL —

- Click the speaker icon in the lower-right corner of your screen.
- Ensure that the volume is turned up by clicking the slidebar and dragging it up.
- Ensure that the sound is not muted by clicking any boxes that are checked.

CHECK THE SPEAKERS AND SUBWOOFER — See ["Sound and Speaker Problems" on page 31](#page-30-0).

#### Problems writing to a CD/DVD-RW drive

CLOSE OTHER PROGRAMS — The CD/DVD-RW drive must receive a steady stream of data when writing. If the stream is interrupted, an error occurs. Try closing all programs before you write to the CD/DVD-RW.

TURN OFF STANDBY MODE IN WINDOWS BEFORE WRITING TO A CD/DVD-RW DISC  $-$  Search for the keyword standby in Windows Help (see [page 8\)](#page-7-0) for information on power management modes.

### <span id="page-20-0"></span>Hard drive problems

#### RUN CHECK DISK —

1 Click the Start button and click My Computer.

- 2 Right-click Local Disk C:.
- 3 Click Properties.
- 4 Click the Tools tab.
- 5 Under Error-checking, click Check Now.
- 6 Click Scan for and attempt recovery of bad sectors.
- 7 Click Start.

### <span id="page-20-2"></span><span id="page-20-1"></span>E-Mail, Modem, and Internet Problems

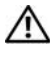

CAUTION: Before you begin any of the procedures in this section, follow the safety instructions located in the Product Information Guide.

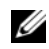

 $\mathscr{D}$  NOTE: Connect the modem to an analog telephone jack only. The modem does not operate while it is connected to a digital telephone network.

### CHECK THE MICROSOFT OUTLOOK® EXPRESS SECURITY SETTINGS — If you cannot open your

e-mail attachments:

- 1 In Outlook Express, click Tools, click Options, and then click Security.
- 2 Click Do not allow attachments to remove the checkmark.

#### CHECK THE TELEPHONE LINE CONNECTION — CHECK THE TELEPHONE JACK — CONNECT THE MODEM DIRECTLY TO THE TELEPHONE WALL JACK -USE A DIFFERENT TELEPHONE LINE -

- Verify that the telephone line is connected to the jack on the modem. (The jack has either a green label or a connector-shaped icon next to it.)
- Ensure that you hear a click when you insert the telephone line connector into the modem.
- Disconnect the telephone line from the modem and connect it to a telephone. Listen for a dial tone.
- If you have other telephone devices sharing the line, such as an answering machine, fax machine, surge protector, or line splitter, then bypass them and use the telephone to connect the modem directly to the telephone wall jack. If you are using a line that is 3 m (10 ft) or more in length, try a shorter one.

RUN THE MODEM HELPER DIAGNOSTICS — Click the Start button, point to All Programs, and then click Modem Helper. Follow the instructions on the screen to identify and resolve modem problems. (Modem Helper is not available on all computers.)

#### VERIFY THAT THE MODEM IS COMMUNICATING WITH WINDOWS -

- 1 Click the Start button and click Control Panel.
- 2 Click Printers [and Other Hardw](#page-25-1)are.
- 3 Click Phone and Modem Options.
- 4 Click the Modems tab.
- **5** Click the COM port for [your modem.](#page-23-0)
- 6 Click Properties, click the Diagnostics tab, and then click Query Modem to verify that the modem is communicating with Windows.
- [If all co](#page-23-1)mmands receive responses, the modem is operating properly.

**ENSURE THAT YOU ARE CONNECTED TO THE INTERNET —** Ens[ure that you hav](#page-18-3)e subscribed to an Internet provider. With the Outlook Express e-mail program open, click File. If Work Offline has a checkmark next to it, click the checkmar[k to remove it an](#page-18-3)d connect to the Internet. For help, contact your Internet service provider.

**SCAN THE COMPUTER FOR SPYWARE** — [If you are exp](#page-18-3)eriencing slow computer performance, you frequently receive pop-up advertisements, or you are having problems connecting to the Internet, your computer might be infected with spyware. Use an antiviru[s program that includes anti-spy](#page-23-1)ware protection (your program may require an upgrade) to scan the computer and remove spyware. For more information, go to support.dell.com and search for the keyword *[spyware](#page-18-3)*.

### <span id="page-21-0"></span>Error Messages

#### $\hat{A}$  CAUTION: [Before you begin any o](#page-23-1)f the procedures in this section, follow the safety instructions located in the Product Information Guide.

If the message is not listed, see the documentation for the operating system or the program that was running when the message appeared.

A FILENAME CANNOT CONTAIN ANY OF THE FOLLOWING CHARACTERS:  $\setminus$  /: \* ? " < > | - Do not use these characters in filenames.

**A REQUIRED .DLL FILE WAS NOT FOUND —** [The program](#page-27-1) that you are trying to open is missing an essential file. To remove and then reinstall the program:

1 Click the Start button, click Control Panel, and then click Add or Remove Programs.

2 Select the program you want to remove.

3 Click the Change or Remove Program icon.

4 See the progr[am documentatio](#page-18-3)n for installation instructions.

*drive letter* :\ IS NOT ACCESSIBLE. THE DEVICE IS NOT READY — The drive cannot read the disk. Insert a disk into the drive and try again.

INSERT BOOTABLE MEDIA — Insert a bootable floppy disk or CD.

NON-SYSTEM DISK ERROR — Remove the floppy disk from the drive and restart your computer.

NOT ENOUGH MEMORY OR RESOURCES. CLOSE SOME PROGRAMS AND TRY AGAIN — Close all windows and open the program that you want to use. In some cases, you might have to restart your computer to restore computer resources. If so, run the program that you want to use first.

OPERATING SYSTEM NOT FOUND — Contact Dell (see [page 94](#page-93-2)).

### <span id="page-22-0"></span>IEEE 1394 Device Problems

 $\triangle$  CAUTION: Before you begin any of the procedures in this section, follow the safety instructions located in the Product Information Guide.

ENSURE [THAT](#page-18-3) THE CABLE FOR THE IEEE 1394 DEVICE IS PROPERLY INSERTED INTO THE DEVICE AND INTO THE CONNECTOR ON THE COMPUTER

ENSURE THAT THE IEEE 1394 DEVICE IS RECOGNIZED BY WINDOWS -

1 Click the Start button and click Control Panel.

2 Click Printers and Other Hardware. If your IEEE 1394 device is listed, Windows recognizes the device.

IF YOU HAVE PROBLEMS WITH A DELL IEEE 1394 DEVICE  $-$  Contact Dell (see [page 94\)](#page-93-2).

IF YOU HAVE PR[OBLEMS](#page-18-3) WITH AN IEEE 1394 DEVICE NOT PROVIDED BY DELL - Contact the manufacturer of the IEEE 1394 device.

### <span id="page-23-0"></span>Keyboard Problems

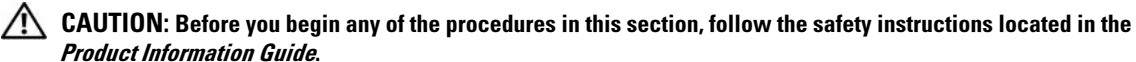

#### CHECK THE KEYBOARD CABLE —

- Ensure that the keyboard cable is firmly connected to the computer.
- Shut down the computer (see [page 47\)](#page-46-4), reconnect the keyboard cable as shown on the setup diagram for your computer, and then restart the computer.
- Check the cable connector for bent or broken pins and for damaged or frayed cables. Straighten bent pins.
- Remove keyboard extension cables and connect the keyboard directly to the computer.

TEST THE KEYBOARD — Connect a properly working keyboard to the computer, and try using the keyboard.

RUN THE HARDWARE TROUBLESHOOTER — See [page 46.](#page-45-1)

### <span id="page-23-1"></span>Lockups and Software Problems

 $\hat{A}$  CAUTION: Before you begin any of the procedures in this section, follow the safety instructions located in the Product Information Guide.

<span id="page-23-2"></span>The computer does not start up

CHECK THE DIAGNOSTIC LIGHTS - See [page 35.](#page-34-2)

ENSURE THAT THE POWER CABLE IS FIRMLY CONNECTED TO THE COMPUTER AND TO THE ELECTRICAL OUTLET

#### <span id="page-23-3"></span>The computer stops responding

**NOTICE:** You might lose data if you are unable to perform an operating system shutdown.

**TURN THE COMPUTER OFF** — If you are unable to get a response by pressing a key on your keyboard or moving your mouse, press and hold the power button for at least 8 to 10 seconds until the computer turns off. Then restart your computer.

### <span id="page-24-0"></span>A program stops responding

#### END THE PROGRAM -

1 Press <Ctrl><Shift><Esc> simultaneously.

2 Click Applications.

- **3** Click the program that is no longer responding.
- 4 Click End Task.

### <span id="page-24-1"></span>A program crashes repeatedly

 $\mathscr{Q}_\blacksquare$  NOTE: Software usually includes installation instructions in its documentation or on a floppy disk or CD.

CHECK THE SOFTWARE DOCUMENTATION — If necessary, uninstall and then reinstall the program.

### <span id="page-24-2"></span>A program is designed for an earlier Windows operating system

#### RUN THE PROGRAM COMPATIBILITY WIZARD —

The Program Compatibility Wizard configures a program so it runs in an environment similar to non-Windows XP operating system environments.

1 Click the Start button, point to All Programs→ Accessories, and then click Program Compatibility Wizard.

2 In the welcome screen, click Next.

3 Follow the instructions on the screen.

### <span id="page-24-3"></span>A solid blue screen appears

TURN THE COMPUTER OFF — If you are unable to get a response by pressing a key on your keyboard or moving your mouse, press and hold the power button for at least 8 to 10 seconds until the computer turns off. Then restart your computer.

### <span id="page-25-0"></span>Other software problems

#### CHECK THE SOFTWARE DOCUMENTATION OR CONTACT THE SOFTWARE MANUFACTURER FOR TROUBLESHOOTING INFORMATION —

- Ensure that the program is compatible with the operating system installed on your computer.
- Ensure that your computer meets the minimum hardware requirements needed to run the software. See the software documentation for information.
- Ensure that the program is installed and configured properly.
- Verify that the device drivers do not conflict with the program.
- If necessary, uninstall and then reinstall the program.

**BACK UP YOUR FILES IMMEDIATELY** 

USE A VIRUS-SCANNING PROGRAM TO CHECK THE HARD DRIVE, FLOPPY DISKS, OR CDS

SAVE AND CLOSE ANY OPEN FILES OR PROGRAMS AND SHUT DOWN YOUR COMPUTER THROUGH THE START MENU

### <span id="page-25-1"></span>Memory Problems

 $\bigwedge$  CAUTION: Before you begin any of the procedures in this section, follow the safety instructions located in the Product Information Guide.

IF YOU RECEIVE AN INSUFFICIENT MEMORY MESSAGE -

- Save and close any open files and exit any open programs you are not using to see if that resolves the problem.
- See the software documentation for minimum memory requirements. If necessary, install additional memory (see [page 55](#page-54-3)).
- Reseat the memory modules to ensure that your computer is successfully communicating with the memory (see [page 55](#page-54-3)).
- Run the Dell Diagnostics (see [page 38](#page-37-2)).

#### IF YOU EXPERIENCE OTHER MEMORY PROBLEMS -

- Reseat the memory modules (see [page 55\)](#page-54-3) to ensure that your computer is successfully communicating with the memory.
- Ensure that you are following the memory installation guidelines (see [page 55\)](#page-54-3).
- Your Dell Dimension™ computer supports DDR memory. For additional information on the type of memory supported by your computer, see ["Memory" on page 79.](#page-78-2)
- Run the Dell Diagnostics (see [page 38](#page-37-2)).

### <span id="page-26-0"></span>Mouse Problems

 $\sqrt{N}$  CAUTION: Before you begin any of the procedures in this section, follow the safety instructions located in the Product Information Guide.

CLEAN THE MOUSE — See ["Cleaning Your Computer" on page](#page-90-4) 91 for instructions on cleaning the mouse.

#### CHECK THE MOUSE CABLE —

- 1 Check the cable connector for bent or broken pins and for damaged or frayed cables. Straighten bent pins.
- 2 Remove mouse extension cables, if used, and connect the mouse directly to the computer.
- **3** Shut down the computer (see [page 47](#page-46-4)), reconnect the mouse cable as shown on the setup diagram for your computer, and then restart the computer.

#### RESTART THE COMPUTER —

- 1 Simultaneously press <Ctrl><Esc> to display the Start menu.
- 2 Type u, press the keyboard arrow keys to highlight Shut down or Turn Off, and then press <Enter>.
- **3** After the computer turns off, reconnect the mouse cable as shown on the on the setup diagram for your computer.
- 4 Start the computer.

TEST THE MOUSE — Connect a properly working mouse to the computer, and try using the mouse.

#### CHECK THE MOUSE SETTINGS -

1 Click the Start button, click Control Panel, and then click Printers and Other Hardware.

- 2 Click Mouse.
- **3** Try adjusting the settings.

**REINSTALL THE MOUSE DRIVER** - See [page 40.](#page-39-4)

RUN THE HARDWARE TROUBLESHOOTER - See [page 46.](#page-45-1)

### <span id="page-27-0"></span>Network Problems

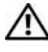

 $\bigwedge$  CAUTION: Before you begin any of the procedures in this section, follow the safety instructions located in the Product Information Guide.

CHECK THE NETWORK CABLE CONNECTOR — Ensure that the network cable is firmly inserted into both the network connector on the back of the computer and the network jack.

CHECK THE NETWORK LIGHTS ON THE BACK OF THE COMPUTER  $-$  If the link integrity light is off, that indicates no network communication exists. Replace the network cable. For a description of network lights, see ["Controls and Lights" on page 81](#page-80-0).

RESTART THE COMPUTER AND LOG ON TO THE NETWORK AGAIN

**CHECK YOUR NETWORK SETTINGS —** Contact your network administrator or the person who set up your network to verify that your network settings are correct and that the network is functioning.

RUN THE HARDWARE TROUBLESHOOTER - See [page 46.](#page-45-1)

### <span id="page-27-1"></span>Power Problems

 $/\!\!\!/\Lambda$  CAUTION: Before you begin any of the procedures in this section, follow the safety instructions located in the Product Information Guide.

IF THE POWER LIGHT IS GREEN AND THE COMPUTER IS NOT RESPONDING  $-$  See "Diagnostic Lights" [on page 35](#page-34-2).

IF THE POWER LIGHT IS BLINKING GREEN — The computer is in standby mode. Press a key on the keyboard, move the mouse, or press the power button to resume normal operation.

IF THE POWER LIGHT IS OFF — The computer is either turned off or is not receiving power.

- Reseat the power cable into both the power connector on the back of the computer and the electrical outlet.
- If the computer is plugged into a power strip, ensure that the power strip is plugged into an electrical outlet and that the power strip is turned on. Also bypass power protection devices, power strips, and power extension cables to verify that the computer turns on properly.
- Ensure that the electrical outlet is working by testing it with another device, such as a lamp.
- Ensure that the main power cable and front panel cable are securely connected to the system board (see [page 54](#page-53-1)).

IF THE POWER LIGHT IS BLINKING AMBER — The computer is receiving electrical power, but an internal power problem might exist.

- Ensure that the voltage selection switch (see [page 50](#page-49-1)) is set to match the AC power at your location (if applicable).
- Ensure that the processor power cable (see [page 54](#page-53-1)) is securely connected to the system board.

IF THE POWER LIGHT IS STEADY AMBER  $- A$  device might be malfunctioning or incorrectly installed.

- Remove and then reinstall the memory modules (see [page 55](#page-54-3)).
- Remove and then reinstall any cards (see [page 58\)](#page-57-2).
- Remove and then reinstall the graphics card, if applicable (see [page 58](#page-57-2)).

ELIMINATE INTERFERENCE — Some possible causes of interference are:

- Power, keyboard, and mouse extension cables
- Too many devices on a power strip
- Multiple power strips connected to the same electrical outlet

### <span id="page-28-0"></span>Printer Problems

 $\bigwedge$  CAUTION: Before you begin any of the procedures in this section, follow the safety instructions located in the Product Information Guide.

 $\mathbb Z$  NOTE: If you need technical assistance for your printer, contact the printer's manufacturer.

CHECK THE PRINTER DOCUMENTATION — See the printer documentation for setup and troubleshooting information.

#### ENSURE THAT THE PRINTER IS TURNED ON

#### CHECK THE PRINTER CABLE CONNECTIONS -

- See the printer documentation for cable connection information.
- Ensure that the printer cables are securely connected to the printer and the computer (see [page 9\)](#page-8-4).

TEST THE ELECTRICAL OUTLET — Ensure that the electrical outlet is working by testing it with another device, such as a lamp.

#### VERIFY THAT THE PRINTER IS RECOGNIZED BY WINDOWS -

1 Click the Start button, click Control Panel, and then click Printers and Other Hardware.

- 2 Click View installed printers or fax printers.
- If the printer is listed, right-click the printer icon.
- 3 Click Properties and click the Ports tab. For a parallel printer, ensure that the Print to the following port(s): setting is LPT1 (Printer Port). For a USB printer, ensure that the Print to the following port(s): setting is USB.

REINSTALL THE PRINTER DRIVER — See the printer documentation for instructions.

### <span id="page-29-0"></span>Scanner Problems

 $\sqrt{!}$  CAUTION: Before you begin any of the procedures in this section, follow the safety instructions located in the Product Information Guide.

 $\mathscr O$  **NOTE:** If you need technical assistance for your scanner, contact the scanner's manufacturer.

CHECK THE SCANNER DOCUMENTATION — See the scanner documentation for setup and troubleshooting information.

UNLOCK THE SCANNER — Ensure that your scanner is unlocked if it has a locking tab or button.

RESTART THE COMPUTER AND TRY THE SCANNER AGAIN

#### CHECK THE CARLE CONNECTIONS -

- See the scanner documentation for cable connection information.
- Ensure that the scanner cables are securely connected to the scanner and the computer.

#### VERIFY THAT THE SCANNER IS RECOGNIZED BY MICROSOFT WINDOWS -

1 Click the Start button, click Control Panel, and then click Printers and Other Hardware.

2 Click Scanners and Cameras.

If your scanner is listed, Windows recognizes the scanner.

REINSTALL THE SCANNER DRIVER — See the scanner documentation for instructions.

### <span id="page-30-0"></span>Sound and Speaker Problems

 $\hat{P}$  CAUTION: Before you begin any of the procedures in this section, follow the safety instructions located in the Product Information Guide.

#### <span id="page-30-1"></span>No sound from speakers

 $\mathbb Z$  NOTE: The volume control in some MP3 players overrides the Windows volume setting. If you have been listening to MP3 songs, ensure that you did not turn the player volume down or off.

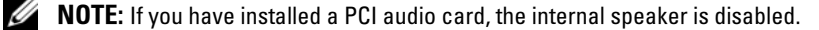

CHECK THE SPEAKER CABLE CONNECTIONS — Ensure that the speakers are connected as shown on the setup diagram supplied with the speakers. If you purchased a sound card, ensure that the speakers are connected to the card.

ENSURE THAT THE SUBWOOFER AND THE SPEAKERS ARE TURNED ON — See the setup diagram supplied with the speakers. If your speakers have volume controls, adjust the volume, bass, or treble to eliminate distortion.

ADJUST THE WINDOWS VOLUME CONTROL — Click or double-click the speaker icon in the lower-right corner of your screen. Ensure that the volume is turned up and that the sound is not muted.

DISCONNECT HEADPHONES FROM THE HEADPHONE CONNECTOR — Sound from the speakers is automatically disabled when headphones are connected to the computer's front-panel headphone connector.

**TEST THE ELECTRICAL OUTLET** — Ensure that the electrical outlet is working by testing it with another device, such as a lamp.

ELIMINATE POSSIBLE INTERFERENCE — Turn off nearby fans, fluorescent lights, or halogen lamps to check for interference.

RUN THE SPEAKER DIAGNOSTICS

**REINSTALL THE SOUND DRIVER** - See [page 40](#page-39-4).

RUN THE HARDWARE TROUBLESHOOTER — See [page 46.](#page-45-1)

#### <span id="page-31-0"></span>No sound from headphones

CHECK THE HEADPHONE CABLE CONNECTION — Ensure that the headphone cable is securely inserted into the headphone connector (see [page 49\)](#page-48-2).

ADJUST THE WINDOWS VOLUME CONTROL — Click or double-click the speaker icon in the lower-right corner of your screen. Ensure that the volume is turned up and that the sound is not muted.

### <span id="page-31-1"></span>Video and Monitor Problems

 $\triangle$  CAUTION: Before you begin any of the procedures in this section, follow the safety instructions located in the Product Information Guide.

**Z NOTE:** See the monitor documentation for troubleshooting procedures.

### <span id="page-31-2"></span>If the screen is blank

#### CHECK THE MONITOR CABLE CONNECTION —

- Ensure that the graphics cable is connected as shown on the setup diagram for your computer.
- If you are using a graphics extension cable and removing the cable solves the problem, the cable is defective.
- Swap the computer and monitor power cables to determine if the power cable is defective.
- Check the connector for bent or broken pins. (It is normal for monitor cable connectors to have missing pins.)

CHECK THE MONITOR POWER LIGHT — If the power light is off, firmly press the button to ensure that the monitor is turned on. If the power light is lit or blinking, the monitor has power. If the power light is blinking, press a key on the keyboard or move the mouse.

**TEST THE ELECTRICAL OUTLET** — Ensure that the electrical outlet is working by testing it with another device, such as a lamp.

#### CHECK THE DIAGNOSTIC LIGHTS - See [page 35](#page-34-2).

RUN THE DELL DIAGNOSTICS - See [page 38](#page-37-2).

### <span id="page-32-0"></span>If the screen is difficult to read

CHECK THE MONITOR SETTINGS — See the monitor documentation for instructions on adjusting the contrast and brightness, demagnetizing (degaussing) the monitor, and running the monitor self-test.

MOVE THE SUBWOOFER AWAY FROM THE MONITOR — If your speaker system includes a subwoofer, ensure that the subwoofer is at least 60 cm (2 ft) away from the monitor.

MOVE THE MONITOR AWAY FROM EXTERNAL POWER SOURCES — Fans, fluorescent lights, halogen lamps, and other electrical devices can cause the screen image to appear "shaky." Turn off nearby devices to check for interference.

ROTATE THE MONITOR TO ELIMINATE SUNLIGHT GLARE AND POSSIBLE INTERFERENCE

#### ADJUST THE WINDOWS DISPLAY SETTINGS —

1 Click the Start button, click Control Panel, and then click Appearance and Themes.

2 Click Display and click the Settings tab.

3 Try different settings for Screen resolution and Color quality.

# <span id="page-34-0"></span>Advanced Troubleshooting

### <span id="page-34-2"></span><span id="page-34-1"></span>Diagnostic Lights

### CAUTION: Before you begin any of the procedures in this section, follow the safety instructions located in the Product Information Guide.

To help you troubleshoot a problem, your computer has four lights labeled "A," "B," "C," and "D" on the back panel (see [page 50](#page-49-1)). The lights can be yellow or green. When the computer starts normally, the lights flash. After the computer starts, all four lights display solid green. If the computer malfunctions, the color and sequence of the lights identify the problem.

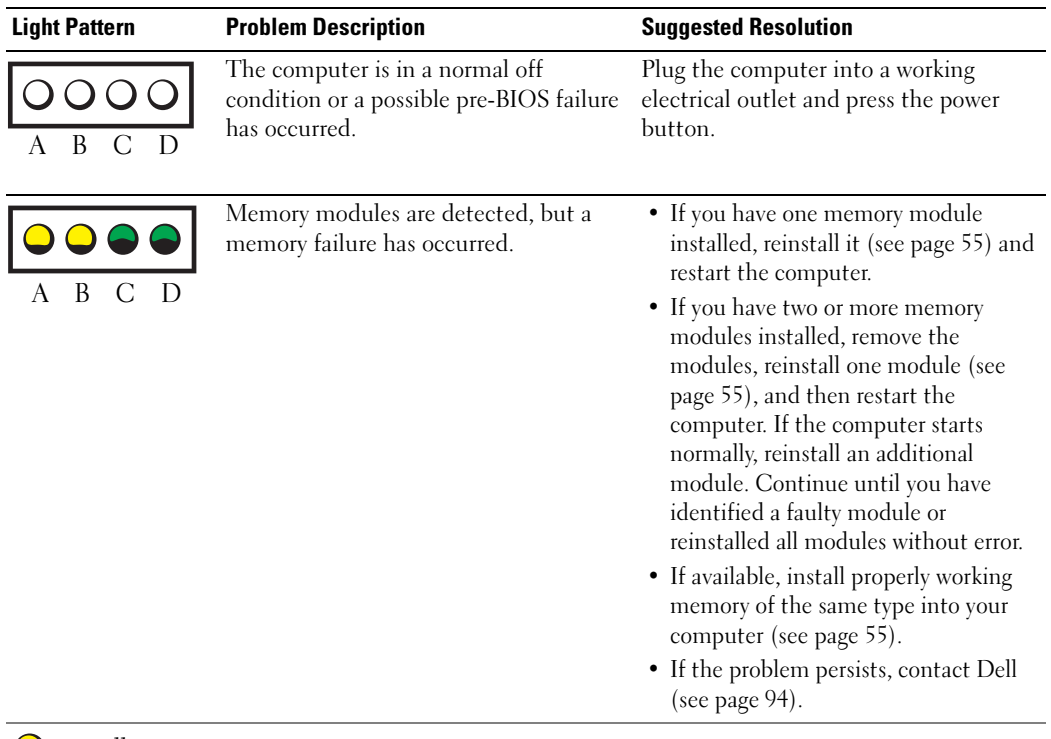

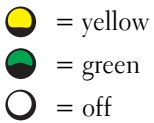

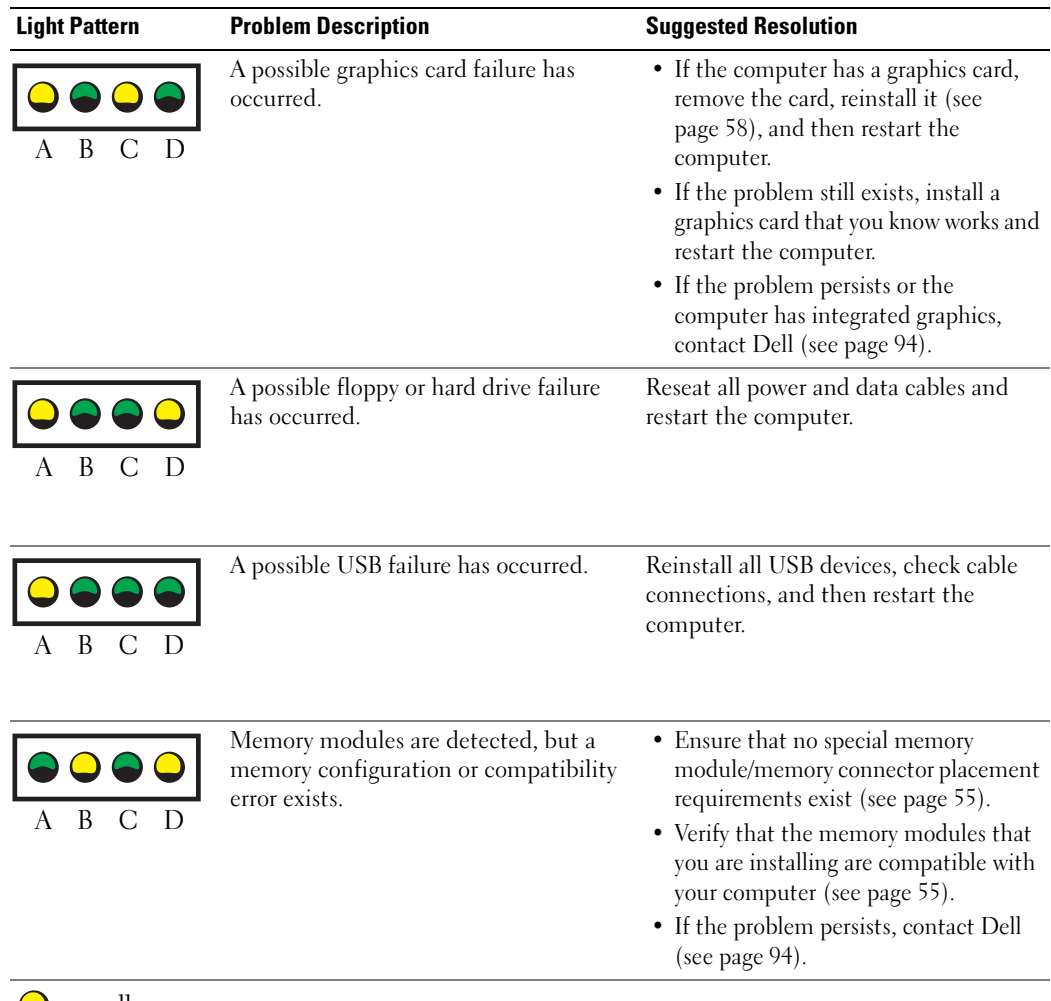

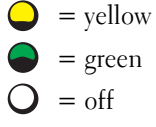
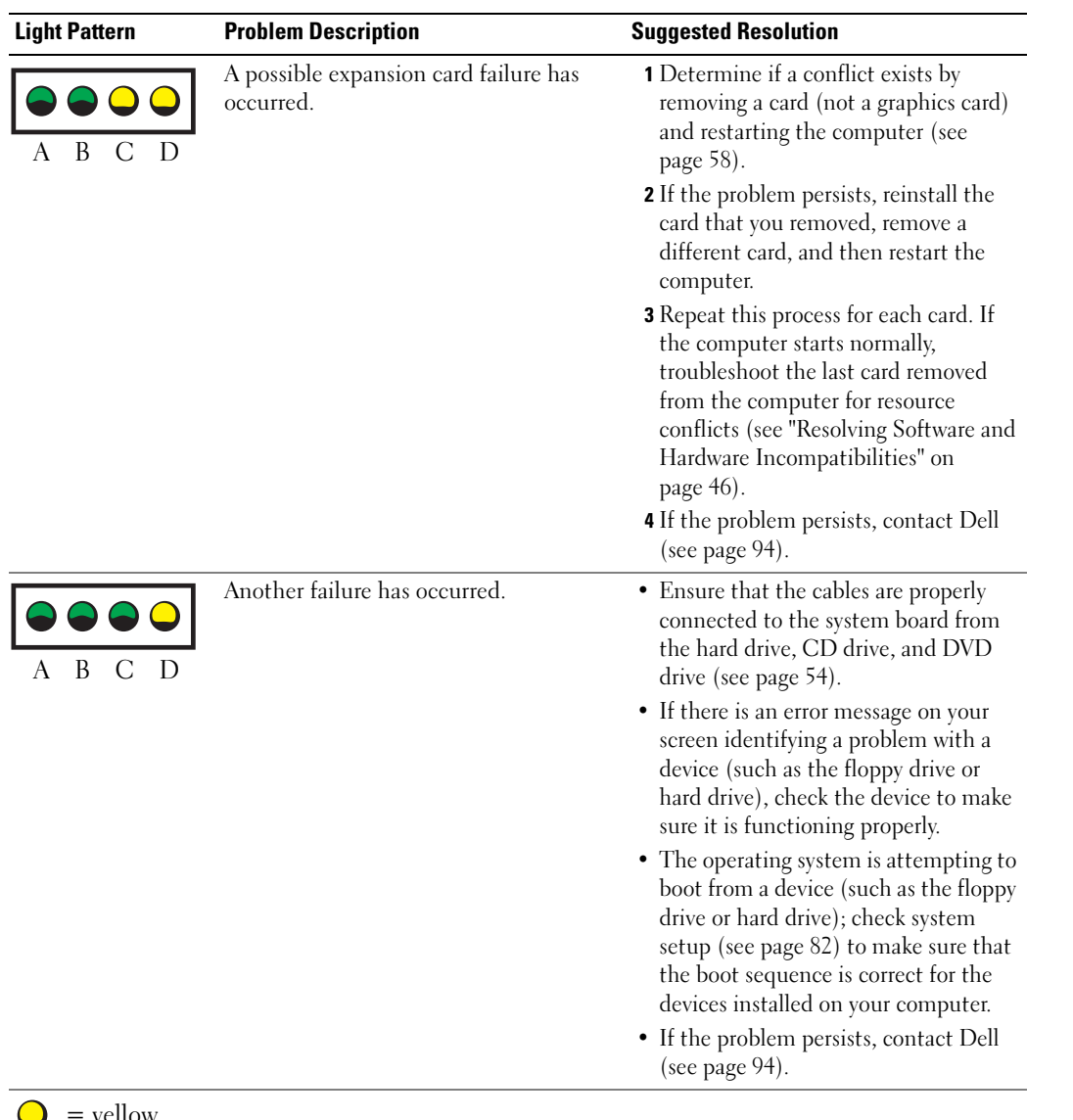

= yellow = green  $\mathbf{Q} = \text{off}$ 

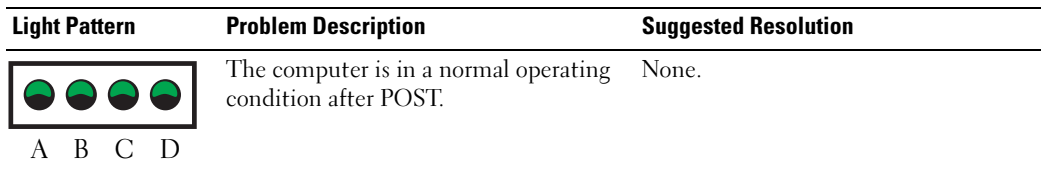

 $\sum$  = yellow  $=$  green  $\sum$  = off

# <span id="page-37-1"></span>Dell Diagnostics

#### $\triangle$  CAUTION: Before you begin any of the procedures in this section, follow the safety instructions located in the Product Information Guide.

If you experience a problem with your computer, perform the checks in ["Solving Problems" on page 19](#page-18-0) and run the Dell Diagnostics before you contact Dell for technical assistance.

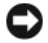

■ NOTICE: The Dell Diagnostics works only on Dell™ computers.

- 1 Turn on (or restart) your computer.
- 2 When the DELL™ logo appears, press  $\leq$  F12> immediately.

If you wait too long and the operating system logo appears, continue to wait until you see the Microsoft® Windows® desktop. Then shut down your computer (see [page 47\)](#page-46-0) and try again.

- 3 When the boot device list appears, highlight Boot to Utility Partition and press <Enter>.
- 4 When the Dell Diagnostics Main Menu appears, select the test you want to run (see [page 38](#page-37-0)).

### <span id="page-37-0"></span>Dell Diagnostics Main Menu

1 After the Dell Diagnostics loads and the Main Menu screen appears, click the button for the option you want.

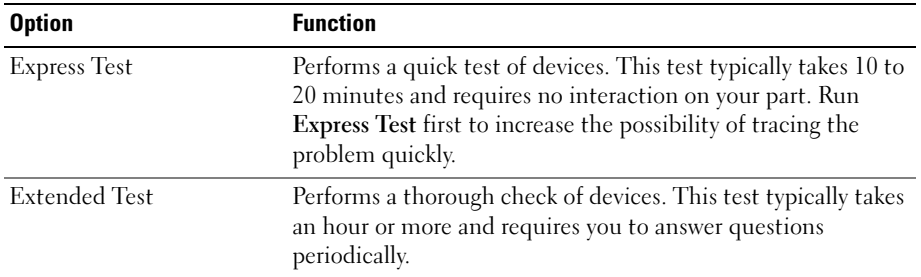

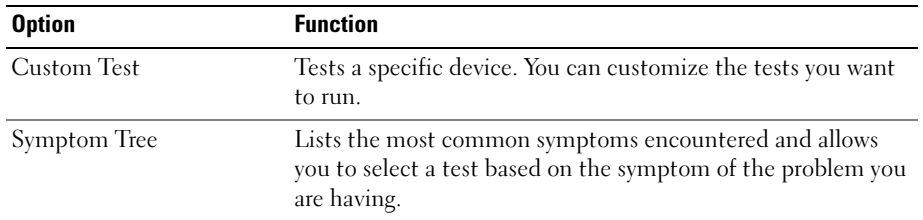

2 If a problem is encountered during a test, a message appears with an error code and a description of the problem. Write down the error code and problem description and follow the instructions on the screen.

If you cannot resolve the error condition, contact Dell (see [page 94\)](#page-93-0).

 $\mathbb Z$  NOTE: The Service Tag for your computer is located at the top of each test screen. If you contact Dell, technical support will ask for your Service Tag.

3 If you run a test from the Custom Test or Symptom Tree option, click the applicable tab described in the following table for more information.

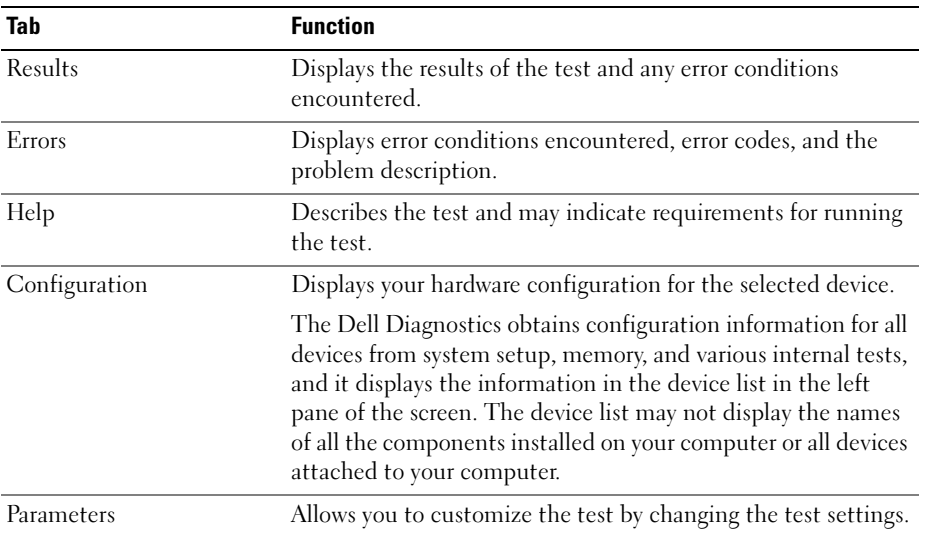

4 Close the test screen to return to the Main Menu screen. To exit the Dell Diagnostics and restart the computer, close the Main Menu screen.

# **Drivers**

### What Is a Driver?

A driver is a program that controls a device such as a printer, mouse, or keyboard. All devices require a driver program.

A driver acts like a translator between the device and any other programs that use the device. Each device has its own set of specialized commands that only its driver recognizes.

Dell ships your computer to you with required drivers already installed—no further installation or configuration is needed.

Many drivers, such as the keyboard driver, come with your Microsoft<sup>®</sup> Windows<sup>®</sup> operating system. You may need to install drivers if you:

- Upgrade your operating system.
- Reinstall your operating system.
- Connect or install a new device.

### Identifying Drivers

If you experience a problem with any device, identify whether the driver is the source of your problem and, if necessary, update the driver.

- 1 Click the Start button and click Control Panel.
- 2 Under Pick a Category, click Performance and Maintenance.
- 3 Click System.
- 4 In the System Properties window, click the Hardware tab.
- **5** Click Device Manager.
- 6 Scroll down the list to see if any device has an exclamation point (a yellow circle with a [!]) on the device icon.

If an exclamation point is next to the device name, you may need to reinstall the driver or install a new driver.

### Reinstalling Drivers

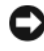

**NOTICE:** The Dell Support website at support.dell.com provides approved drivers for Dell™ computers. If you install drivers obtained from other sources, your computer might not work correctly.

#### <span id="page-40-0"></span>Using Windows XP Device Driver Rollback

If a problem occurs on your computer after you install or update a driver, use Windows XP Device Driver Rollback to replace the driver with the previously installed version.

- 1 Click the Start button and click Control Panel.
- 2 Under Pick a Category, click Performance and Maintenance.
- 3 Click System.
- 4 In the System Properties window, click the Hardware tab.
- **5** Click Device Manager.
- **6** Right-click the device for which the new driver was installed and click Properties.
- **7** Click the Drivers tab.
- 8 Click Roll Back Driver.

If Device Driver Rollback does not resolve the problem, then use System Restore to return your computer to the operating state that existed before you installed the new driver.

#### Manually Reinstalling Drivers

- **1** After copying the required driver files to your hard drive, click the **Start** button and right-click My Computer.
- 2 Click Properties.
- **3** Click the Hardware tab and click Device Manager.
- **4** Double-click the type of device for which you are installing the driver.
- **5** Double-click the name of the device for which you are installing the driver.
- **6** Click the Driver tab and click Update Driver.
- 7 Click Install from a list or specific location (Advanced) and click Next.
- 8 Click Browse and browse to the location to which you previously extracted the driver files.
- **9** When the name of the appropriate driver appears, click Next.
- 10 Click Finish and restart your computer.

# Restoring Your Operating System

You can restore your operating system in the following ways:

• Microsoft® Windows® XP System Restore returns your computer to an earlier operating state without affecting data files. Use System Restore as the first solution for restoring your operating system and preserving data files.

• Dell PC Restore by Symantec restores your hard drive to the operating state it was in when you purchased the computer. Dell PC Restore permanently deletes all data on the hard drive and removes any applications installed after you received the computer. Use PC Restore only if System Restore did not resolve your operating system problem.

If you received an Operating System CD with your computer, you can use it to restore your operating system. However, using the Operating System CD also deletes all data on the hard drive. Use the CD only if System Restore did not resolve your operating system problem.

### <span id="page-41-0"></span>Using Microsoft Windows XP System Restore

The Microsoft Windows XP operating system provides System Restore to allow you to return your computer to an earlier operating state (without affecting data files) if changes to the hardware, software, or other system settings have left the computer in an undesirable operating state. See the Windows Help and Support Center for information on using System Restore. To access the Windows Help and Support Center, see [Windows Help and Support Center](#page-7-0).

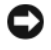

**C** NOTICE: Make regular backups of your data files. System Restore does not monitor your data files or recover them.

 $\mathscr{Q}_1$  NOTE: The procedures in this document were written for the Windows default view, so they may not apply if you set your Dell™ computer to the Windows Classic view.

### Creating a Restore Point

- 1 Click the Start button and click Help and Support.
- **2** Click the task for System Restore.
- **3** Follow the instructions on the screen.

#### Restoring the Computer to an Earlier Operating State

If problems occur after you install a device driver, use Device Driver Rollback (see [page 41\)](#page-40-0) to resolve the problem. If that is unsuccessful, then use System Restore.

**NOTICE:** Before you restore the computer to an earlier operating state, save and close any open files and exit any open programs. Do not alter, open, or delete any files or programs until the system restoration is complete.

- 1 Click the Start button, point to All Programs→ Accessories→ System Tools, and then click System Restore.
- **2** Ensure that Restore my computer to an earlier time is selected and click Next.
- **3** Click a calendar date to which you want to restore your computer.

The Select a Restore Point screen provides a calendar that allows you to see and select restore points. All calendar dates with available restore points appear in boldface type.

4 Select a restore point and click Next.

If a calendar date has only one restore point, then that restore point is automatically selected. If two or more restore points are available, click the restore point that you prefer.

**5** Click Next.

The Restoration Complete screen appears after System Restore finishes collecting data and then the computer restarts.

**6** After the computer restarts, click OK.

To change the restore point, you can either repeat the steps using a different restore point, or you can undo the restoration.

#### Undoing the Last System Restore

NOTICE: Before you undo the last system restore, save and close all open files and exit any open programs. Do not alter, open, or delete any files or programs until the system restoration is complete.

- 1 Click the Start button, point to All Programs→ Accessories→ System Tools, and then click System Restore.
- 2 Click Undo my last restoration and click Next.

#### Enabling System Restore

If you reinstall Windows XP with less than 200 MB of free hard-disk space available, System Restore is automatically disabled. To see if System Restore is enabled:

- 1 Click the Start button and click Control Panel.
- 2 Click Performance and Maintenance.
- 3 Click System.
- 4 Click the System Restore tab.

Ensure that Turn off System Restore is unchecked.

### Using Dell PC Restore by Symantec

**CO** NOTICE: Using Dell PC Restore permanently deletes all data on the hard drive and removes any applications or drivers installed after you received your computer. If possible, back up the data before using PC Restore. Use PC Restore only if System Restore did not resolve your operating system problem.

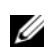

 $\mathscr{D}$  **NOTE:** Dell PC Restore by Symantec is not available in all countries or on all computers.

Use Dell PC Restore by Symantec only as the last method to restore your operating system. PC Restore restores your hard drive to the operating state it was in when you purchased the computer. Any programs or files added since you received your computer—including data files—are permanently deleted from the hard drive. Data files include documents, spreadsheets, e-mail messages, digital photos, music files, and so on. If possible, back up all data before using PC Restore.

To use PC Restore:

1 Turn on the computer.

During the boot process, a blue bar with www.dell.com appears at the top of the screen.

**2** Immediately upon seeing the blue bar, press  $\langle \text{Ctrl}\rangle \langle \text{ FI}|\rangle$ .

If you do not press  $\langle \text{Ctrl}\rangle \langle \text{Fill}\rangle$  in time, let the computer finish starting, and then restart the computer again.

### **NOTICE:** If you do not want to proceed with PC Restore, click Reboot in the following step.

- 3 On the next screen that appears, click Restore.
- 4 On the next screen, click Confirm.

The restore process takes approximately 6–10 minutes to complete.

**5** When prompted, click **Finish** to reboot the computer.

 $\mathscr{D}$  **NOTE:** Do not manually shut down the computer. Click Finish and let the computer completely reboot.

**6** When prompted, click Yes.

The computer restarts. Because the computer is restored to its original operating state, the screens that appear, such as the End User License Agreement, are the same ones that appeared the first time the computer was turned on.

7 Click Next.

The System Restore screen appears and the computer restarts.

8 After the computer restarts, click OK.

#### Removing Dell PC Restore

**CO** NOTICE: Removing Dell PC Restore from the hard drive permanently deletes the PC Restore utility from your computer. After you have removed Dell PC Restore, you will not be able to use it to restore your computer's operating system.

Dell PC Restore enables you to restore your hard drive to the operating state it was in when you purchased your computer. It is recommended that you do not remove PC Restore from your computer, even to gain additional hard-drive space. If you remove PC Restore from the hard drive, you cannot ever recall it, and you will never be able to use PC Restore to return your computer's operating system to its original state.

To remove PC Restore:

- **1** Log on to the computer as a local administrator.
- 2 In Windows Explorer, go to c:\dell\utilities\DSR.
- 3 Double-click the filename DSRIRRemv2.exe.

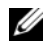

 $\mathscr U$  NOTE: If you do not log on as a local administrator, a message appears stating that you must log on as administrator. Click Quit, and then log on as a local administrator.

 $\mathscr{Q}_\blacksquare$  NOTE: If the partition for PC Restore does not exist on your computer's hard drive, a message appears stating that the partition was not found. Click Quit; there is no partition to delete.

- 4 Click OK to remove the PC Restore partition on the hard drive.
- **5** Click Yes when a confirmation message appears.

The PC Restore partition is deleted and the newly available disk space is added to the free space allocation on the hard drive.

- 6 Right-click Local Disk (C) in Windows Explorer, click Properties, and verify that the additional disk space is available as indicated by the increased value for Free Space.
- 7 Click Finish to close the PC Restore Removal window.
- **8** Restart the computer.

### Using the Operating System CD

#### Before You Begin

If you are considering reinstalling the Windows XP operating system to correct a problem with a newly installed driver, first try using Windows XP Device Driver Rollback. See [Using Windows XP Device Driver](#page-40-0)  [Rollback](#page-40-0) If Device Driver Rollback does not resolve the problem, then use [System Restore](#page-41-0) to return your operating system to the operating state it was in before you installed the new device driver. See [Using](#page-41-0)  Microsoft [Windows XP System Restore](#page-41-0)

**NOTICE:** Before performing the installation, back up all data files on your primary hard drive. For conventional hard drive configurations, the primary hard drive is the first drive detected by the computer.

To reinstall Windows XP, you need the following items:

- Dell™ Operating System CD
- Dell ResourceCD

 $\mathscr{Q}_\blacksquare$  NOTE: The ResourceCD contains drivers that were installed during assembly of the computer. Use the ResourceCD to load any required drivers. Depending on the region from where you ordered your computer, or whether you requested the CDs, the *Drivers and Utilities* CD and *Operating System* CD may not ship with your system.

#### Reinstalling Windows XP

The reinstallation process can take 1 to 2 hours to complete. After you reinstall the operating system, you must also reinstall the device drivers, virus protection program, and other software.

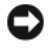

NOTICE: The *Operating System* CD provides options for reinstalling Windows XP. The options can overwrite files and possibly affect programs installed on your hard drive. Therefore, do not reinstall Windows XP unless a Dell technical support representative instructs you to do so.

- **1** Save and close any open files and exit any open programs.
- 2 Insert the Operating System CD. Click Exit if the Install Windows XP message appears.
- 3 Restart the computer.

4 Press  $\langle$ F12 $>$  immediately after the DELL<sup>™</sup> logo appears.

If the operating system logo appears, wait until you see the Windows desktop, and then shut down the computer and try again.

Follow the instructions on the screen to complete the installation.

# <span id="page-45-0"></span>Resolving Software and Hardware Incompatibilities

If a device is either not detected during the operating system setup or is detected but incorrectly configured, you can use the Hardware Troubleshooter to resolve the incompatibility.

To resolve incompatibilities using the Hardware Troubleshooter:

- 1 Click the Start button and click Help and Support.
- 2 Type hardware troubleshooter in the Search field and click the arrow to start the search.
- 3 Click Hardware Troubleshooter in the Search Results list.
- 4 In the Hardware Troubleshooter list, click I need to resolve a hardware conflict on my computer, and click Next.

# Removing and Installing Parts

# <span id="page-46-2"></span>Before You Begin

This chapter provides procedures for removing and installing the components in your computer. Unless otherwise noted, each procedure assumes that the following conditions exist:

- You have performed the steps in "[Turning Off Your Computer"](#page-46-1) and ["Before Working Inside Your](#page-47-0)  [Computer](#page-47-0)."
- You have read the safety information in your Dell™ Product Information Guide.
- A component can be replaced or—if purchased separately—installed by performing the removal procedure in reverse order.

### Recommended Tools

The procedures in this document may require the following tools:

- Small flat-blade screwdriver
- Phillips screwdriver

### <span id="page-46-1"></span><span id="page-46-0"></span>Turning Off Your Computer

**NOTICE:** To avoid losing data, save and close any open files and exit any open programs before you turn off your computer.

- 1 Shut down the operating system:
	- a Save and close any open files, exit any open programs, click the Start button, and then click Turn Off Computer.
	- **b** In the Turn off computer window, click Turn off.

The computer turns off after the operating system shutdown process finishes.

**2** Ensure that the computer and any attached devices are turned off. If your computer and attached devices did not automatically turn off when you shut down your operating system, press and hold the power button for 4 seconds.

### <span id="page-47-0"></span>Before Working Inside Your Computer

Use the following safety guidelines to help protect your computer from potential damage and to help ensure your own personal safety.

 $\hat{\P}$  CAUTION: Before you begin any of the procedures in this section, follow the safety instructions located in the Product Information Guide.

 $\overline{\Delta}$  CAUTION: Handle components and cards with care. Do not touch the components or contacts on a card. Hold a card by its edges or by its metal mounting bracket. Hold a component such as a processor by its edges, not by its pins.

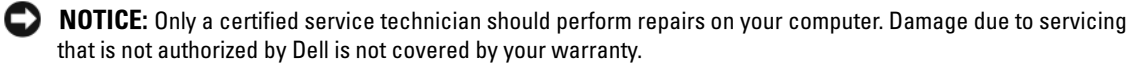

**CO** NOTICE: When you disconnect a cable, pull on its connector or on its strain-relief loop, not on the cable itself. Some cables have a connector with locking tabs; if you are disconnecting this type of cable, press in on the locking tabs before you disconnect the cable. As you pull connectors apart, keep them evenly aligned to avoid bending any connector pins. Also, before you connect a cable, ensure that both connectors are correctly oriented and aligned.

**NOTICE:** To avoid damaging the computer, perform the following steps before you begin working inside the computer.

- **1** Turn off your computer (see [page 47\)](#page-46-1).
- **NOTICE:** To disconnect a network cable, first unplug the cable from your computer and then unplug it from the network wall jack.
- 2 Disconnect any telephone or telecommunication lines from the computer.
- 3 Disconnect your computer and all attached devices from their electrical outlets, and then press the power button to ground the system board.
- $\triangle$  CAUTION: To guard against electrical shock, always unplug your computer from the electrical outlet before opening the cover.
	- 4 Open the computer cover (see [page 52\)](#page-51-0).

**CO** NOTICE: Before touching anything inside your computer, ground yourself by touching an unpainted metal surface, such as the metal at the back of the computer. While you work, periodically touch an unpainted metal surface to dissipate any static electricity that could harm internal components.

# Front and Back View of the Computer

## 1  $10 \cdot$  2 9 3 8  $\bigcirc$  $7 -$ 4 **DELL**  $\equiv$   $\frac{1}{2}$  $6$  5

Front View

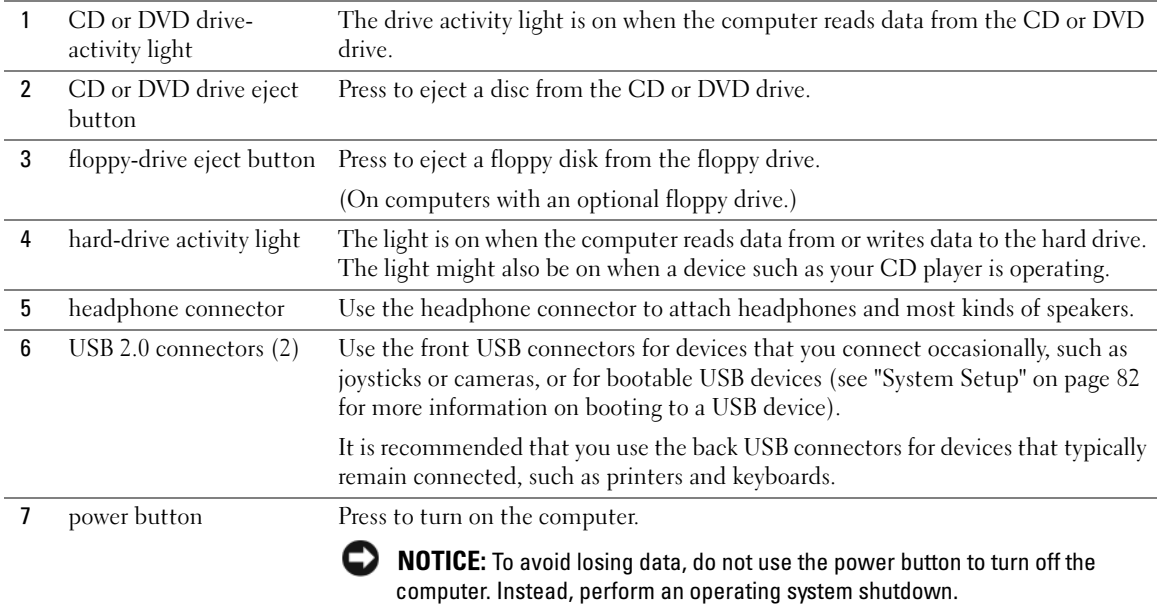

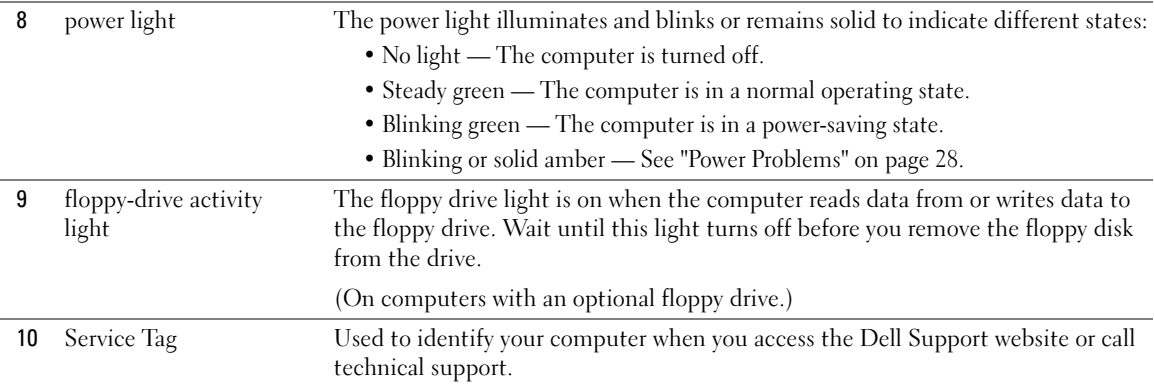

### Back View

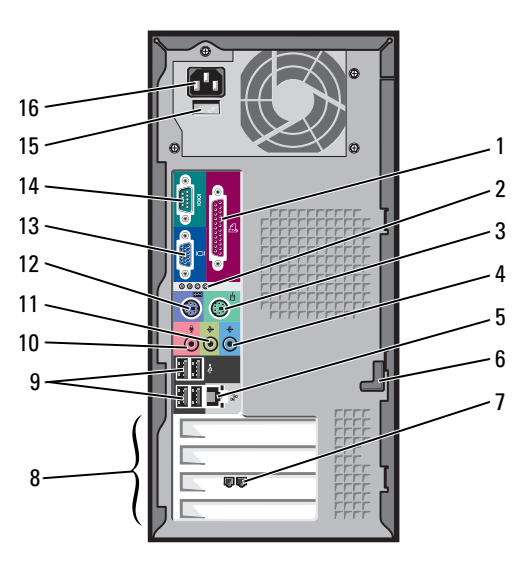

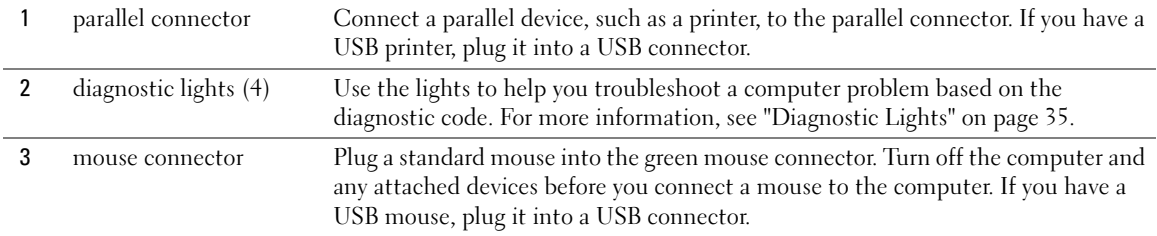

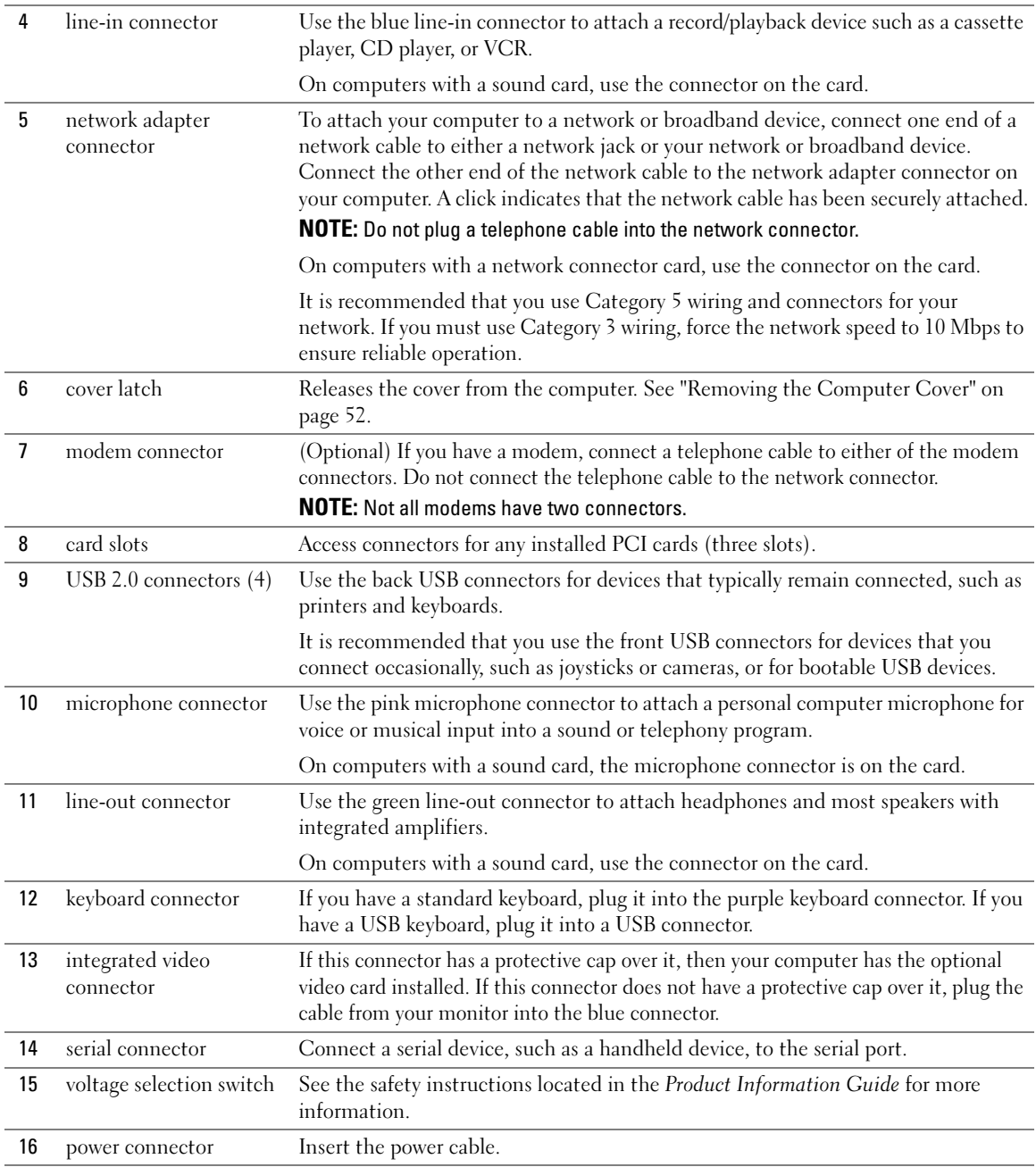

# <span id="page-51-0"></span>Removing the Computer Cover

 $\hat{\triangle}$  CAUTION: Before you begin any of the procedures in this section, follow the safety instructions located in the Product Information Guide.

 $\hat{\triangle}$  CAUTION: To guard against electrical shock, always unplug your computer from the electrical outlet before opening the cover.

- 1 Follow the procedures in ["Before You Begin" on page 47](#page-46-2).
- 2 Lay your computer on its side with the computer cover facing up.
- **3** If your computer cover has a cover latch, slide and hold the cover latch.
- 4 Grip the indents on the computer cover, and slide the computer cover toward the back of the computer.

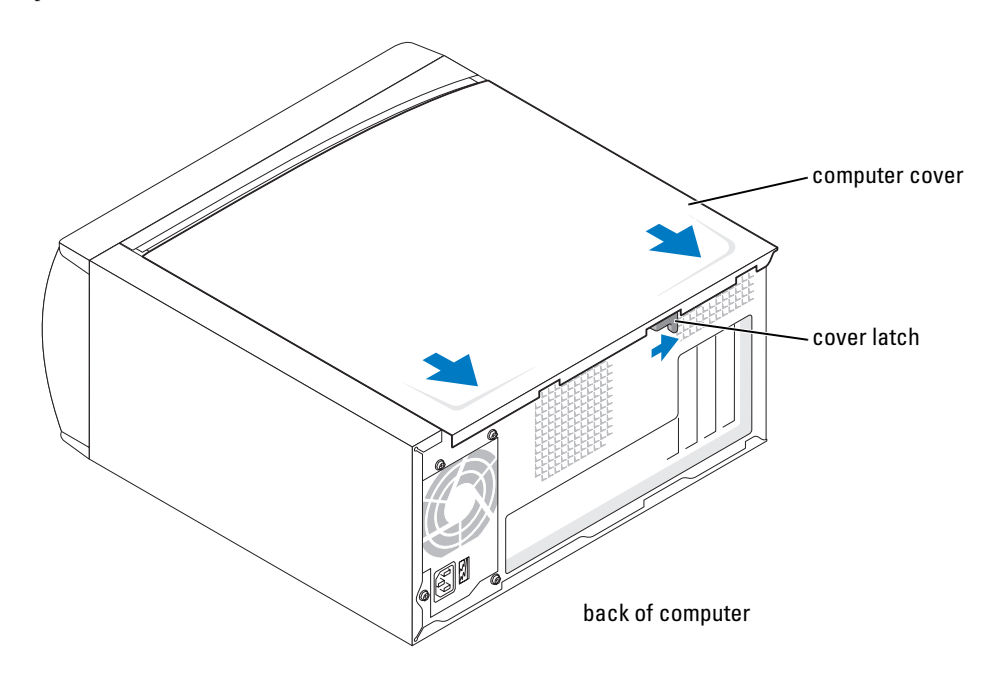

**5** Place the computer cover on a level surface.

# Inside View of Your Computer

CAUTION: Before you begin any of the procedures in this section, see the safety instructions located in the Product Information Guide.

 $\bigwedge$  CAUTION: To guard against electrical shock, always unplug your computer from the electrical outlet before opening the computer cover.

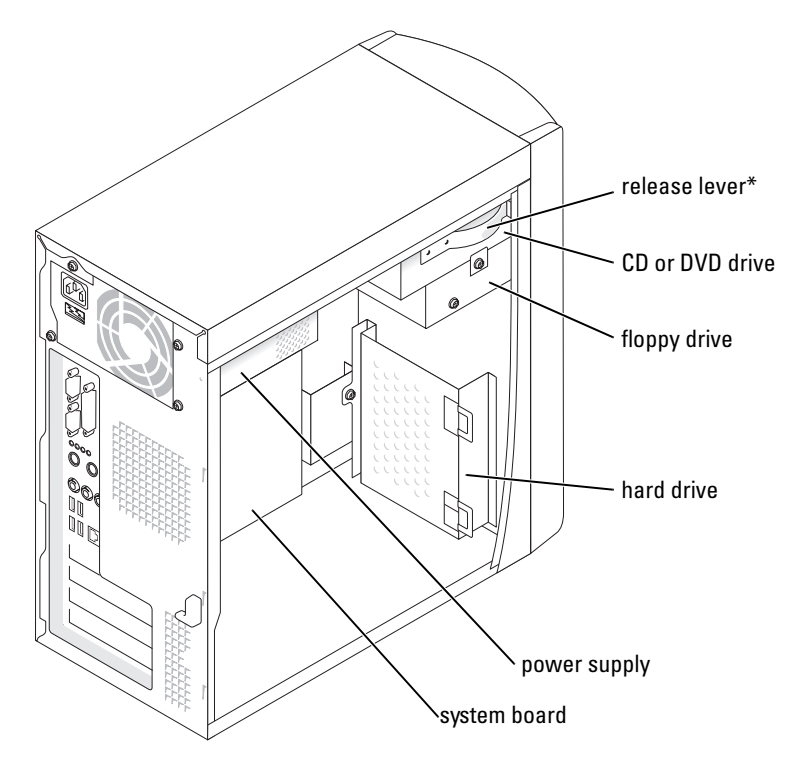

\*May not be present on all computers.

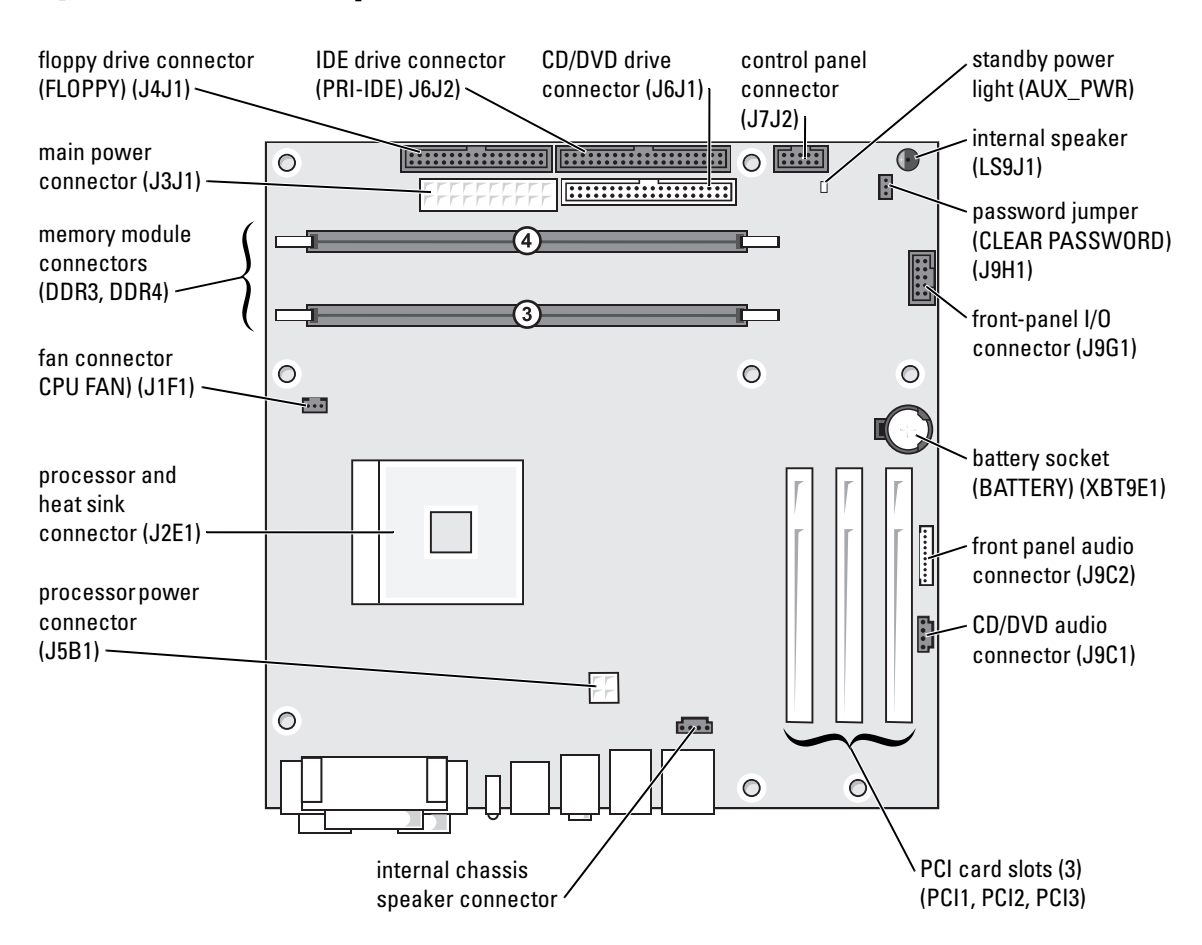

# <span id="page-53-1"></span><span id="page-53-0"></span>System Board Components

# Memory

Ø

You can increase your computer memory by installing memory modules on the system board. For information on the type of memory supported by your computer, see "Memory" on [page 79.](#page-78-0)

NOTE: DDR 333 memory operates at 320 MHz when used with an 800-MHz front-side bus.

### DDR Memory Overview

DDR memory modules should be installed in *pairs of matched memory size*. This means that if you purchased your computer with 128 MB of memory installed and you want to add another 128 MB of memory, you should install it in the appropriate connector. If the DDR memory modules are not installed in matched pairs, the computer will continue to operate, but with a slight reduction in performance.

 $\mathbb Z$  **NOTE:** Always install DDR memory modules in the order indicated on the system board.

**NOTE:** Your computer has two memory slots labeled DIMM3 and DIMM4.

The recommended memory configurations are:

- Install a pair of matched memory modules in connectors DIMM3 and DIMM4.
- Do not install ECC memory modules.
- If you install a mixed pair PC2700 (DDR 333-MHz) and PC3200 (DDR 400-MHz) memory, the modules function at the slowest speed installed.
- Be sure to install a single memory module in DIMM3 or the connector closest to the processor before you install modules in the other connector.

### Memory Installation Guidelines

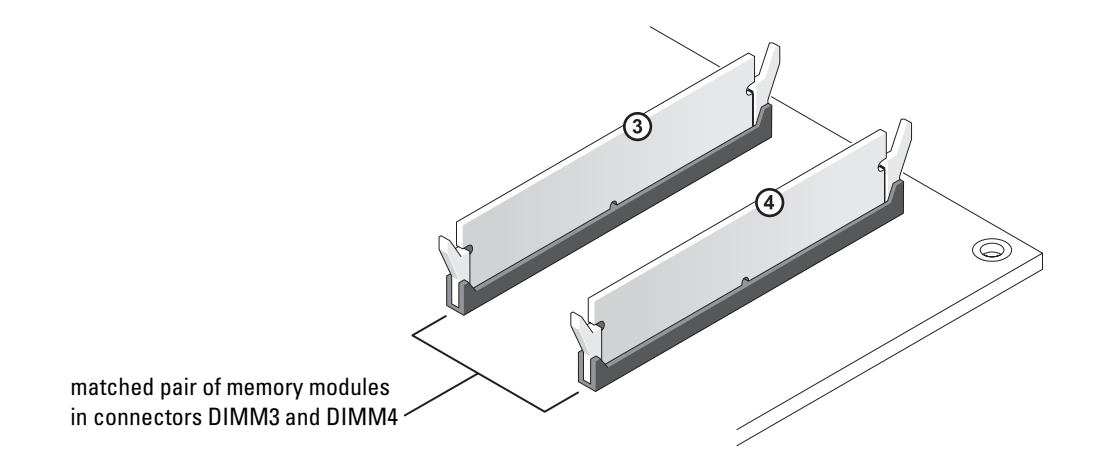

**CO** NOTICE: If you remove your original memory modules from the computer during a memory upgrade, keep them separate from any new modules that you may have, even if you purchased the new modules from Dell. You should install your new memory modules in connectors DIMM3 and DIMM4. If possible, *do not* pair an original memory module with a new memory module. Otherwise, your computer may not function at optimal performance.

 $\mathbb Z$  NOTE: Memory purchased from Dell is covered under your computer warranty.

### Installing Memory

 $\hat{\triangle}$  CAUTION: Before you begin any of the procedures in this section, follow the safety instructions located in the Product Information Guide.

- **1** Shut down the computer through the Start menu (see [page 47\)](#page-46-1).
- 2 Ensure that your computer and attached devices are turned off. If your computer and attached devices did not automatically turn off when you shut down your computer, turn them off now.

**NOTICE:** To disconnect a network cable, first unplug the cable from your computer and then unplug it from the network wall jack.

- **3** Disconnect any telephone or telecommunication lines from the computer.
- 4 Disconnect your computer and all attached devices from their electrical outlets, and then press the power button to ground the system board.
- CAUTION: To guard against electrical shock, always unplug your computer from the electrical outlet before opening the cover.
	- **5** Remove the computer cover (see [page 52\)](#page-51-0).
	- 6 Lay the computer on its side so that the system board is on the bottom of the inside of the computer.
	- **7** If necessary, remove a memory module:
		- **a** Press out the securing clip at each end of the memory module connector.
		- **b** Grasp the module and pull up.

If the module is difficult to remove, gently ease the module back and forth to remove it from the connector.

8 To insert a module, press out the securing clip at each end of the memory module connector.

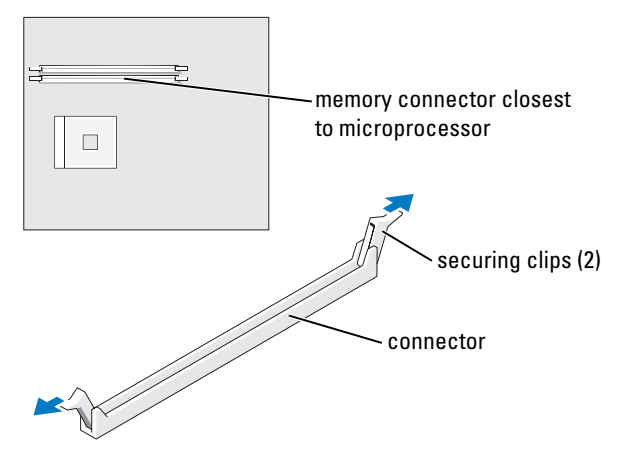

9 Align the notch on the bottom of the module with the crossbar in the connector.

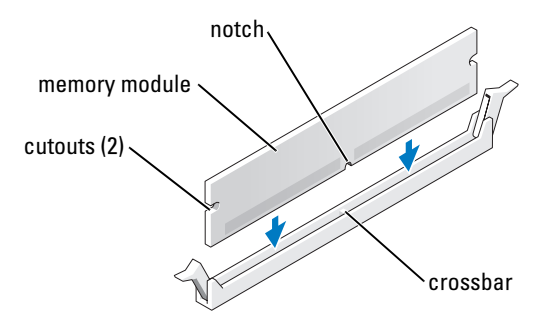

- **NOTICE:** To avoid breaking the memory module, do not press near the middle of the module.
- 10 Insert the module straight down into the connector, ensuring that it fits into the vertical guides at each end of the connector. Press firmly on the ends of the module until it snaps into place.

If you insert the module correctly, the securing clips snap into the cutouts at each end of the module.

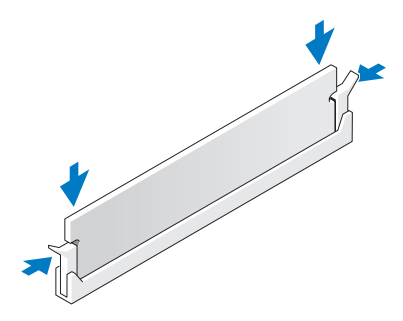

**11** Replace the computer cover (see [page 78\)](#page-77-0).

NOTICE: To connect a network cable, first plug the cable into the network wall jack and then plug it into the computer.

- 12 Connect your computer and devices to electrical outlets, and then turn them on.
- 13 Click the Start button, right-click My Computer, and then click Properties.
- 14 Click the General tab.
- 15 To verify that the memory is installed correctly, check the amount of memory (RAM) listed.

# <span id="page-57-0"></span>**Cards**

 $\overline{\Delta}$  CAUTION: Before you begin any of the procedures in this section, follow the safety instructions located in the Product Information Guide.

**NOTICE:** To prevent static damage to components inside your computer, discharge static electricity from your body before you touch any of your computer's electronic components. You can do so by touching an unpainted metal surface on the computer chassis.

Your Dell™ computer provides three slots for PCI cards.

### PCI Cards

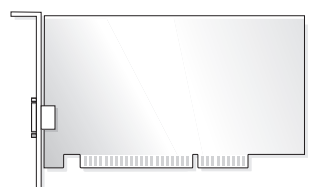

If you are installing or replacing a card, follow the procedures in the next section. If you are removing but not replacing a card, see ["Removing a PCI Card" on page 60](#page-59-0).

If you are replacing a card, remove the current driver for the card from the operating system.

#### Installing a PCI Card

- 1 Follow the procedures in ["Before You Begin" on page 47](#page-46-2).
- <span id="page-57-1"></span>2 Unscrew and remove the filler bracket for the card slot you want to use.

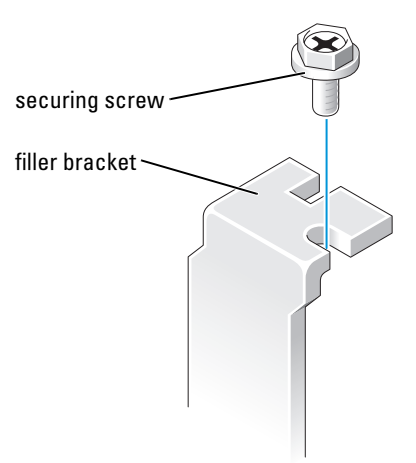

- CAUTION: Some network adapters automatically start the computer when they are connected to a network. To guard against electrical shock, be sure to unplug your computer from its electrical outlet before installing any cards.
	- 3 Align the cutout on the bottom of the card with the crossbar in the system board connector. Gently rock the card into the connector until it is fully seated.

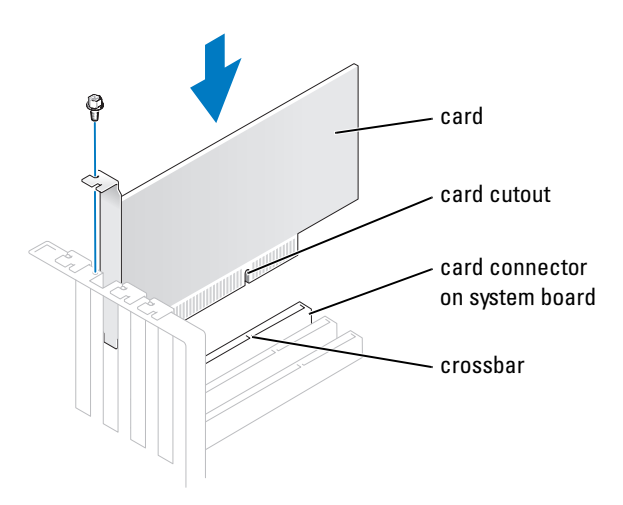

Ensure that the card is fully seated and that its bracket is within the card slot.

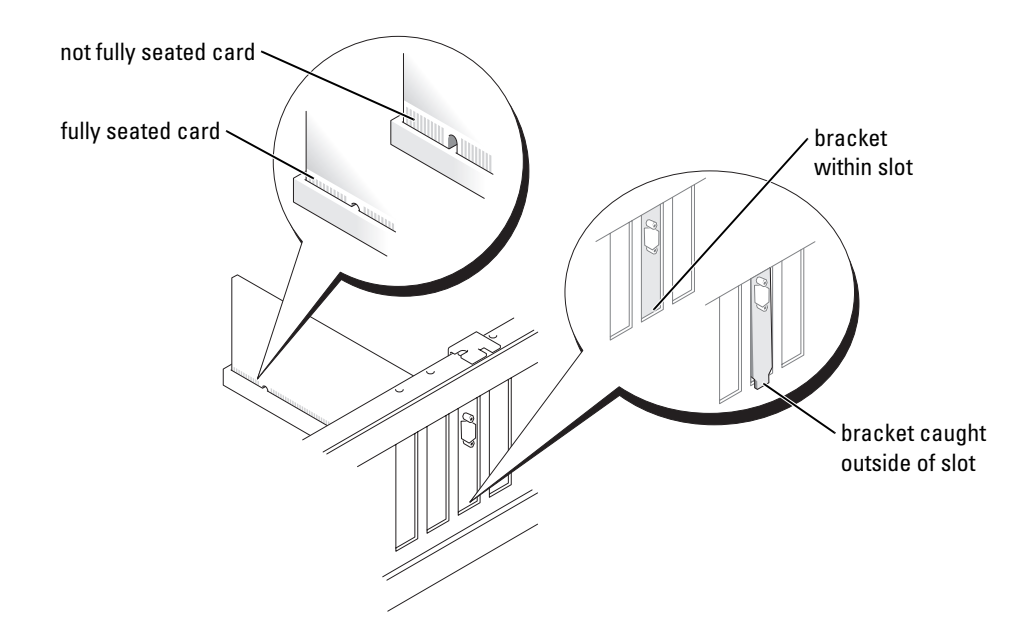

- **4** Secure the card bracket with the screw you removed in [step 2](#page-57-1).
- 5 Connect any cables that should be attached to the card.

See the documentation for the card for information about the card's cable connections.

**NOTICE:** Do not route card cables over or behind the cards. Cables routed over the cards can cause damage to the equipment.

- **6** If you installed a sound card:
	- a Enter system setup (see [page 82](#page-81-0)), select Audio Controller, and then change the setting to Off.
	- **b** Connect external audio devices to the sound card's connectors. Do not connect external audio devices to the microphone, speaker/headphone, or line-in connectors on the back panel.
- 7 If you installed an add-in network adapter and want to disable the integrated network adapter:
	- **a** Enter system setup (see [page 82](#page-81-0)), select **Network Controller**, and then change the setting to Off.
	- b Connect the network cable to the add-in network adapter's connectors. Do not connect the network cable to the integrated connector on the back panel.
- 8 Install any drivers required for the card as described in the card documentation.

#### <span id="page-59-0"></span>Removing a PCI Card

- 1 Follow the procedures in ["Before You Begin" on page 47](#page-46-2).
- 2 If necessary, disconnect any cables connected to the card.
- **3** Remove the securing screw from the card bracket.
- 4 Grasp the card by its top corners, and ease it out of its connector.
- 5 If you are removing the card permanently, install a filler bracket in the empty card-slot opening. If you need a filler bracket, contact Dell (see [page 94\)](#page-93-0).

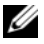

 $\mathscr Q$  **NOTE:** Installing filler brackets over empty card-slot openings is necessary to maintain FCC certification of the computer. The brackets also keep dust and dirt out of your computer.

**CO** NOTICE: To connect a network cable, first plug the cable into the network wall jack and then plug it into the computer.

- **6** Close the computer cover, reconnect the computer and devices to electrical outlets, and then turn them on.
- 7 Remove the card's driver from the operating system.
- 8 If you removed a sound card:
	- a Enter system setup (see [page 82](#page-81-0)), select Audio Controller, and then change the setting to On.
	- b Connect external audio devices to the audio connectors on the computer back panel.
- 9 If you removed an add-in network connector:
	- **a** Enter system setup (see [page 82](#page-81-0)), select Network Controller, and then change the setting to On.
	- **b** Connect the network cable to the integrated connector on the computer back panel.

# Front Panel

 $\overline{\triangle}$  CAUTION: Before you begin any of the procedures in this section, follow the safety instructions located in the Product Information Guide.

CAUTION: To quard against electrical shock, always unplug your computer from the electrical outlet before opening the cover.

### <span id="page-61-0"></span>Removing the Front Panel

- 1 Follow the procedures in ["Before You Begin" on page 47](#page-46-2).
- **2** Remove the computer cover (see [page 52\)](#page-51-0).
- 3 Release and remove the front panel:
	- a If your computer has a release lever, push the release lever to release the top tab.
	- **b** Reach inside the computer and push the top and bottom tab towards you to release them.
	- c Rotate the front panel to separate it from the side hinges.

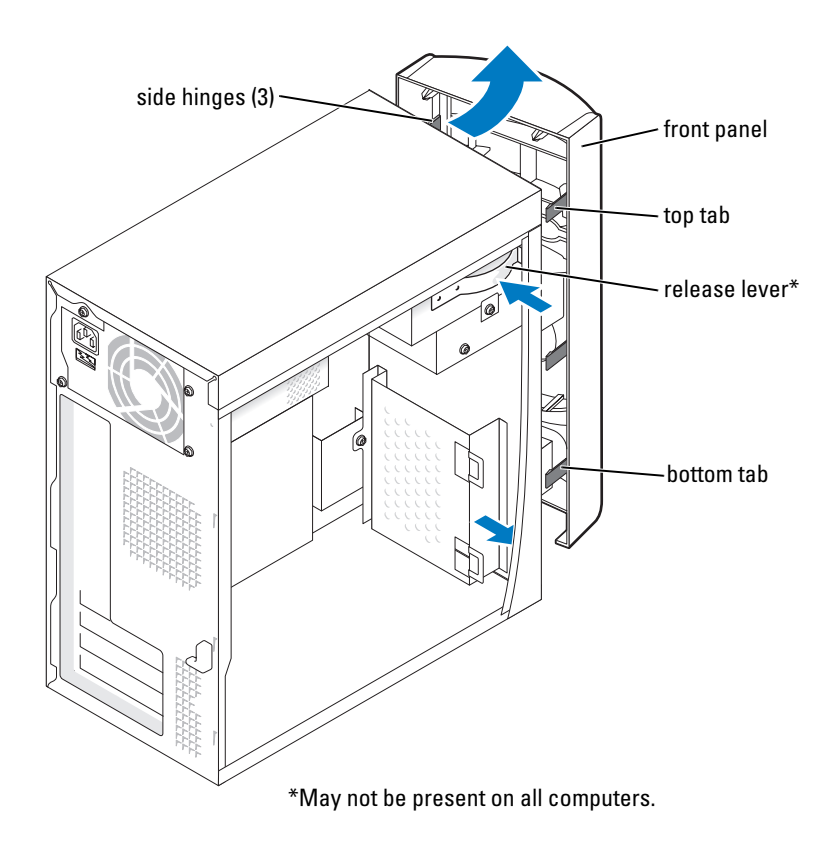

### Removing the Front-Panel Insert

1 Press in the two insert tabs.

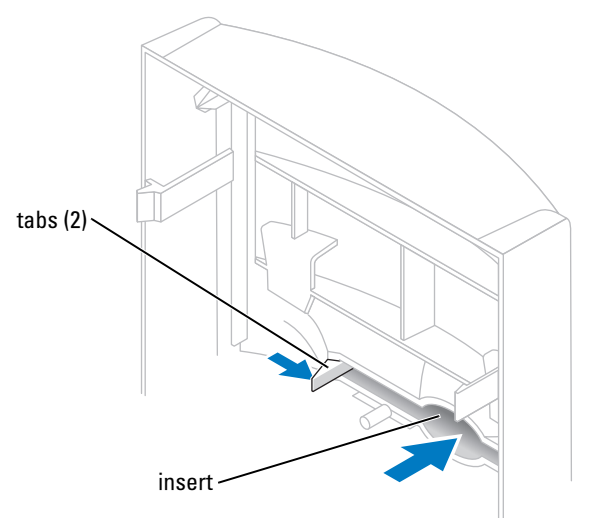

2 Push out the front-panel insert.

### <span id="page-63-0"></span>Reattaching the Front Panel

1 Reattach the front panel to the side hinges.

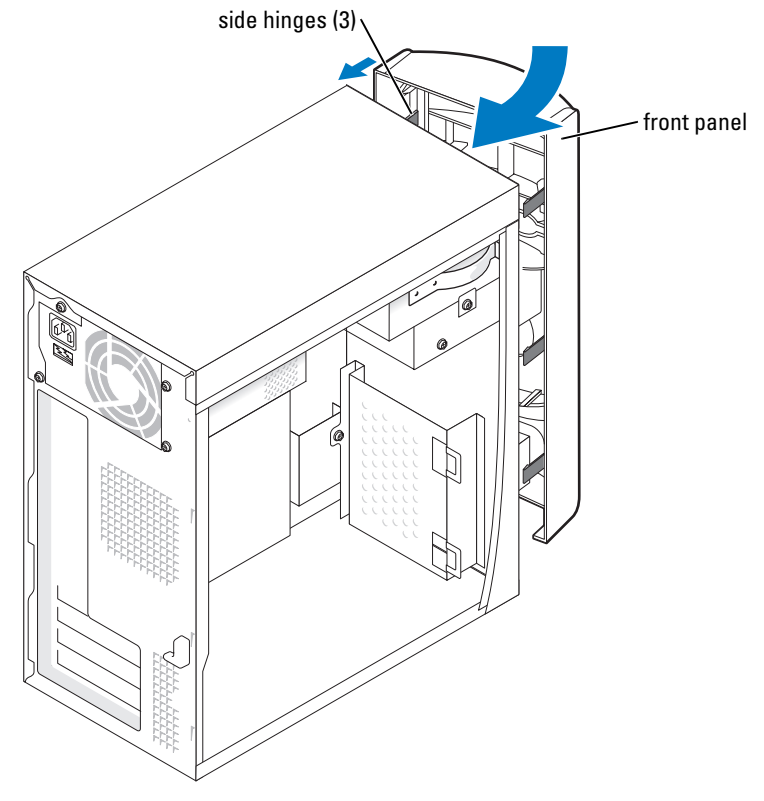

2 Rotate the front panel until it snaps onto the front of the computer.

# **Drives**

Your computer supports a combination of these devices:

- One hard drive
- One optional floppy
- Up to two CD or DVD drives

### General Installation Guidelines

Connect the IDE hard drive to the system board connector labeled PRI IDE. Connect CD/DVD drives to the connector labeled J6J1.

When you connect two IDE devices to a single IDE interface cable and configure them for the cable select setting, the device attached to the last connector on the interface cable is primary or the boot device (drive 0), and the device attached to the middle connector on the interface cable is the secondary device (drive 1). See the drive documentation in your upgrade kit for information on configuring devices for the cable select setting.

### Connecting Drive Cables

When you install a drive, you connect two cables—a DC power cable and a data cable—to the back of the drive and to the system board. Some drives may also have an audio connector; one end of the audio cable will attach to the drive connector and the other will attach to the system board.

#### Drive Interface Connectors

Most interface connectors are keyed for correct insertion; that is, a notch or a missing pin on one connector matches a tab or a filled-in hole on the other connector.

When connecting an IDE cable, ensure you align the colored stripe with the pin 1 connector. When disconnecting an IDE cable, grasp the colored pull tab and pull until the connector detaches.

#### Power Cable Connector

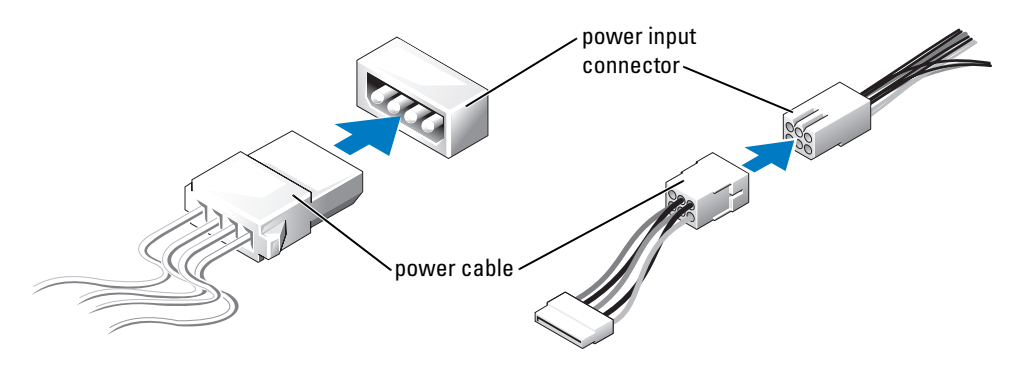

# Hard Drive

 $\hat{\triangle}$  CAUTION: Before you begin any of the procedures in this section, follow the safety instructions located in the Product Information Guide.

 $\overline{\Delta}$  CAUTION: To guard against electrical shock, always unplug your computer from the electrical outlet before opening the cover.

**C** NOTICE: To avoid damage to the drive, do not set it on a hard surface. Instead, set the drive on a surface, such as a foam pad, that will sufficiently cushion it.

- 1 If you are replacing a hard drive that contains data you want to keep, back up your files before you begin this procedure.
- 2 Follow the procedures in ["Before You Begin" on page 47](#page-46-2).
- **3** Remove the computer cover (see [page 52\)](#page-51-0).

#### Removing a Hard Drive

1 Disconnect the power and data cables from the drive and from the system board.

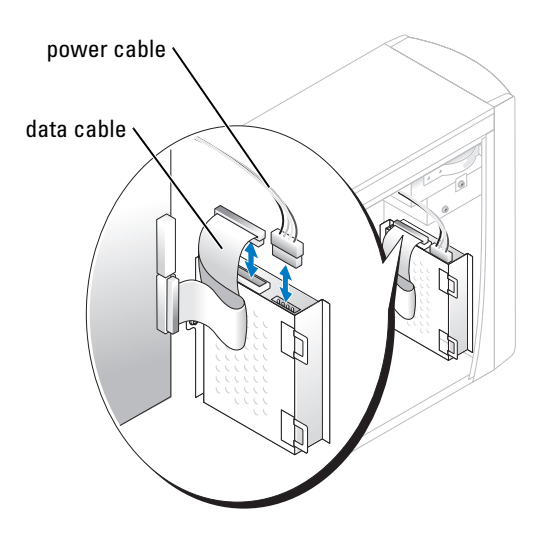

- <span id="page-65-0"></span>**2** Remove the hard drive bracket from the computer:
	- **a** Remove the two screws securing the bracket to the computer.
	- **b** Rotate the bracket so that the bracket tabs can be disengaged from the computer.
	- c Remove the bracket containing the hard drive from the computer.

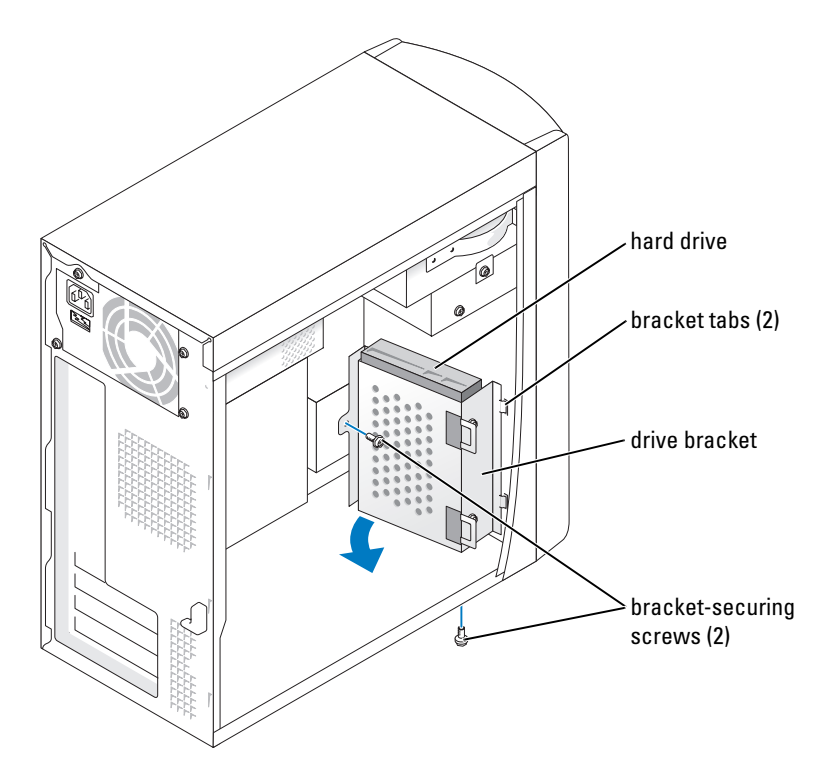

- 3 If you are replacing the hard drive, remove the drive from the bracket:
	- a Remove the hard drive-securing screws.
	- **b** Remove the hard drive from the bracket.

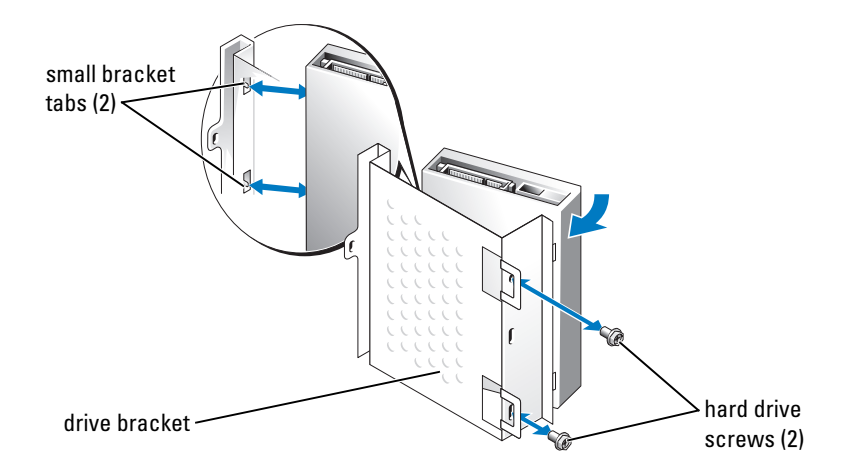

### Installing a Hard Drive

- 1 Unpack the replacement hard drive, and prepare it for installation.
- 2 Check the documentation for the drive to verify that it is configured for your computer.
- **3** Remove the hard drive bracket (see [page 66](#page-65-0)).
- 4 Attach the hard drive to the hard drive bracket:
	- a Place the small bracket tabs into the drive screw holes on one side of the drive.
	- **b** Gently swing the drive toward the bracket and align the two screw holes on the other side of the drive with the screw holes on the bracket.
	- c Insert and tighten the two screws that secures the hard drive to the hard drive bracket.
- **5** Install the hard drive bracket containing the hard drive:
	- a Insert the two bracket tabs into the two bracket securing slots inside the computer.
	- **b** Rotate the bracket toward the front panel and align the bracket screw hole with the screw hole in the chassis.
	- **c** Replace the two screws that secure the bracket to the computer.

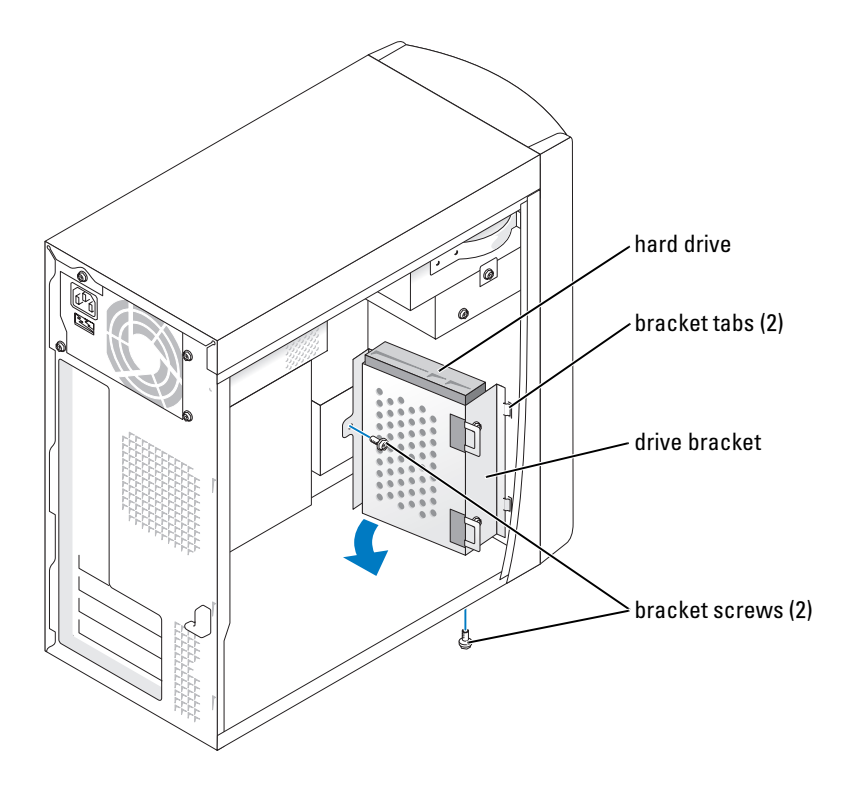

- **6** Connect a power cable to the drive.
- 7 Connect the data cable to the drive and to the system board (see [page 54\)](#page-53-1).
- 8 Close the computer cover (see [page 78\)](#page-77-0).
- **NOTICE:** To connect a network cable, first plug the cable into the network wall jack and then plug it into the computer.
	- **9** Connect your computer and devices to electrical outlets, and turn them on. See the documentation that came with the drive for instructions on installing any software required for drive operation.
- 10 If the drive you just installed is the primary drive, insert a bootable floppy disk into drive A.
- 11 Turn on the computer.
- 12 Enter system setup (see [page 82](#page-81-0)), and update the appropriate Drive option.
- 13 Exit system setup, and restart the computer.
- 14 Partition and logically format your drive before you proceed to the next step. See the documentation for your operating system for instructions.
- 15 Test the hard drive by running the Dell Diagnostics (see [page 38\)](#page-37-1).
- 16 If the drive you just installed is the primary drive, install your operating system on the hard drive.

# Floppy Drive

 $\hat{\triangle}$  CAUTION: Before you begin any of the procedures in this section, follow the safety instructions located in the Product Information Guide.

 $\hat{\triangle}$  CAUTION: To guard against electrical shock, always unplug your computer from the electrical outlet before opening the cover.

- 1 Follow the procedures in ["Before You Begin" on page 47](#page-46-2).
- **2** Release and remove the front panel (see [page 62](#page-61-0)).
- $\mathscr Q$  **NOTE:** If you are adding a floppy drive, see ["Installing a Floppy Drive" on page 71](#page-70-0).

#### Removing a Floppy Drive

1 Disconnect the power and data cables from the back of the floppy drive and from the system board (see [page 54\)](#page-53-1).

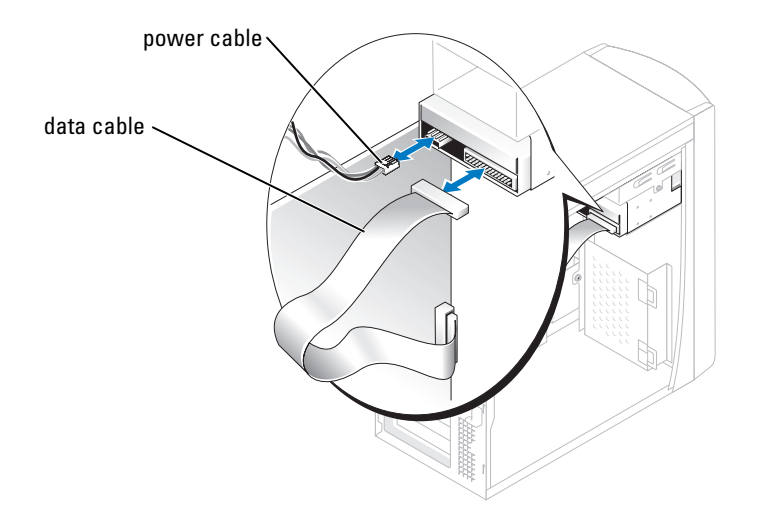

- <span id="page-70-1"></span>2 Remove the floppy drive bracket from the computer:
	- a Remove the bracket-securing screw for the floppy drive.
	- **b** Remove the bracket for the floppy drive from the computer.

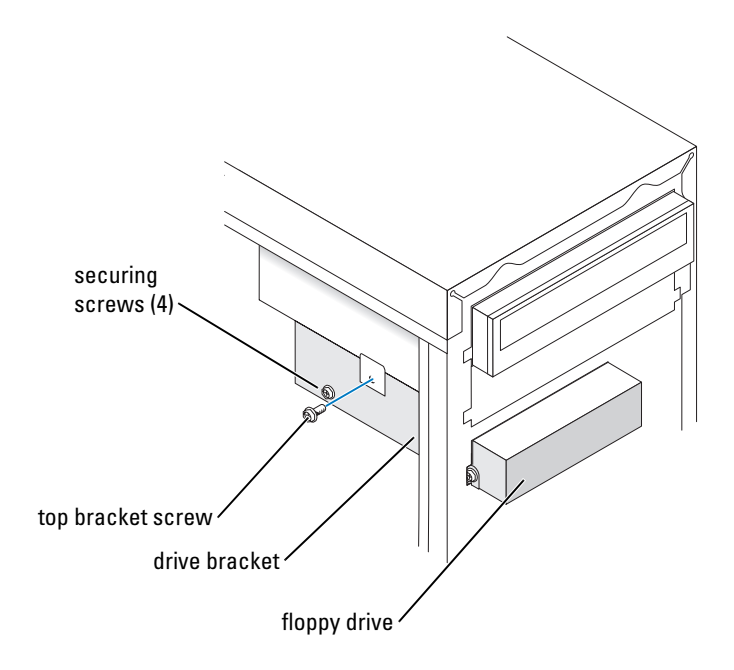

- <span id="page-70-2"></span>**3** Remove the floppy drive from the bracket:
	- a Remove all four drive-securing screws (two on each side).
	- **b** Remove the floppy drive from the bracket.

#### <span id="page-70-0"></span>Installing a Floppy Drive

- 1 Remove the floppy drive bracket from the computer (see [page 71](#page-70-1)).
- 2 If you are replacing a floppy drive, remove the drive from the bracket (see [page 71](#page-70-2)).
- **3** Attach the floppy drive bracket to the floppy drive:
	- a Align the screw holes on the drive with the screw holes on the bracket.
	- **b** Insert and tighten all four drive-securing screws (two on each side).
- 4 Position the top of the floppy drive bracket so that it is completely flush with the bottom of the upper drive bay, and then slide the floppy drive bracket forward into position.

 $\mathscr{D}$  NOTE: The top of the floppy drive bracket has two slots that fit into two clips on the bottom of the upper drive bay. When the floppy drive bracket is properly mounted, it remains in place without support.

- **5** Secure the floppy drive bracket with the top bracket screw that came with your drive.
- **6** Reattach the front panel (see [page 64\)](#page-63-0).
- **7** Connect the data cable to the back of the drive and to the floppy drive connector on the system board (see [page 54\)](#page-53-1).

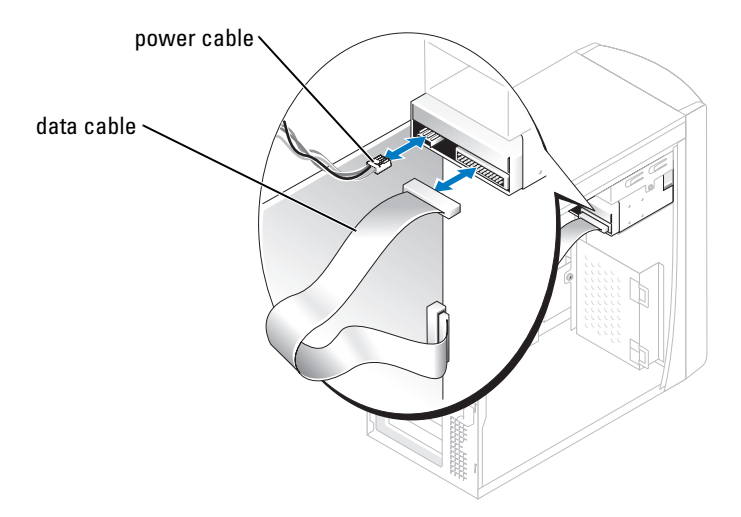

NOTICE: Match the colored strip on the cable with pin 1 on the drive (pin 1 is marked as "1").

- 8 Reattach the front panel (see [page 64\)](#page-63-0).
- **9** Replace the computer cover (see [page 78\)](#page-77-0).

**NOTICE:** To connect a network cable, first plug the cable in to the network wall jack and then plug it in to the computer.

10 Connect your computer and devices to their electrical outlets, and turn them on.

See the documentation that came with the drive for instructions on installing any software required for drive operation.

- 11 Enter system setup (see [page 82](#page-81-0)) and update the appropriate Diskette Drive option.
- 12 Verify that your computer works correctly by running the Dell Diagnostics (see [page 38\)](#page-37-1).
## CD/DVD Drive

- $\hat{\triangle}$  CAUTION: Before you begin any of the procedures in this section, follow the safety instructions located in the Product Information Guide.
- $\hat{\triangle}$  CAUTION: To guard against electrical shock, always unplug your computer from the electrical outlet before opening the cover.
	- 1 Follow the procedures in ["Before You Begin" on page 47](#page-46-0).
	- **2** Remove the computer cover (see [page 52\)](#page-51-0).
	- **3** Release and remove the front panel (see [page 62](#page-61-0)).

#### <span id="page-72-0"></span>Removing a CD/DVD Drive

1 Disconnect the power, audio, and CD/DVD drive cables from the back of the drive and from the system board.

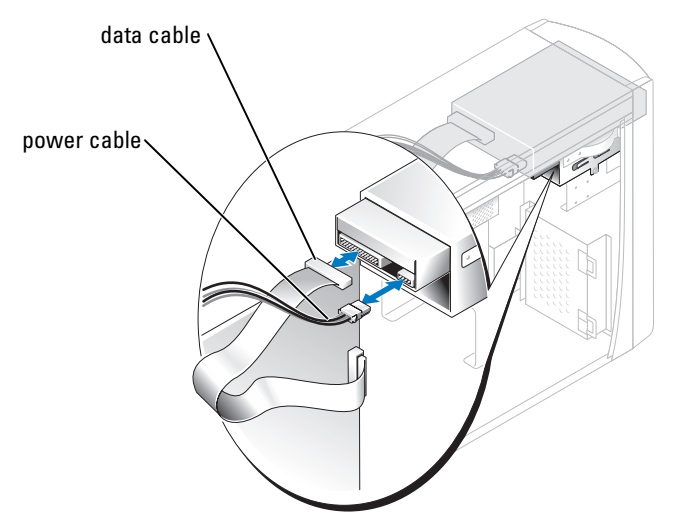

- 2 Remove the CD/DVD drive securing screw.
- 3 Slide the drive forward and remove it from the drive bay.

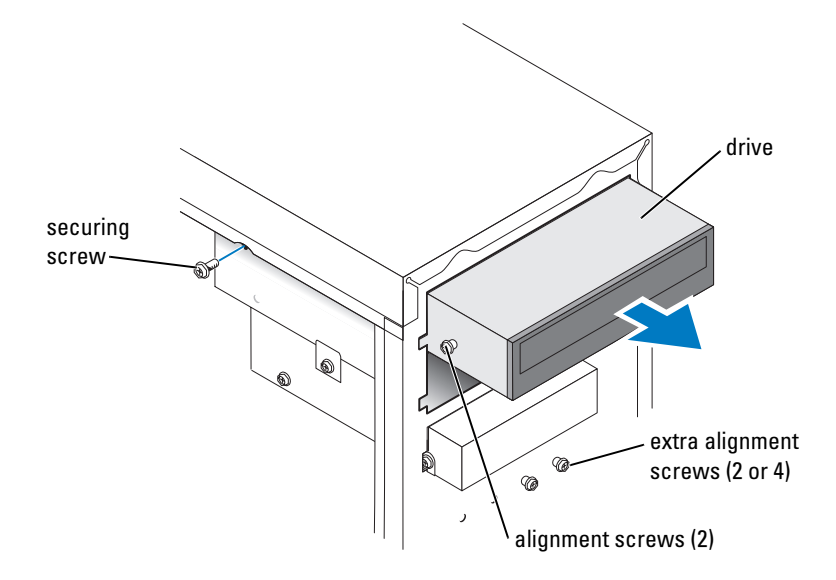

#### Installing a CD/DVD Drive

1 If you are installing a new drive, unpack the drive and prepare it for installation.

Check the documentation that accompanied the drive to verify that the drive is configured for your computer. If you are installing an IDE drive, configure the drive for the cable select setting.

- **2** If you are replacing a drive, remove the existing drive (see [page 73\)](#page-72-0).
- **3** Gently slide the drive into place in the drive bay.
- **4** After the drive is in place, apply pressure to ensure that the drive is fully seated.
- 5 Use the securing screw that came with the drive to attach the drive to the computer.

NOTICE: Match the colored strip on the cable with pin 1 on the drive (pin 1 is marked as "1").

- **6** Connect the power cable to the system board (see [page 54](#page-53-0)).
- **7** Connect the power and CD/DVD drive cables to the drive and to the system board (see [page 54\)](#page-53-0).
- 8 If you are installing a drive that has its own controller card, install the controller card in a card slot.
- **9** Reattach the front panel (see [page 64\)](#page-63-0).
- **10** Replace the computer cover (see [page 78\)](#page-77-0).

NOTICE: To connect a network cable, first plug the cable in to the network wall jack and then plug it into the computer.

- 11 Connect your computer and devices to their electrical outlets, and turn them on. See the documentation that came with the drive for instructions on installing any software required for drive operation.
- 12 Enter system setup (see [page 82](#page-81-0)) and select the appropriate Drive option.
- 13 Verify that your computer works correctly by running Dell Diagnostics (see [page 38](#page-37-0)).

#### Adding a Second CD or DVD Drive

- 1 Ensure that the jumper setting on the new drive is set for "cable select" (see the documentation that came with the drive for information).
- 2 Remove two extra alignment screws, shown in the illustration on [page 75,](#page-74-0) from the front of the computer and insert them into the drive.

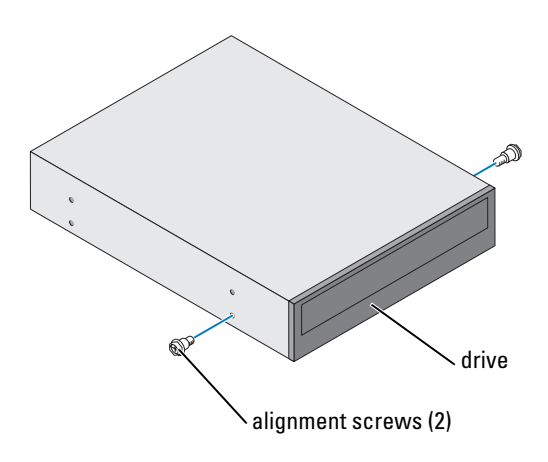

- <span id="page-74-0"></span> $\mathscr{D}$  NOTE: Some computers come with only two extra alignment screws; others come with four. You only need two alignment screws for this procedure.
	- **3** Gently slide the drive into place in the drive bay.

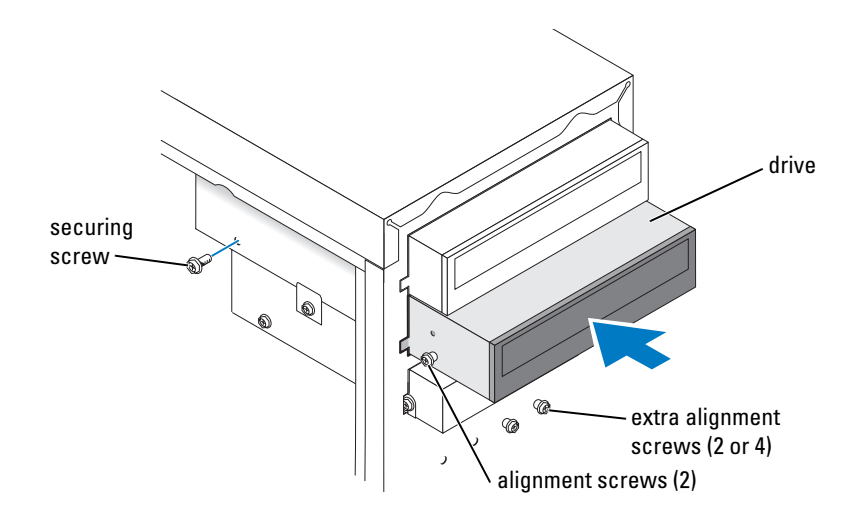

- 4 After the drive is in place, apply pressure to ensure that the drive is fully seated.
- 5 Use the securing screw that came with the drive to attach the drive to the computer.

NOTICE: Match the colored strip on the cable with pin 1 on the drive (pin 1 is marked as "1").

- 6 Connect the power cable to the system board (see [page 54](#page-53-0)).
- 7 Locate the data cable from the CD or DVD drive in the upper drive bay and connect its middle data connector to the new drive.

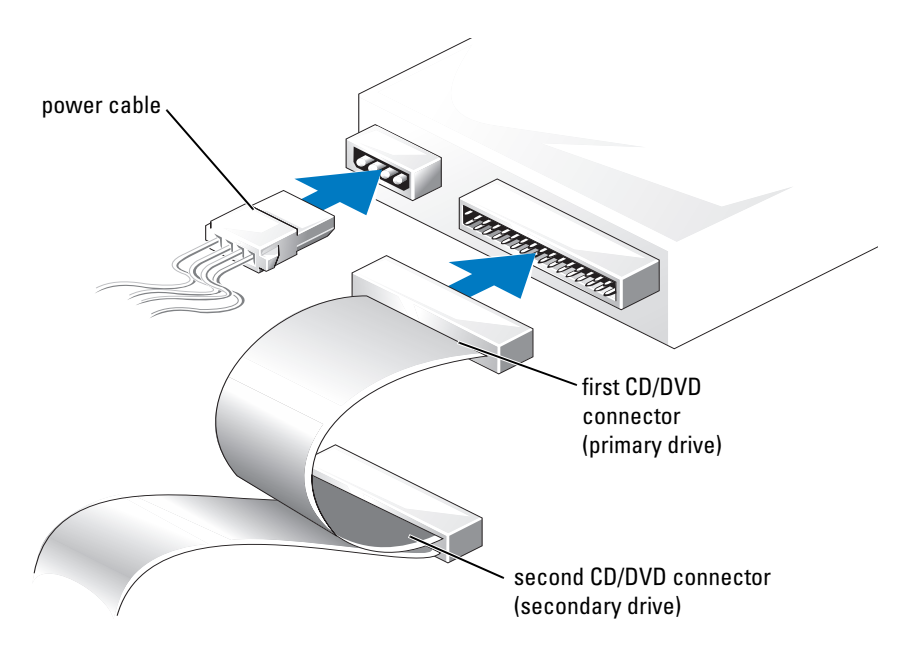

- 8 Reattach the front panel (see [page 64\)](#page-63-0).
- **9** Replace the computer cover (see [page 78\)](#page-77-0).

**NOTICE:** To connect a network cable, first plug the cable into the network wall jack and then plug it into the computer.

- 10 Connect your computer and devices to electrical outlets, and then turn them on.
- 11 See the documentation that came with the drive for instructions on installing any software required for drive operation.

## **Battery**

 $\hat{\triangle}$  CAUTION: Before you begin any of the procedures in this section, follow the safety instructions located in the Product Information Guide.

**NOTICE:** To prevent static damage to components inside your computer, discharge static electricity from your body before you touch any of your computer's electronic components. You can do so by touching an unpainted metal surface on the computer chassis.

A coin-cell battery maintains computer configuration, date, and time information. The battery can last several years.

If you have to repeatedly reset time and date information after turning on the computer, replace the battery.

#### $\hat{P}$  CAUTION: A new battery can explode if it is incorrectly installed. Replace the battery only with the same or equivalent type recommended by the manufacturer. Discard used batteries according to the manufacturer's instructions.

To replace the battery:

- 1 Record all the screens in system setup (see [page 83\)](#page-82-0) so that you can restore the correct settings in [step 8](#page-77-1).
- 2 Follow the procedures in ["Before You Begin" on page 47](#page-46-0).
- **3** Locate the battery socket (see ["System Board Components" on page 54](#page-53-0)).
- **NOTICE:** If you pry the battery out of its socket with a blunt object, be careful not to touch the system board with the object. Ensure that the object is inserted between the battery and the socket before you attempt to pry out the battery. Otherwise, you may damage the system board by prying off the socket or by breaking circuit traces on the system board.
- 4 Remove the battery by carefully prying it out of its socket with your fingers or with a blunt, nonconducting object such as a plastic screwdriver.
- 5 Insert the new battery into the socket with the side labeled "+" facing up, and snap the battery into place.

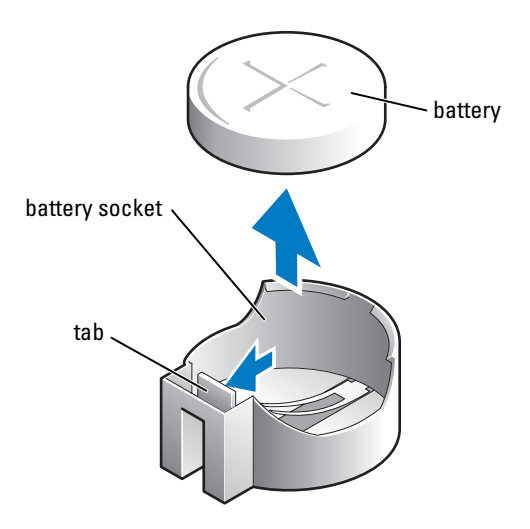

- **6** Replace the computer cover (see [page 78\)](#page-77-0).
- **CO** NOTICE: To connect a network cable, first plug the cable into the network device and then plug it into the computer.
- **7** Connect your computer and devices to electrical outlets, and turn them on.
- <span id="page-77-1"></span>8 Enter system setup (see [page 83](#page-82-0)) and restore the settings you recorded in step 1.
- **9** Properly dispose of the old battery (see the "Battery Disposal" section of your Product Information Guide).

## <span id="page-77-2"></span><span id="page-77-0"></span>Replacing the Computer Cover

- $\bigwedge$  CAUTION: Before you begin any of the procedures in this section, follow the safety instructions located in the Product Information Guide.
	- 1 Ensure that all cables are connected, and fold cables out of the way.

Gently pull the power cables toward you so that they do not get caught underneath the drives.

- 2 Ensure that no tools or extra parts are left inside the computer.
- **3** Place the cover on the computer.
- 4 Slide the cover towards the front of the computer until it fits completely into place.

```
CO NOTICE: To connect a network cable, first plug the cable into the network wall jack and then plug it into the
computer.
```
5 Connect your computer and devices to electrical outlets, and turn them on.

# 5

## Appendix

## **Specifications**

<span id="page-78-0"></span>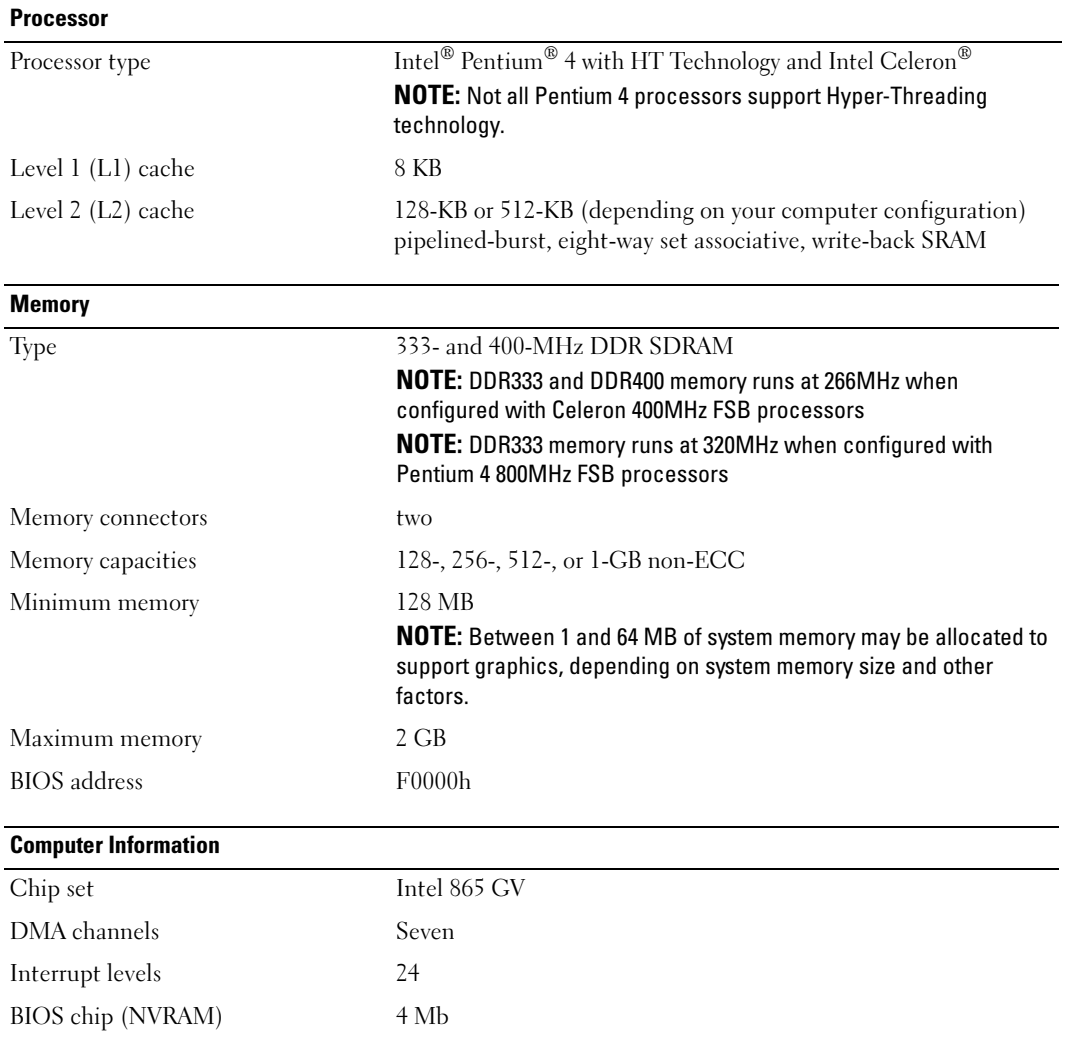

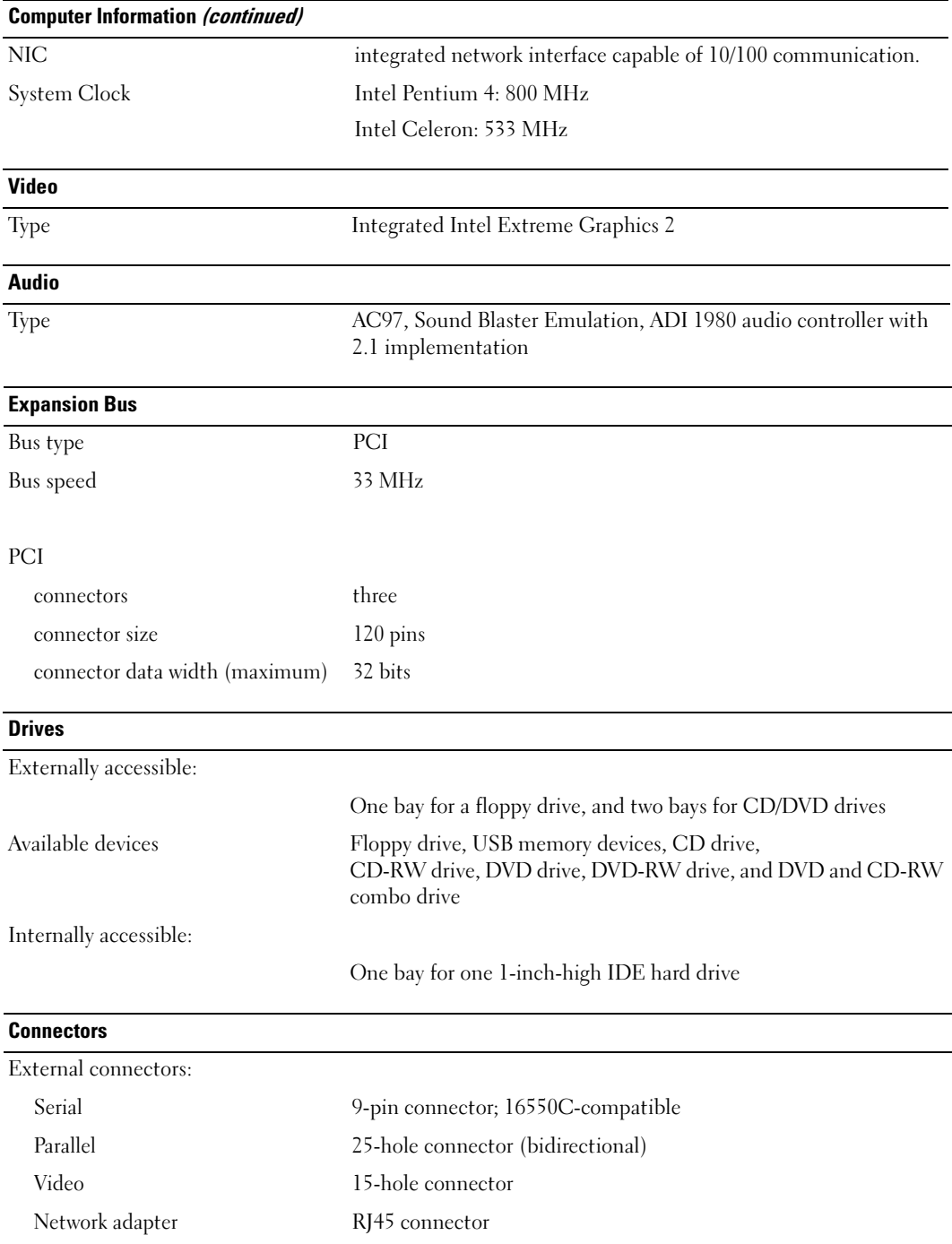

#### Connectors (continued)

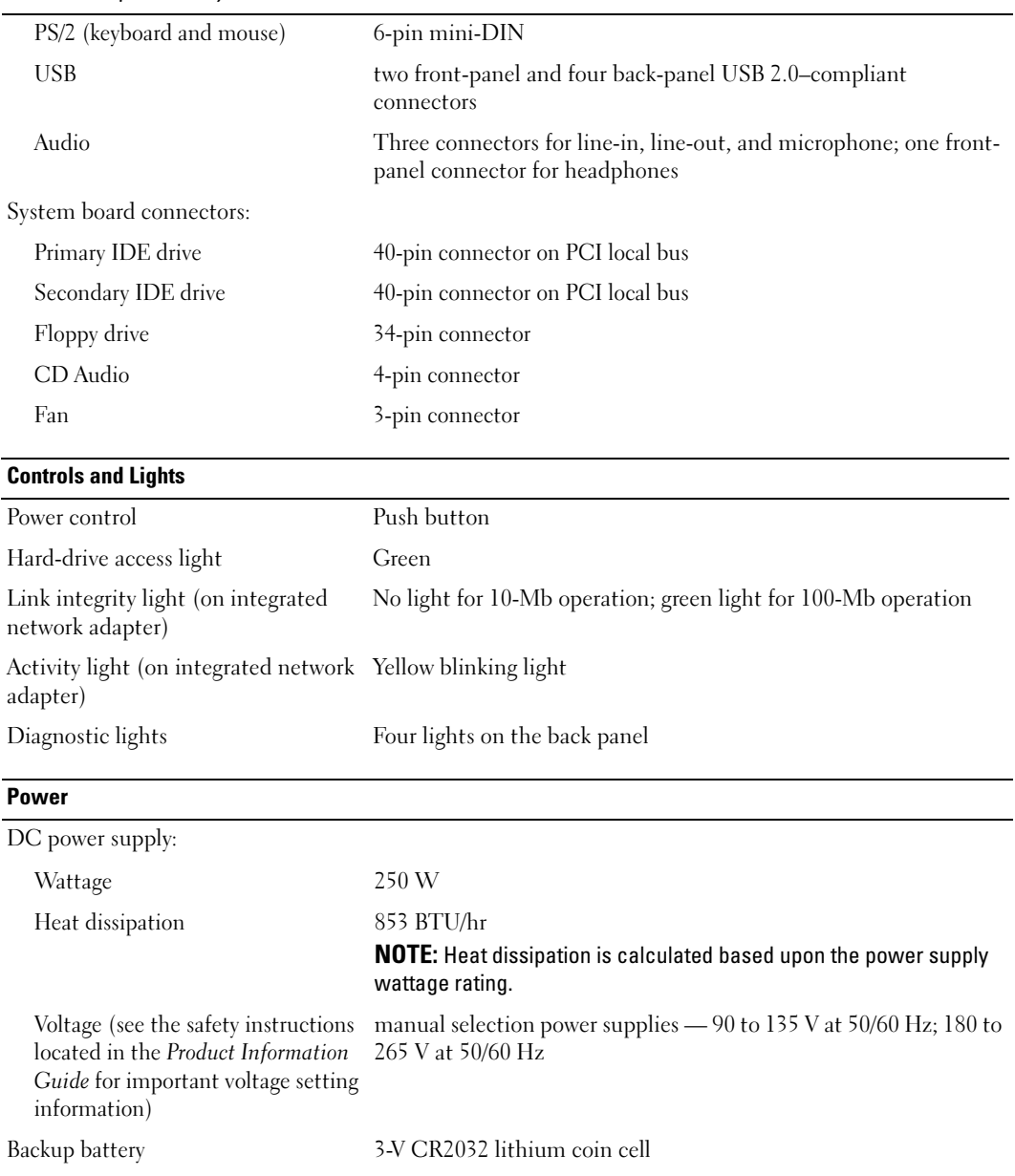

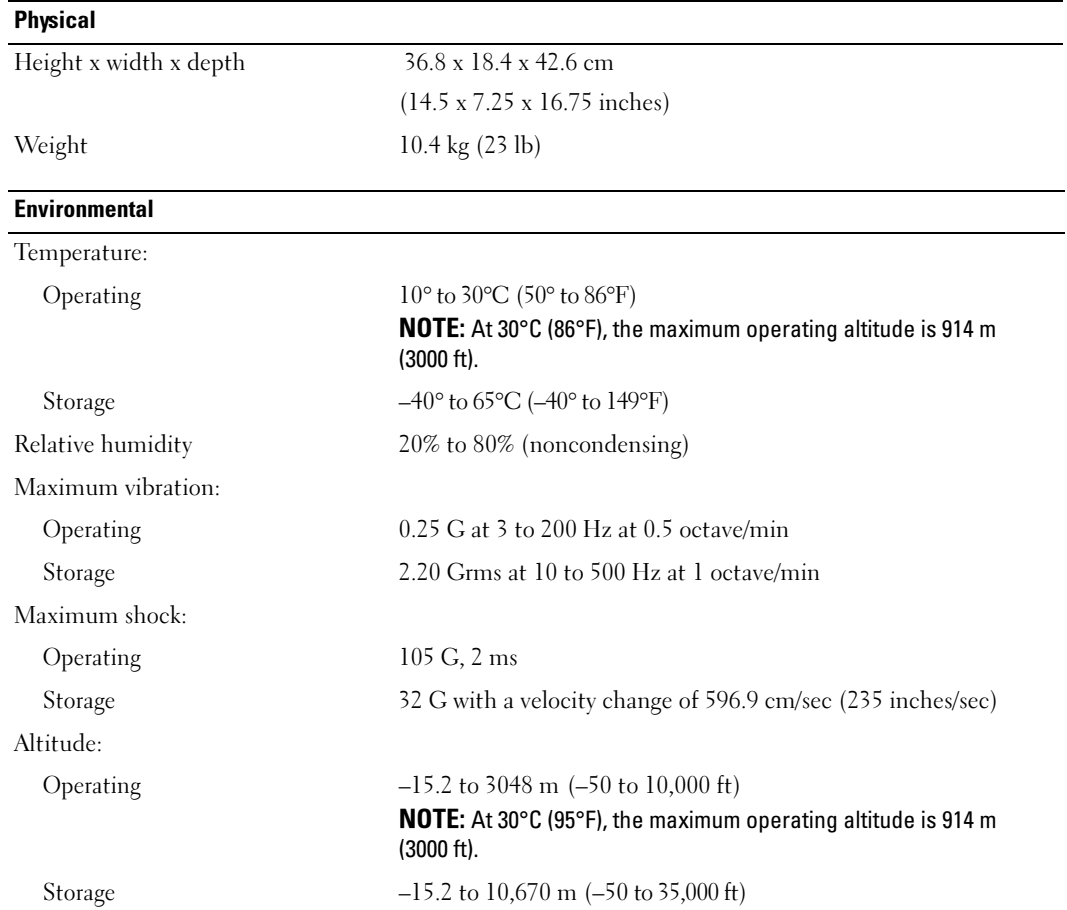

## <span id="page-81-1"></span><span id="page-81-0"></span>System Setup

#### Overview

Use system setup as follows:

- To change the system configuration information after you add, change, or remove any hardware in your computer
- To set or change a user-selectable option such as the user password
- To read the current amount of memory or set the type of hard drive installed

Before you use system setup, it is recommended that you write down the system setup screen information for future reference.

**NOTICE:** Unless you are an expert computer user, do not change the settings for this program. Certain changes can make your computer work incorrectly.

#### <span id="page-82-0"></span>Entering System Setup

- 1 Turn on (or restart) your computer.
- 2 When the blue DELL<sup>™</sup> logo appears, press <F2> immediately.

If you wait too long and the operating system logo appears, continue to wait until you see the Microsoft<sup>®</sup> Windows<sup>®</sup> desktop. Then shut down your computer (see [page 47\)](#page-46-1) and try again.

#### System Setup Screens

The system setup screen displays current or changeable configuration information for your computer. Information on the screen is divided into three areas: the options list, active options field, and key functions.

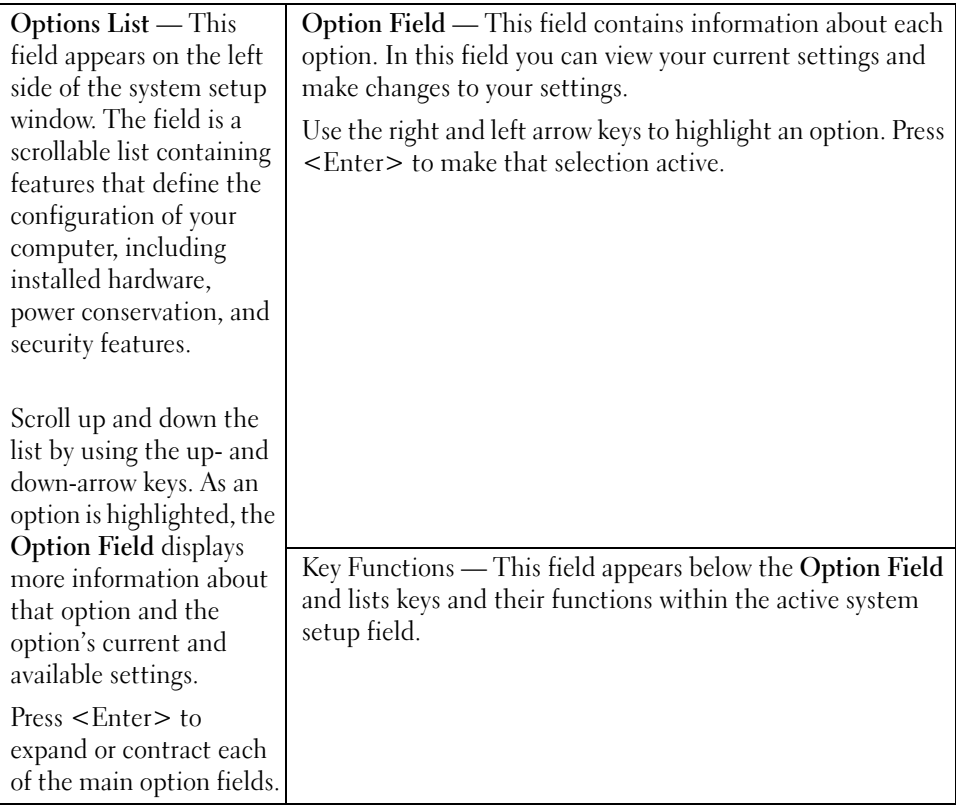

#### System Setup Options

 $\mathscr O$  **NOTE:** Depending on your computer and installed devices, the items listed in this section may not appear, or may not appear exactly as listed.

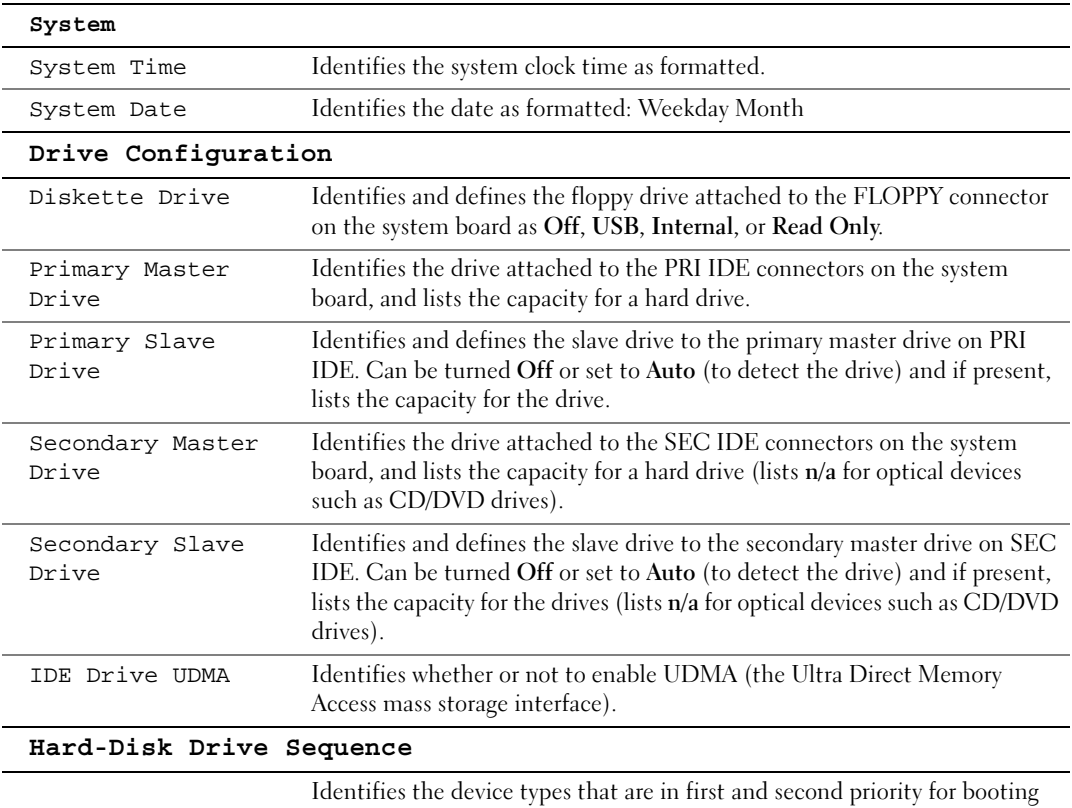

the system.

- System BIOS devices such as hard drives and CD/DVD ROMs as listed in the Boot Sequence section of this System Setup program
- USB device a device such as an external hard drive or USB memory key

By default, System BIOS boot devices is first (in position 1), followed by USB device. To change the order, select an option and press the  $+$  or - key to move the selection up or down in priority.

NOTE: If you insert a boot device and restart the computer, this option appears in the system setup menu. To boot from a USB memory device, select the USB device and move it so it becomes the first device in the list.

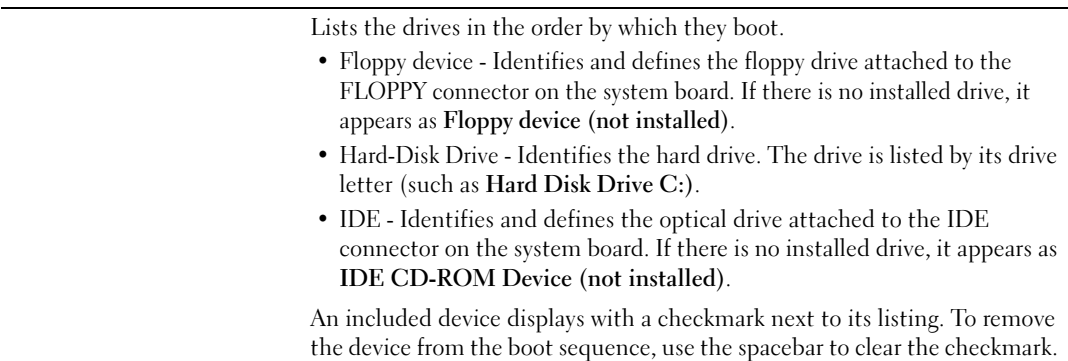

To change the boot order, use + or - to move the listing up or down.

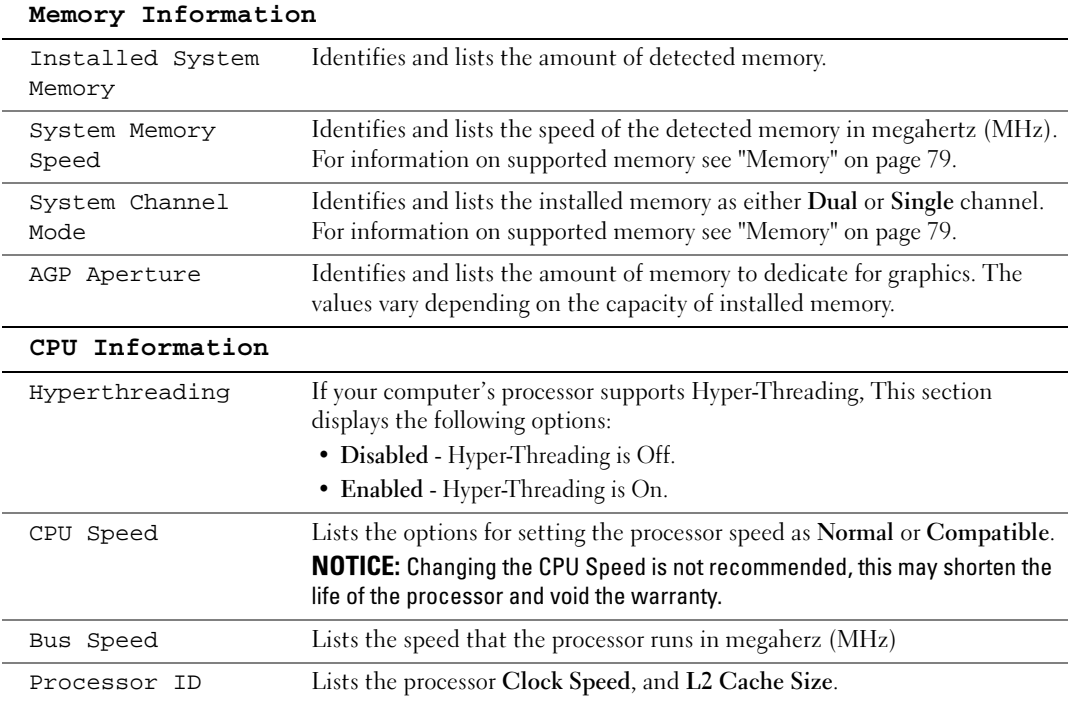

<span id="page-85-0"></span>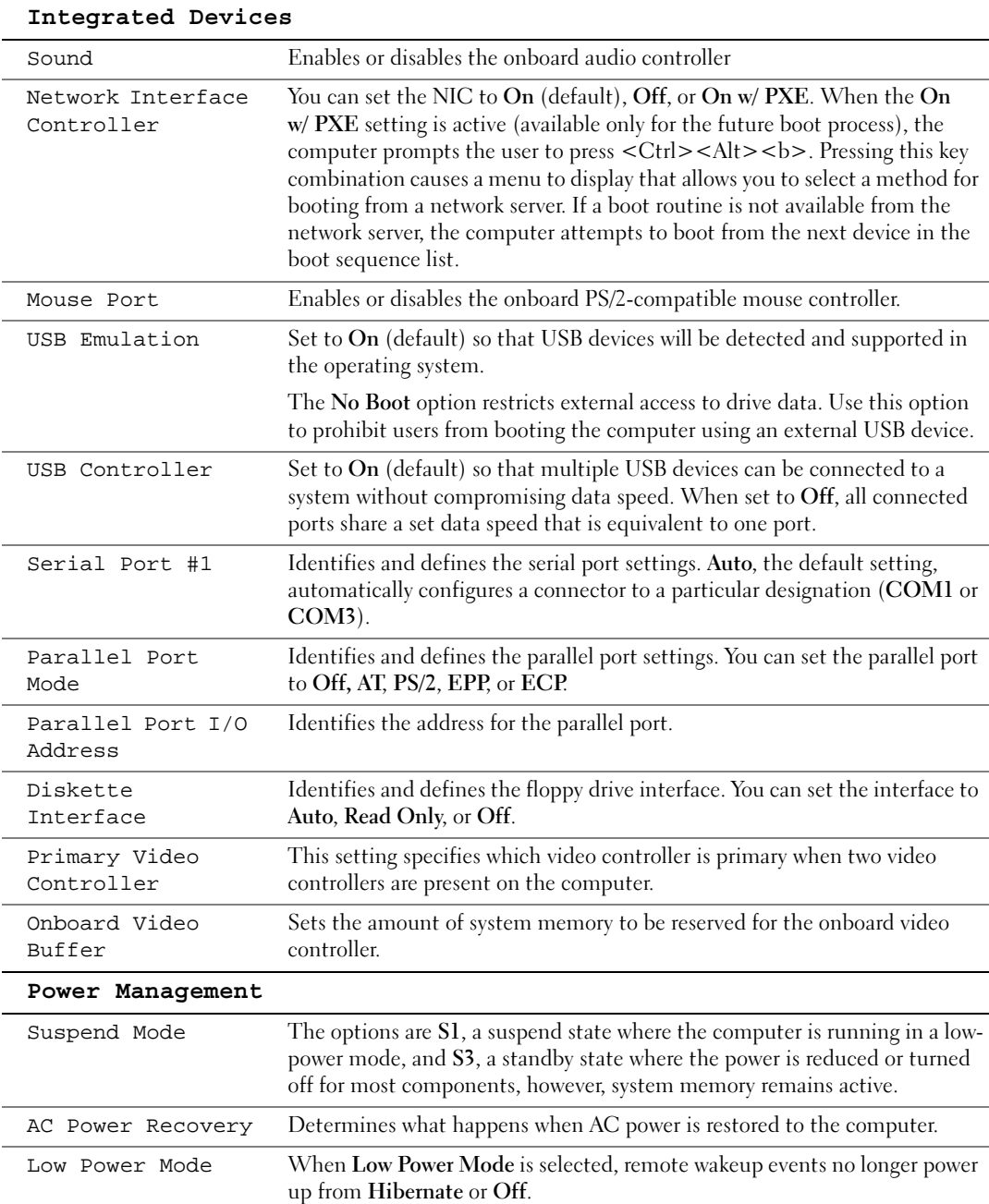

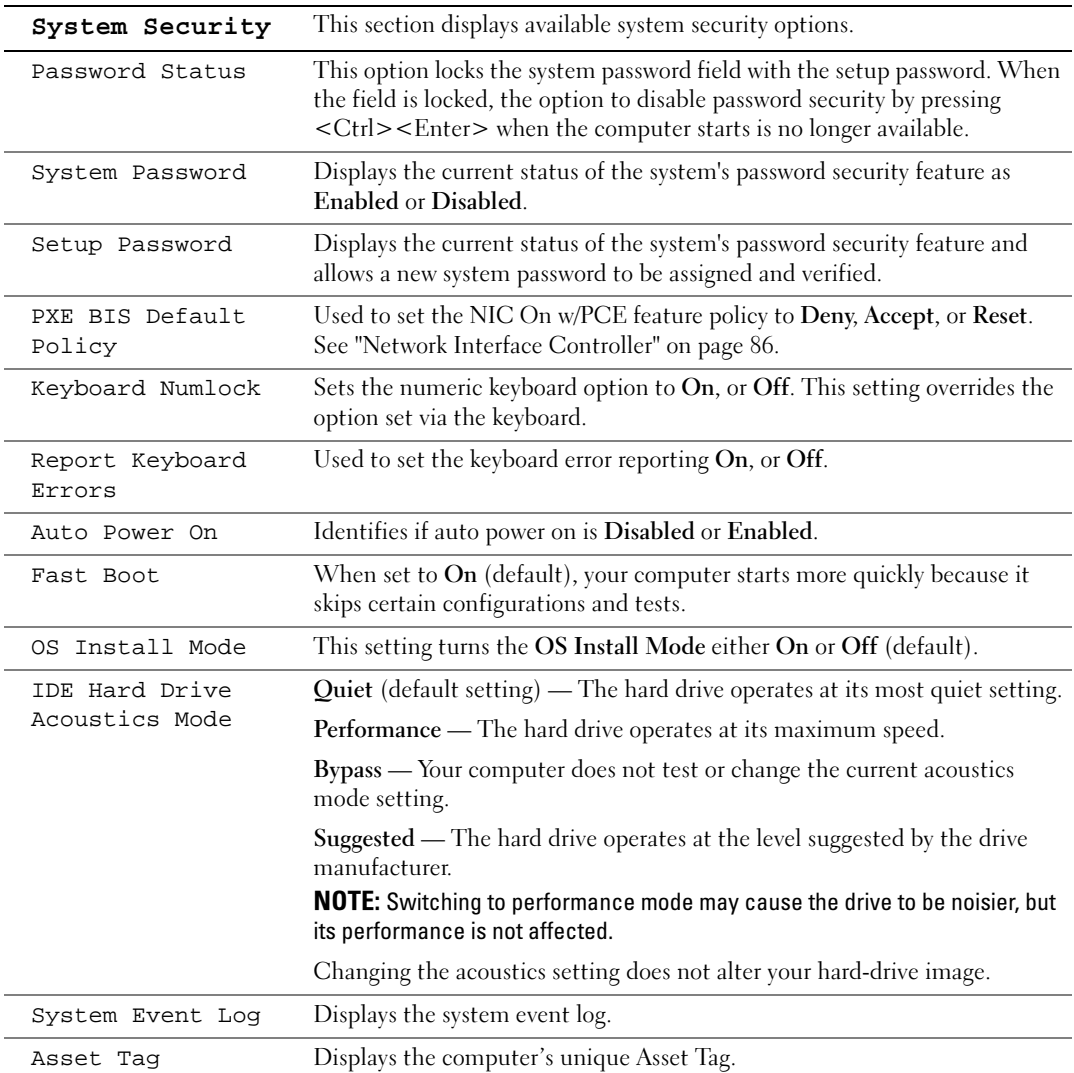

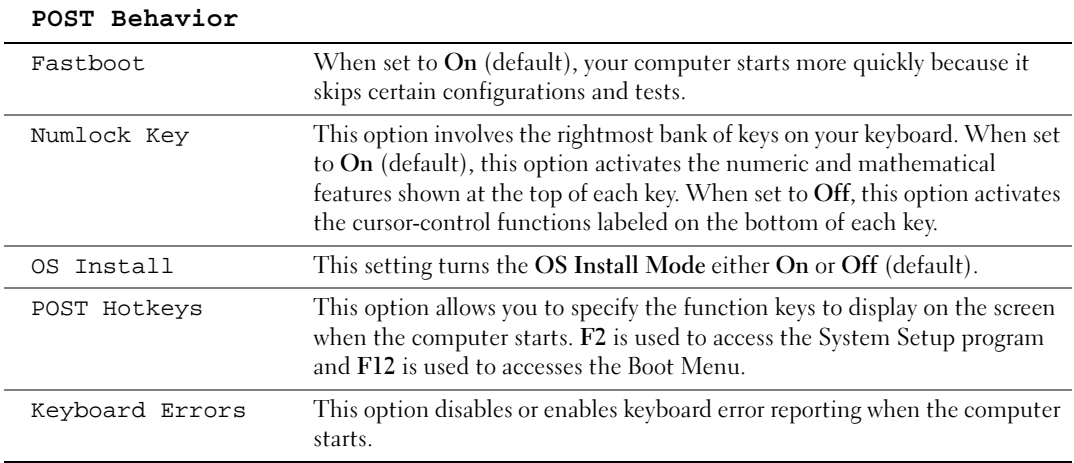

#### Boot Sequence

This feature allows you to change the boot sequence for devices.

#### Option Settings

- Diskette Drive The computer attempts to boot from the floppy drive. If the floppy disk in the drive is not bootable, if no floppy disk is in the drive, or if there is no floppy drive installed in the computer, the computer generates an error message.
- Hard Drive The computer attempts to boot from the primary hard drive. If no operating system is on the drive, the computer generates an error message.
- CD Drive The computer attempts to boot from the CD drive. If no CD is in the drive, or if the CD has no operating system, the computer generates an error message.
- USB Flash Device Insert the memory device into a USB port and restart the computer. When F12 = Boot Menu appears in the upper-right corner of the screen, press <F12>. The BIOS detects the device and adds the USB flash option to the boot menu.

 $\mathscr{U}_\blacktriangle$  NOTE: To boot to a USB device, the device must be bootable. To make sure your device is bootable, check the device documentation.

#### Changing Boot Sequence for the Current Boot

You can use this feature, for example, to restart your computer to a USB device such as a floppy drive, memory key, or CD-RW drive.

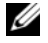

 $\mathscr Q$  **NOTE:** If you are booting to a USB floppy drive, you must first set the floppy drive to OFF in system setup (see [page 82](#page-81-1)).

- 1 If you are booting to a USB device, connect the USB device to a USB connector (see [page 54\)](#page-53-1).
- **2** Turn on (or restart) your computer.

**3** When  $F2 = \text{Setup}$ ,  $F12 = \text{Boot}$  Menu appears in the upper-right corner of the screen, press  $\leq$ F12 $>$ .

If you wait too long and the operating system logo appears, continue to wait until you see the Microsoft Windows desktop. Then shut down your computer (see [page 47](#page-46-1)) and try again.

The Boot Device Menu appears, listing all available boot devices. Each device has a number next to it.

4 At the bottom of the menu, enter the number of the device that is to be used for the current boot only.

For example, if you are booting to a USB memory key, highlight USB Flash Device and press <Enter>.

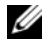

 $\mathscr{D}$  NOTE: To boot to a USB device, the device must be bootable. To make sure that your device is bootable, check the device documentation.

#### Changing Boot Sequence for Future Boots

- 1 Enter system setup (see [page 82](#page-81-1)).
- 2 Use the arrow keys to highlight the **Boot Sequence** menu option and press <Enter> to access the menu.

 $\mathscr{D}$  **NOTE:** Write down your current boot sequence in case you want to restore it.

- 3 Press the up- and down-arrow keys to move through the list of devices.
- 4 Press the spacebar to enable or disable a device (enabled devices have a checkmark).
- **5** Press plus  $(+)$  or minus  $(-)$  to move a selected device up or down the list.

## Clearing Forgotten Passwords

#### $\hat{\triangle}$  CAUTION: Before you begin any of the procedures in this section, follow the safety instructions located in the Product Information Guide.

1 Follow the procedures in ["Before You Begin" on page 47](#page-46-2).

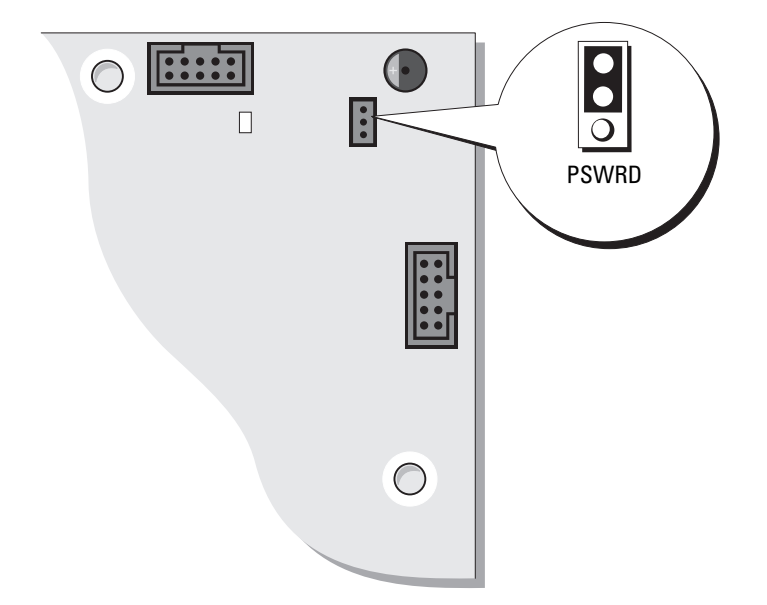

- 2 Locate the 3-pin password jumper (PSWD) on the system board (see [page 54\)](#page-53-1), and attach the jumper plug to pins 2 and 3 to clear the password.
- $\mathbb Z$  NOTE: When you receive your computer, the jumper plug is attached to pins 1 and 2.
- **3** Close the computer cover (see [page 78\)](#page-77-2).
- 4 Connect your computer and monitor to electrical outlets, and turn them on.
- **5** After the Microsoft<sup>®</sup> Windows<sup>®</sup> desktop appears on your computer, shut down the computer. (see [page 47](#page-46-1)).
- **6** Turn off the monitor and disconnect it from the electrical outlet.
- 7 Disconnect the computer power cable from the electrical outlet, and press the power button to ground the system board.
- 8 Open the computer cover (see [page 52\)](#page-51-1).
- 9 Locate the 3-pin password jumper on the system board (see [page 54\)](#page-53-1) and attach the jumper to pins 1 and 2 to re-enable the password feature.
- **10** Replace the computer cover (see [page 78\)](#page-77-2).

**CO** NOTICE: To connect a network cable, first plug the cable into the network wall jack and then plug it into the computer.

11 Connect your computer and devices to electrical outlets, and turn them on.

## Cleaning Your Computer

 $\triangle$  CAUTION: Before you begin any of the procedures in this section, follow the safety instructions located in the Product Information Guide.

#### Computer, Keyboard, and Monitor

- $\sqrt{N}$  CAUTION: Before you clean your computer, disconnect the computer from the electrical outlet. Clean your computer with a soft cloth dampened with water. Do not use liquid or aerosol cleaners, which may contain flammable substances.
- Use a vacuum cleaner with a brush attachment to gently remove dust from the slots and holes on your computer and from between the keys on the keyboard.

**C** NOTICE: Do not wipe the display screen with any soap or alcohol solution. Doing so may damage the antiglare coating.

- To clean your monitor screen, lightly dampen a soft, clean cloth with water. If possible, use a special screen-cleaning tissue or solution suitable for the monitor's antistatic coating.
- Wipe the keyboard, computer, and plastic part of the monitor with a soft cleaning cloth moistened with a solution of three parts water and one part dishwashing detergent.

Do not soak the cloth or let water drip inside your computer or keyboard.

#### **Mouse**

If your screen cursor skips or moves abnormally, clean the mouse. To clean a non-optical mouse:

- 1 Turn the retainer ring on the underside of your mouse counterclockwise, and then remove the ball.
- 2 Wipe the ball with a clean, lint-free cloth.
- **3** Blow carefully into the ball cage to dislodge dust and lint.
- 4 If the rollers inside the ball cage are dirty, clean the rollers with a cotton swab moistened lightly with isopropyl alcohol.
- 5 Re-center the rollers in their channels if they are misaligned. Ensure that fluff from the swab is not left on the rollers.
- 6 Replace the ball and retainer ring, and turn the retainer ring clockwise until it clicks into place.

#### Floppy Drive

**C** NOTICE: Do not attempt to clean drive heads with a swab. You might accidentally misalign the heads, which prevents the drive from operating.

Clean your floppy drive using a commercially available cleaning kit. These kits contain pretreated floppy disks to remove contaminants that accumulate during normal operation.

#### CDs and DVDs

**NOTICE:** Always use compressed air to clean the lens in the CD/DVD drive, and follow the instructions that come with the compressed air. Never touch the lens in the drive.

If you notice problems, such as skipping, with the playback quality of your CDs or DVDs, try cleaning the discs.

1 Hold the disc by its outer edge. You can also touch the inside edge of the center hole.

**C** NOTICE: To prevent damaging the surface, do not wipe in a circular motion around the disc.

2 With a soft, lint-free cloth, gently wipe the bottom of the disc (the unlabeled side) in a straight line from the center to the outer edge of the disc.

For stubborn dirt, try using water or a diluted solution of water and mild soap. You can also purchase commercial products that clean discs and provide some protection from dust, fingerprints, and scratches. Cleaning products for CDs are safe to use on DVDs.

## Dell Technical Support Policy (U.S. Only)

Technician-assisted technical support requires the cooperation and participation of the customer in the troubleshooting process and provides for restoration of the operating system, software programs, and hardware drivers to the original default configuration as shipped from Dell, as well as the verification of appropriate functionality of the computer and all Dell-installed hardware. In addition to this technicianassisted technical support, online technical support is available at support.dell.com. Additional technical support options may be available for purchase.

Dell provides limited technical support for the computer and any "Dell-installed" software and peripherals<sup>1</sup>. Support for third-party software and peripherals is provided by the original manufacturer, including those purchased and/or installed through Dell Software and Peripherals, Readyware, and Custom Factory Integration<sup>2</sup>.

- $^{\text{1}}$  Repair services are provided pursuant to the terms and conditions of your limited warranty and any optional support service contract purchased with the computer.
- $2$  All Dell-standard components included in a Custom Factory Integration (CFI) project are covered by the standard Dell limited warranty for your computer. However, Dell also extends a parts replacement program to cover all nonstandard, third-party hardware components integrated through CFI for the duration of the computer's service contract.

#### Definition of "Dell-Installed" Software and Peripherals

Dell-installed software includes the operating system and some of the software programs that are installed on the computer during the manufacturing process (Microsoft® Office, Norton Antivirus, and so on).

Dell-installed peripherals include any internal expansion cards, or Dell-branded module bay or PC Card accessories. In addition, any Dell-branded monitors, keyboards, mice, speakers, microphones for telephonic modems, docking stations/port replicators, networking products, and all associated cabling are included.

#### Definition of "Third-Party" Software and Peripherals

Third-party software and peripherals include any peripheral, accessory, or software program sold by Dell not under the Dell brand (printers, scanners, cameras, games, and so on). Support for all third-party software and peripherals is provided by the original manufacturer of the product.

## FCC Notices (U.S. Only)

Most Dell computer systems are classified by the Federal Communications Commission (FCC) as Class B digital devices. To determine which classification applies to your computer system, examine all FCC registration labels located on the bottom, side, or back panel of your computer, on card-mounting brackets, and on the cards themselves. If any one of the labels carries a Class A rating, your entire system is considered to be a Class A digital device. If all labels carry an FCC Class B rating as distinguished by either an FCC ID number or the FCC logo,  $(\mathbf{F}\mathbf{C})$ , your system is considered to be a Class B digital device.

Once you have determined your system's FCC classification, read the appropriate FCC notice. Note that FCC regulations provide that changes or modifications not expressly approved by Dell could void your authority to operate this equipment.

This device complies with Part 15 of the FCC Rules. Operation is subject to the following two conditions:

- This device may not cause harmful interference.
- This device must accept any interference received, including interference that may cause undesired operation.

#### Class A

This equipment has been tested and found to comply with the limits for a Class A digital device pursuant to Part 15 of the FCC Rules. These limits are designed to provide reasonable protection against harmful interference when the equipment is operated in a commercial environment. This equipment generates, uses, and can radiate radio frequency energy and, if not installed and used in accordance with the manufacturer's instruction manual, may cause harmful interference with radio communications. Operation of this equipment in a residential area is likely to cause harmful interference, in which case you will be required to correct the interference at your own expense.

#### Class B

This equipment has been tested and found to comply with the limits for a Class B digital device pursuant to Part 15 of the FCC Rules. These limits are designed to provide reasonable protection against harmful interference in a residential installation. This equipment generates, uses, and can radiate radio frequency energy and, if not installed and used in accordance with the manufacturer's instruction manual, may cause interference with radio communications. However, there is no guarantee that interference will not occur in a

particular installation. If this equipment does cause harmful interference to radio or television reception, which can be determined by turning the equipment off and on, you are encouraged to try to correct the interference by one or more of the following measures:

- Reorient or relocate the receiving antenna.
- Increase the separation between the equipment and the receiver.
- Connect the equipment into an outlet on a circuit different from that to which the receiver is connected.
- Consult the dealer or an experienced radio/television technician for help.

#### FCC Identification Information

The following information is provided on the device or devices covered in this document in compliance with FCC regulations:

- Model number: DMC
- Company name:

Dell Inc. One Dell Way Round Rock, Texas 78682 USA 512-338-4400

## Contacting Dell

To contact Dell electronically, you can access the following websites:

- www.dell.com
- support.dell.com (technical support)
- premiersupport.dell.com (technical support for educational, government, healthcare, and medium/large business customers, including Premier, Platinum, and Gold customers)

For specific web addresses for your country, find the appropriate country section in the table below.

**NOTE:** Toll-free numbers are for use within the country for which they are listed.

When you need to contact Dell, use the electronic addresses, telephone numbers, and codes provided in the following table. If you need assistance in determining which codes to use, contact a local or an international operator.

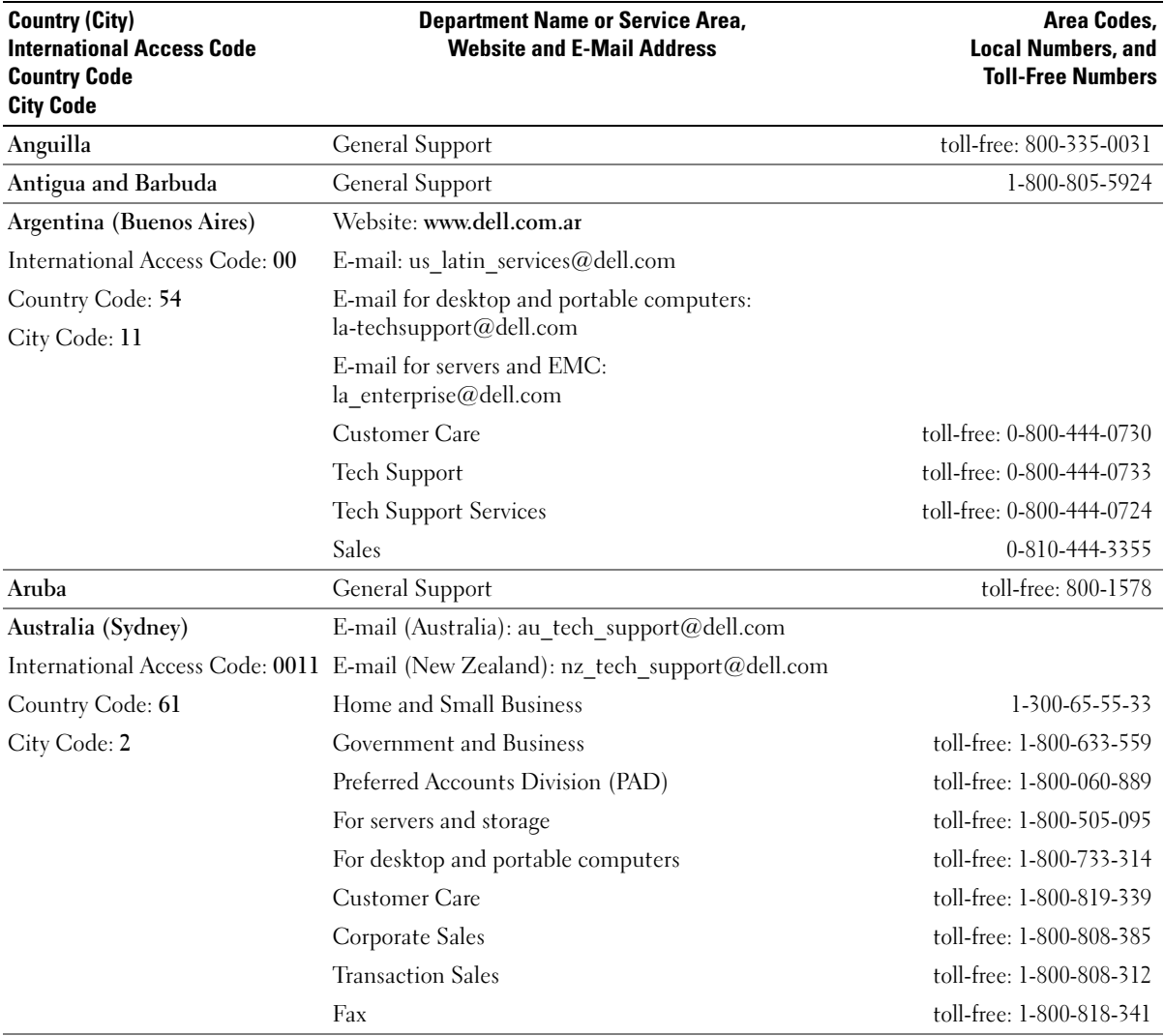

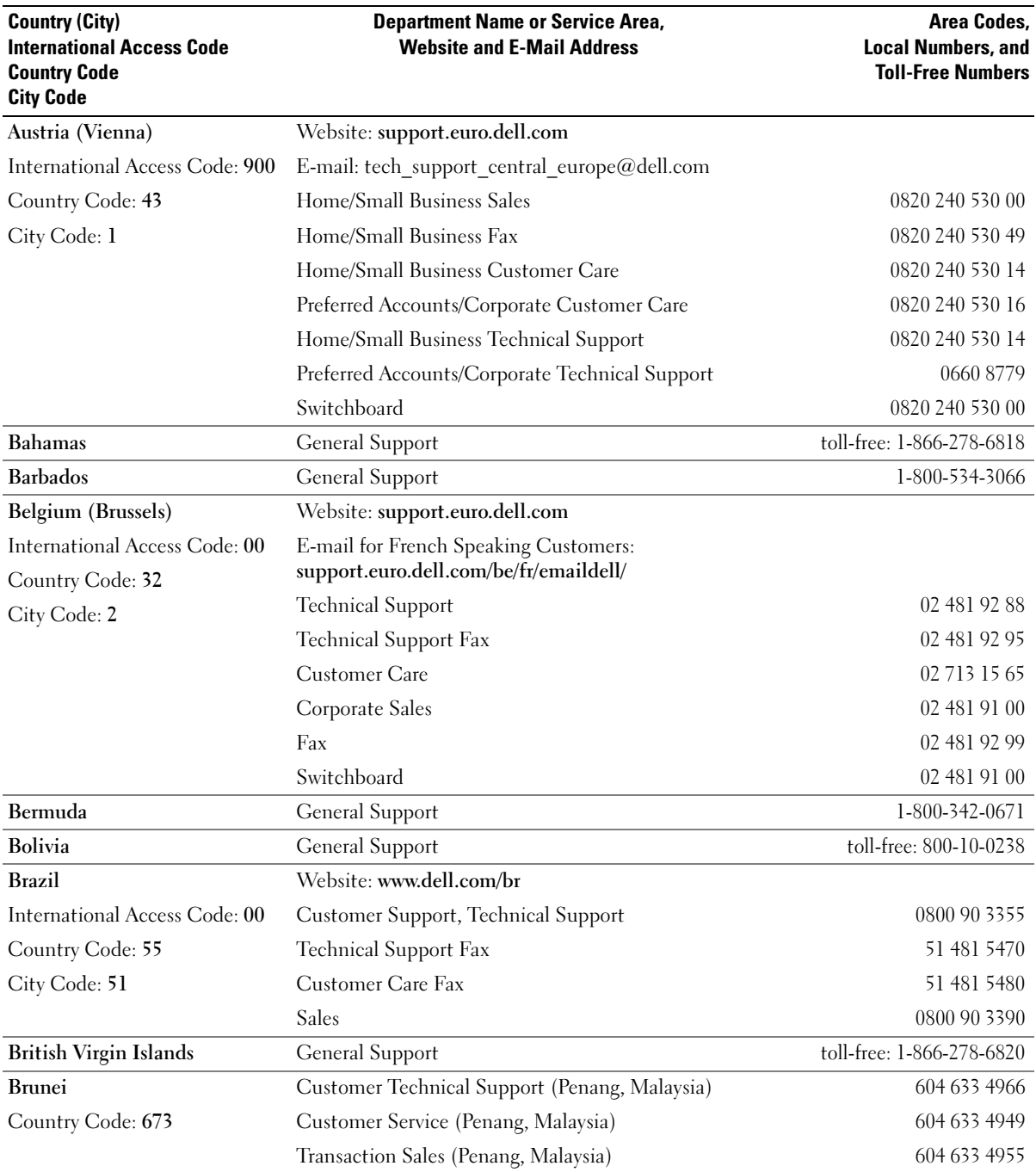

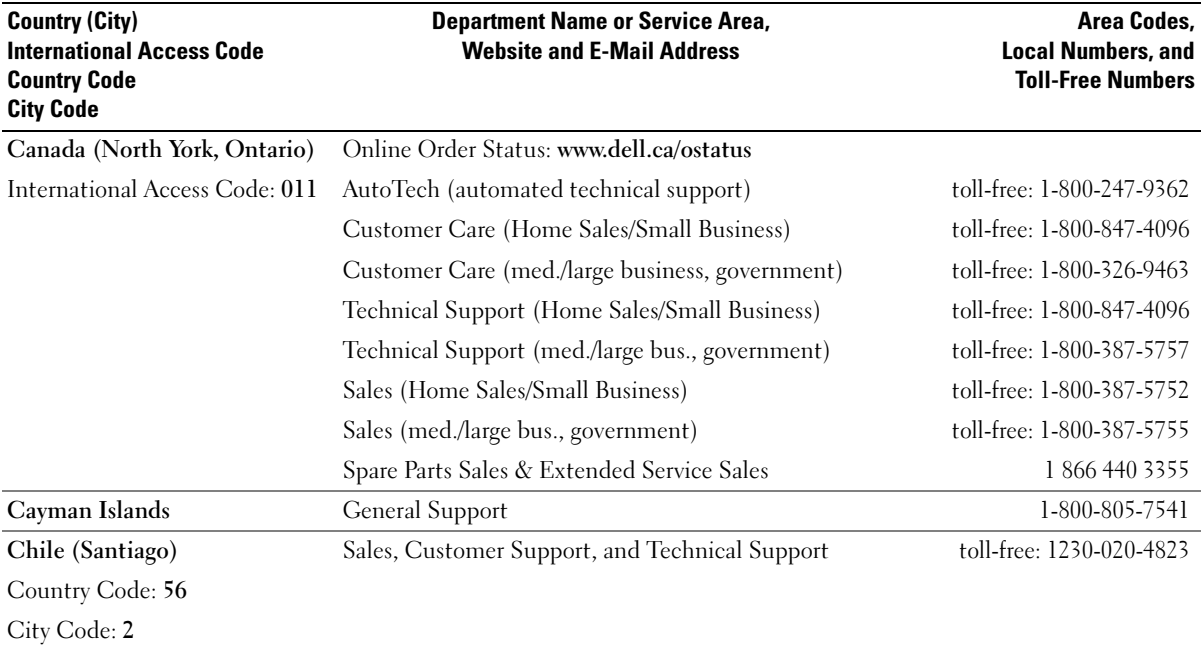

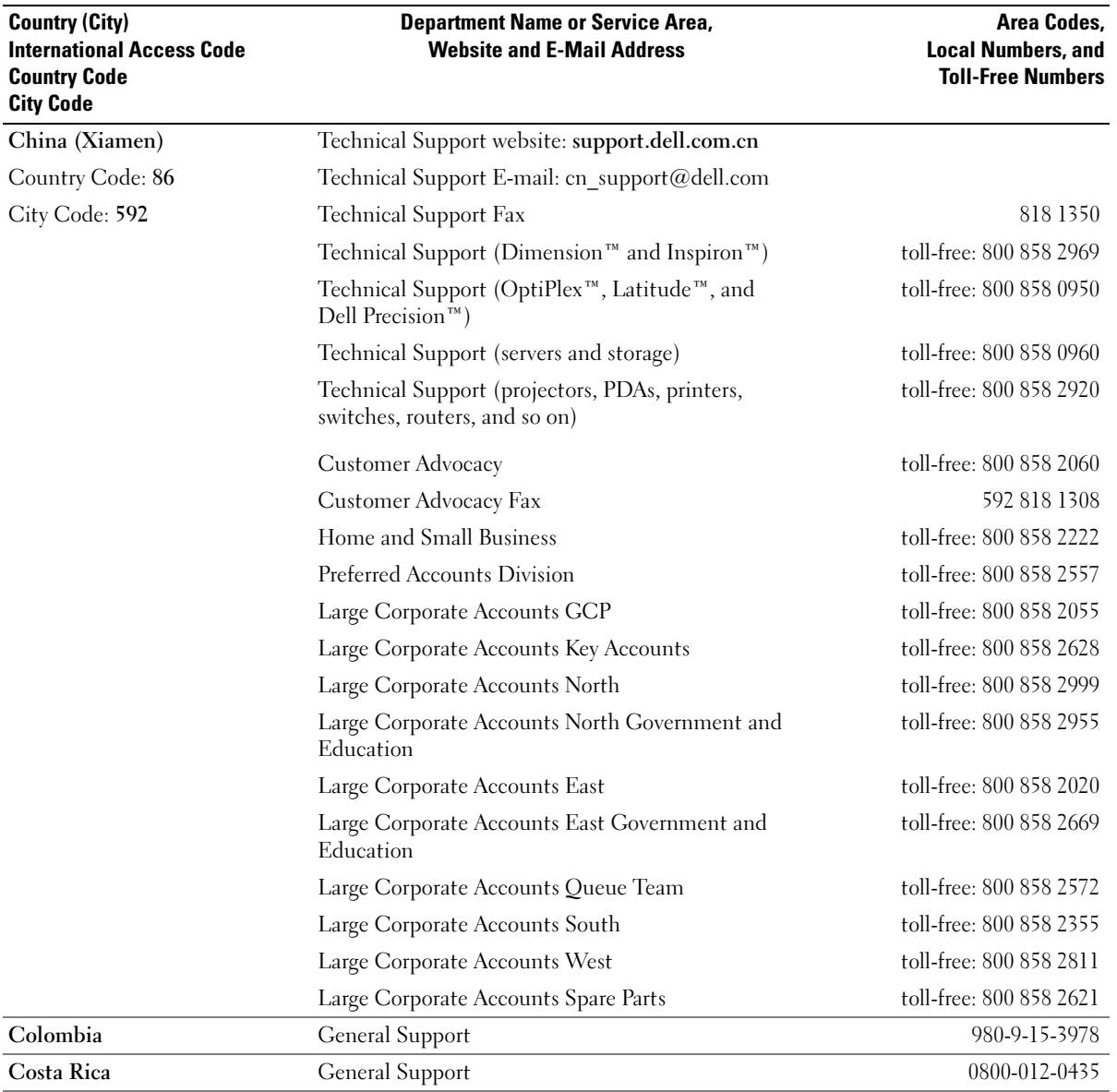

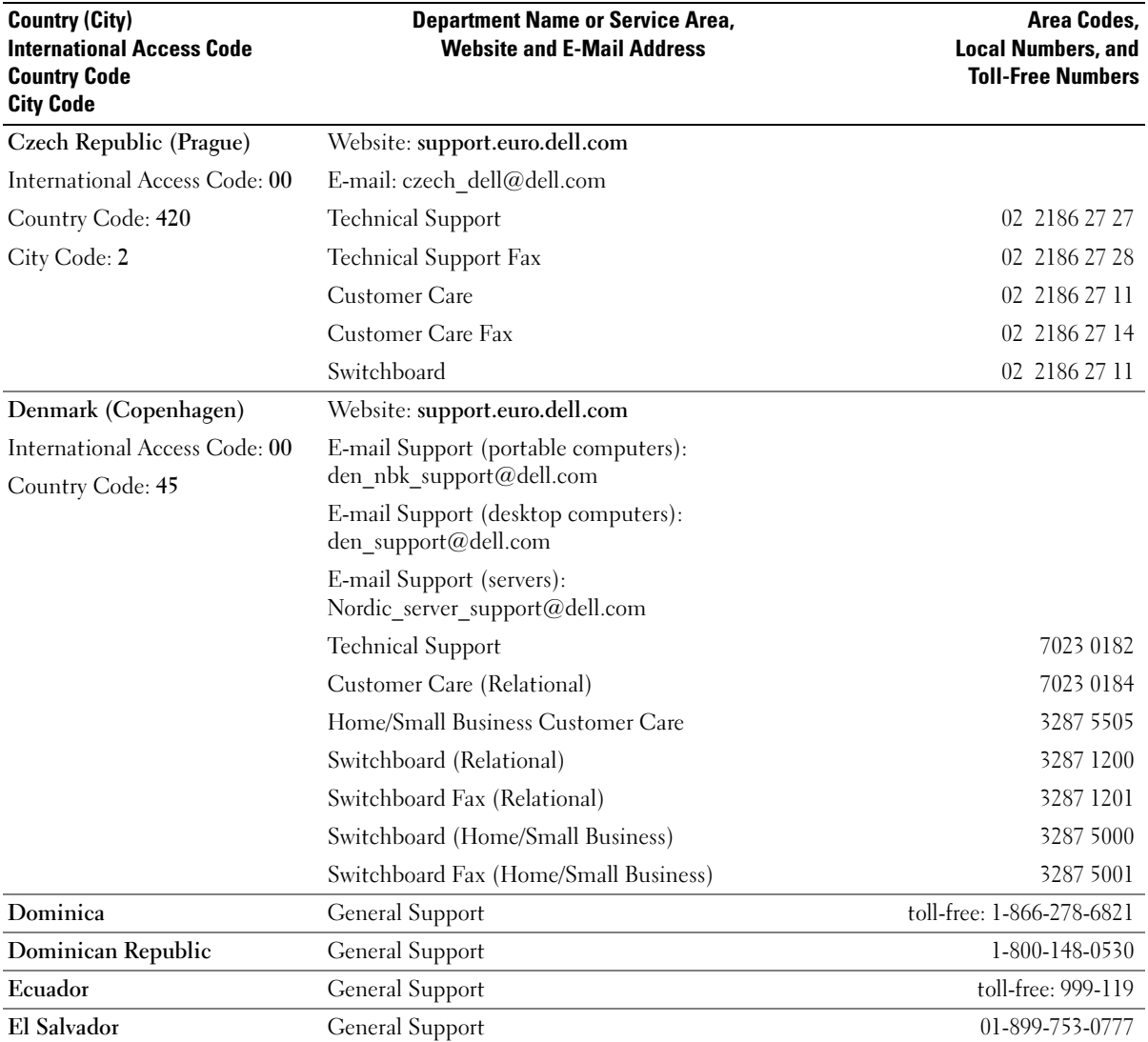

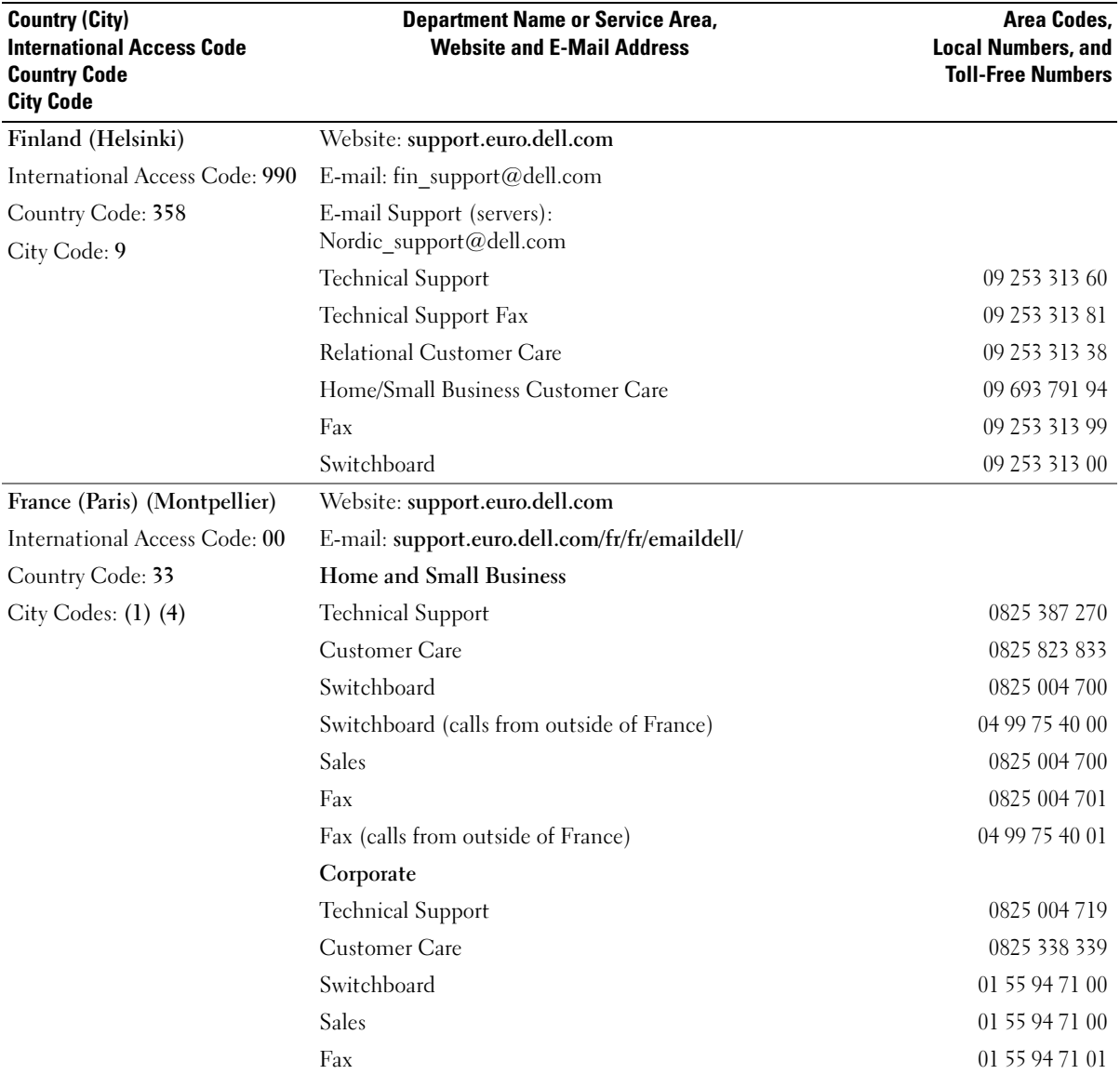

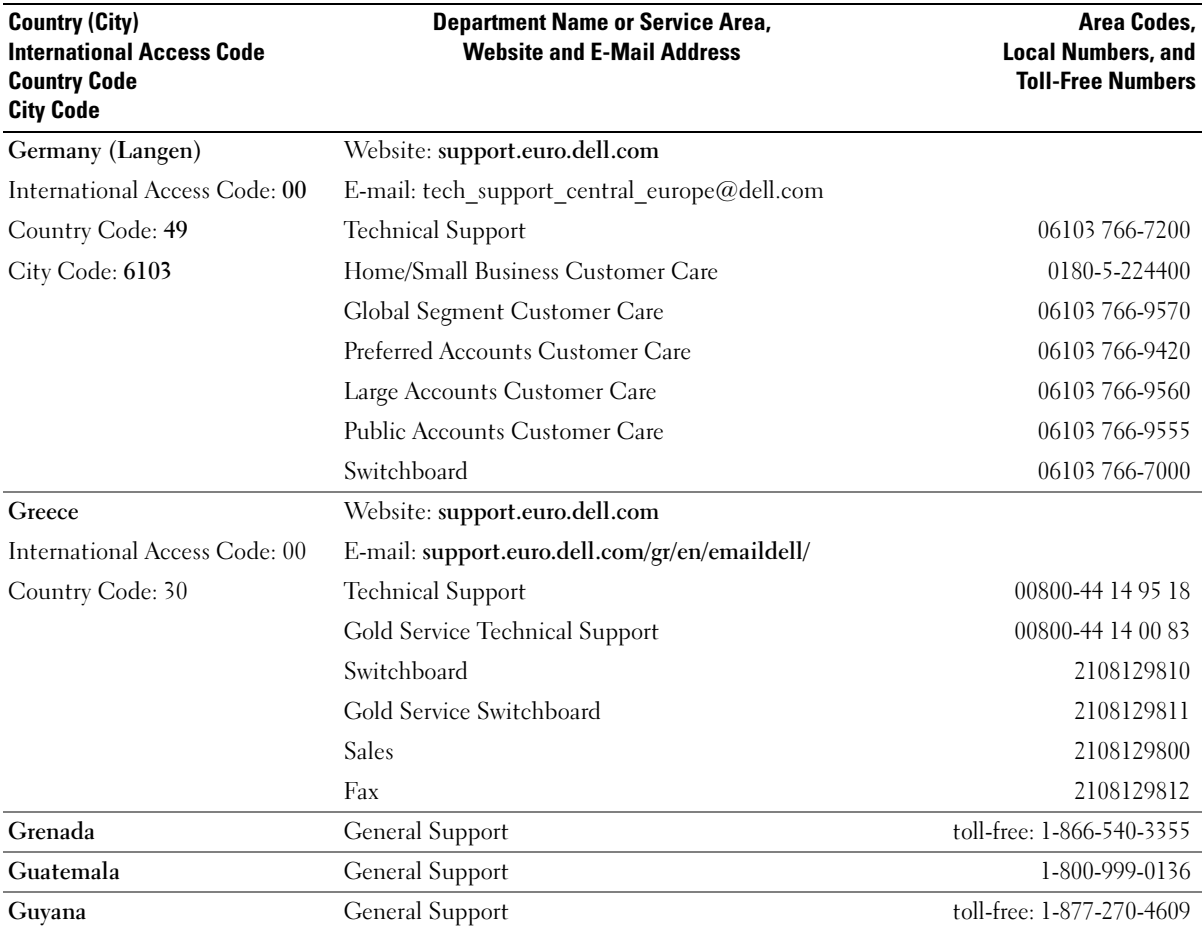

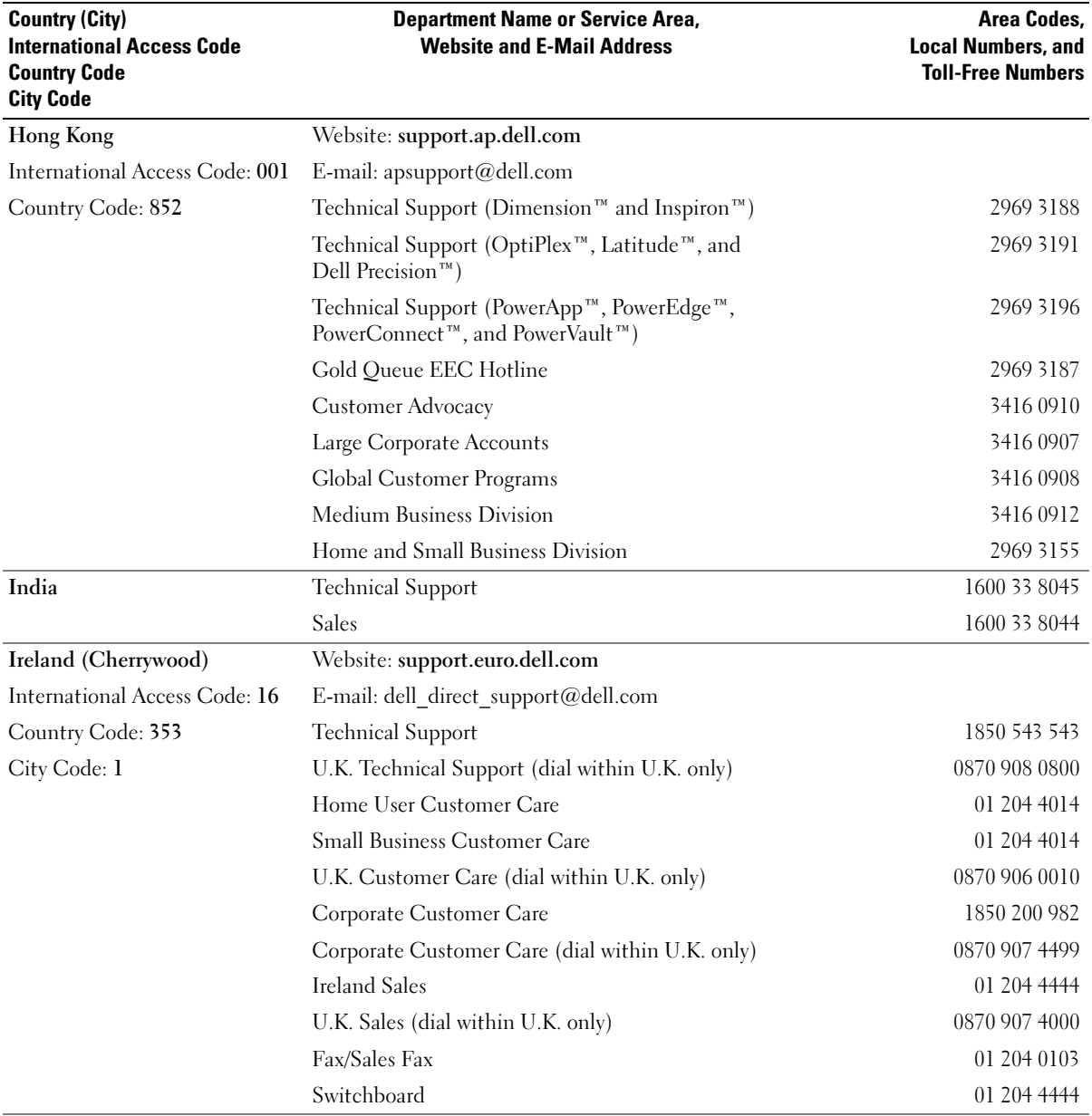

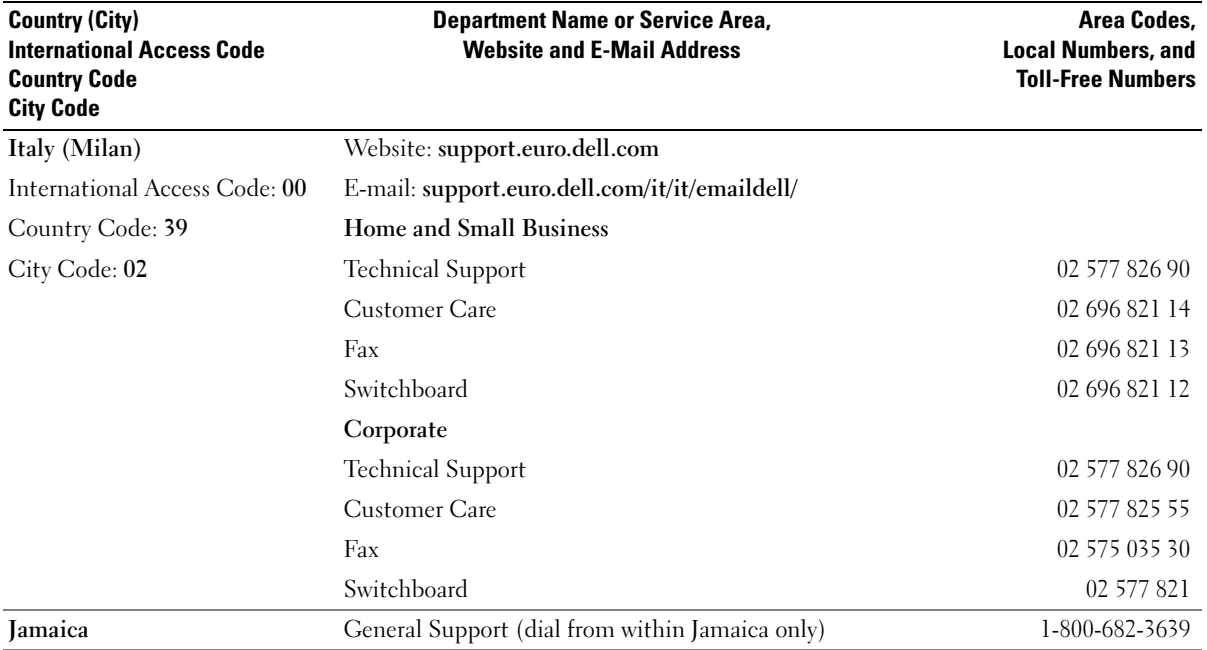

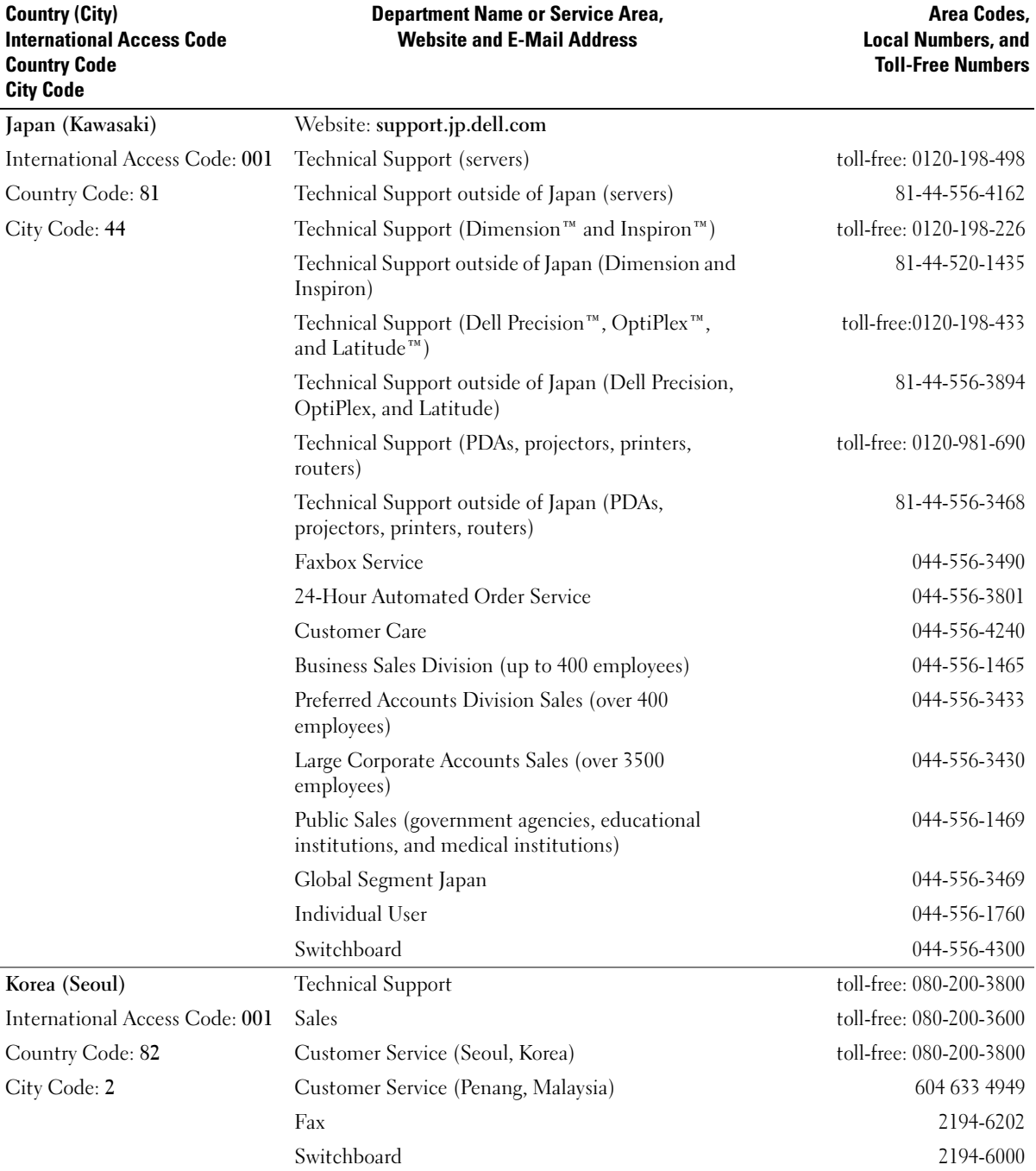

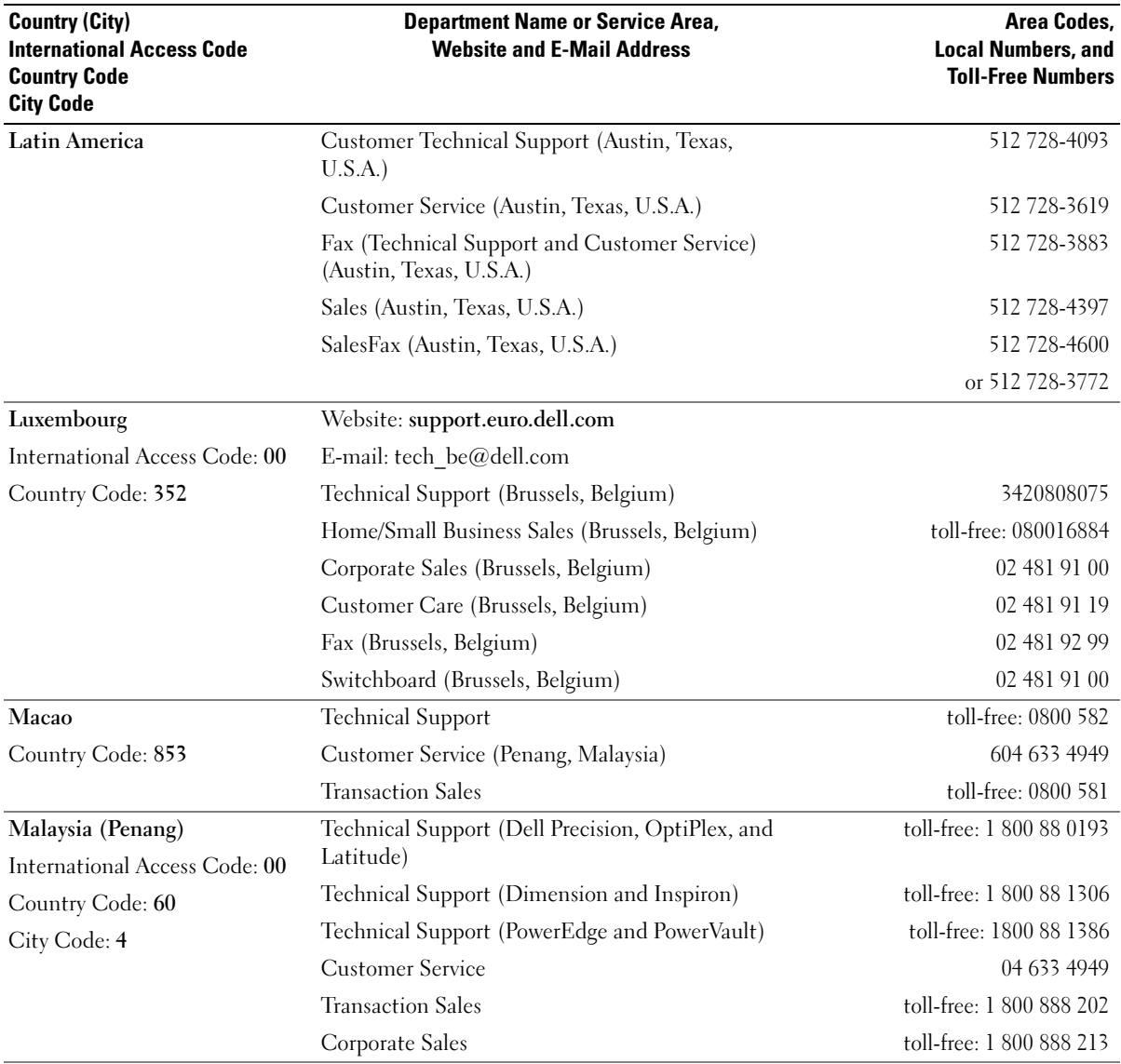

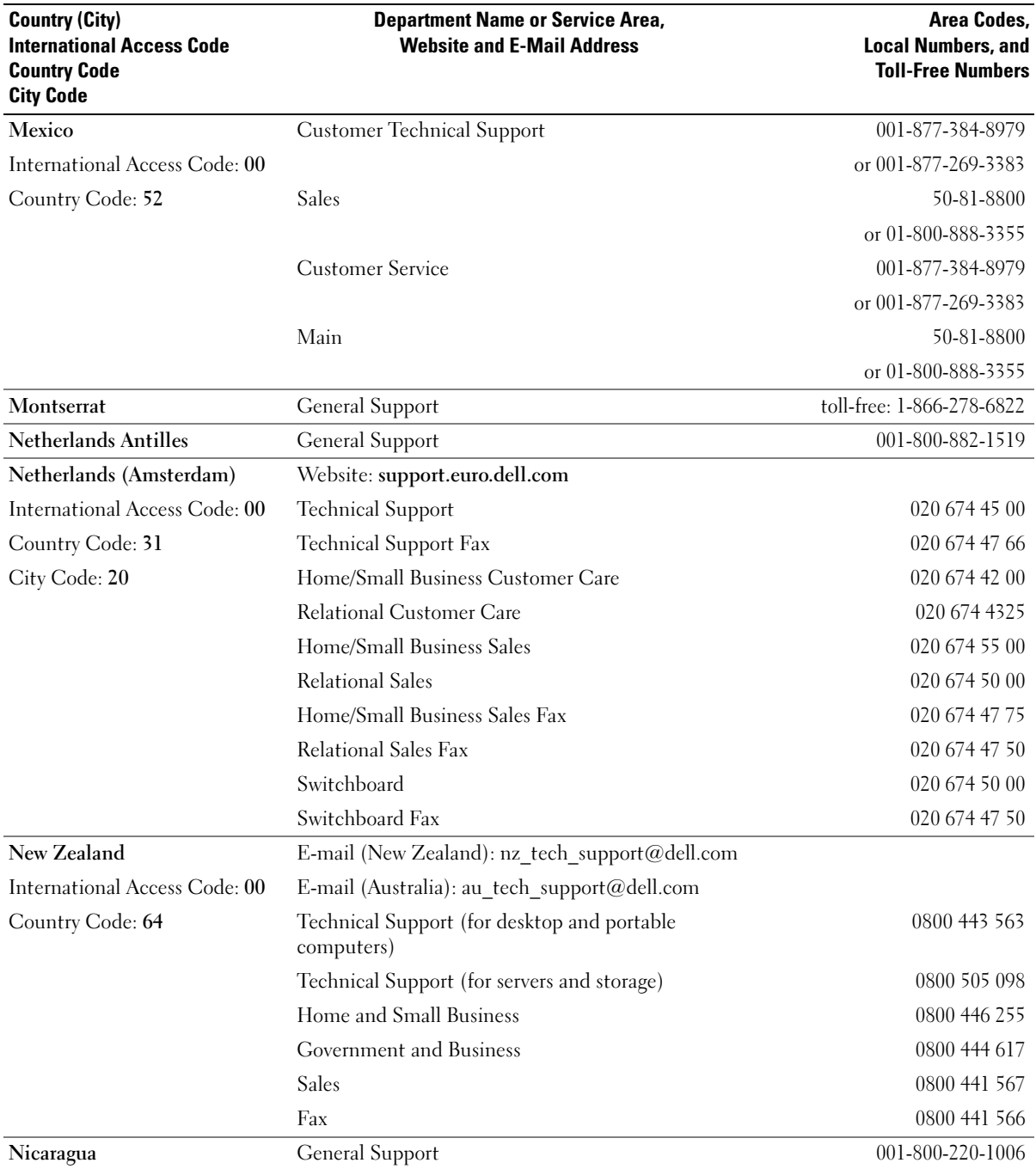

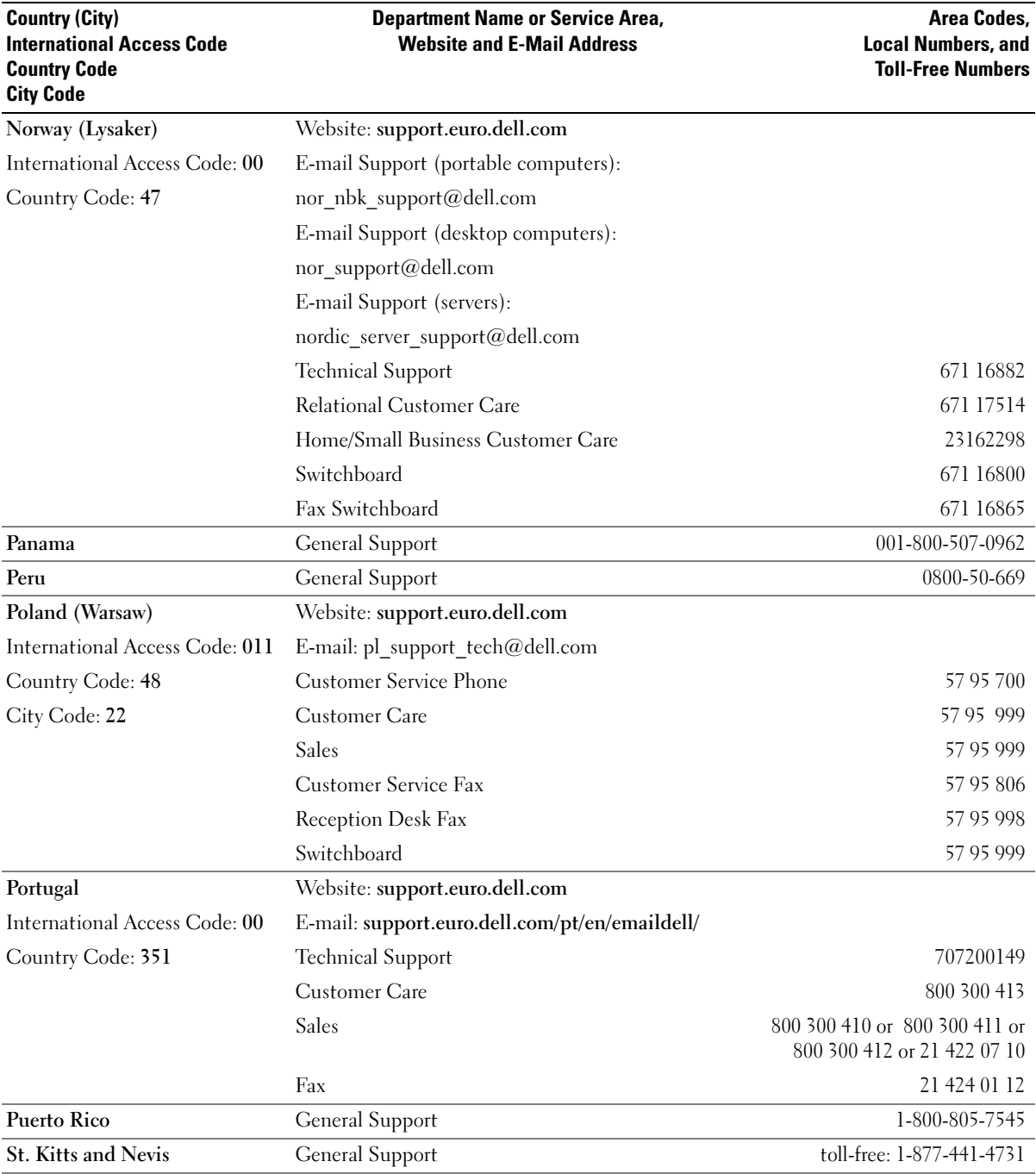

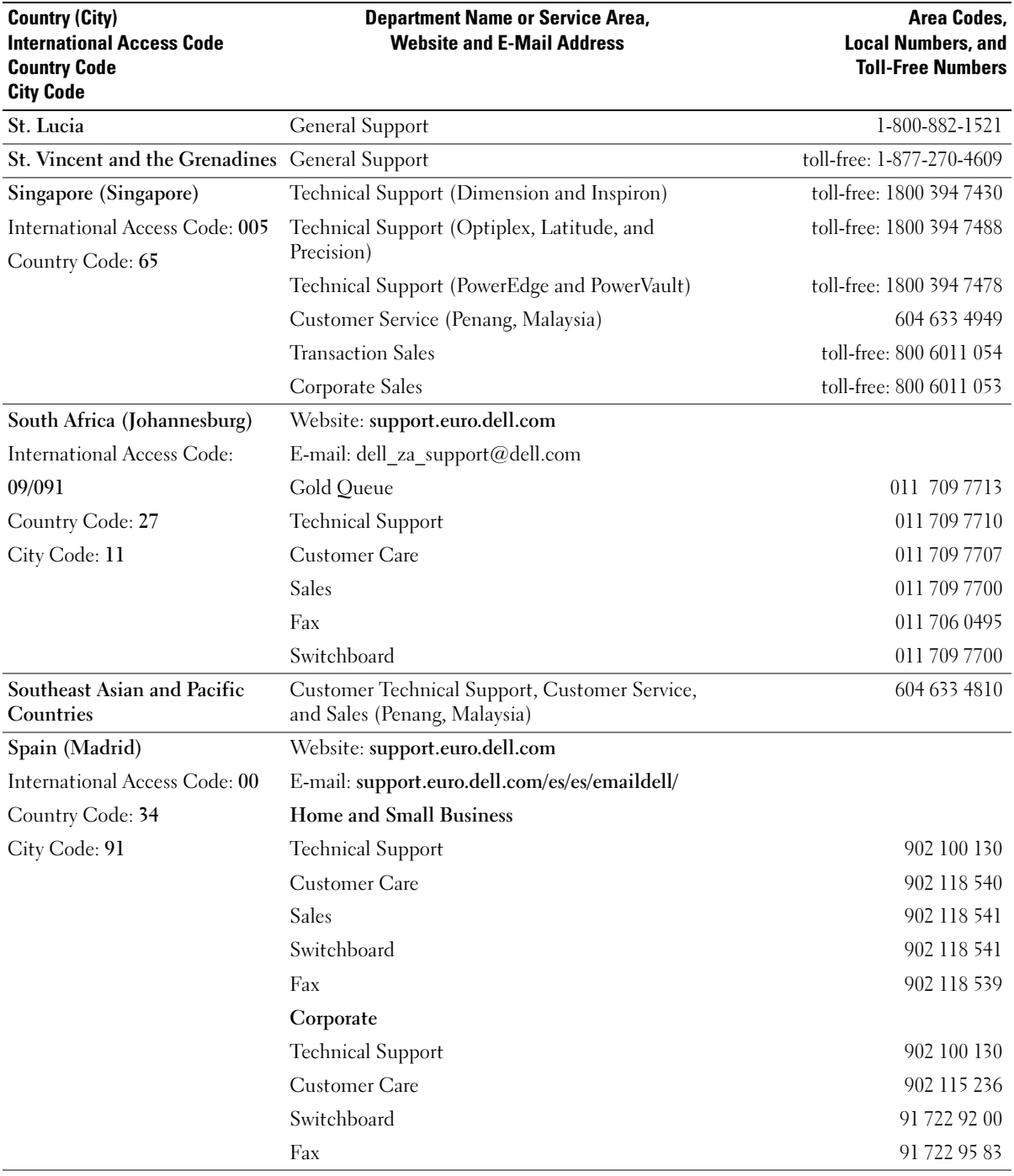
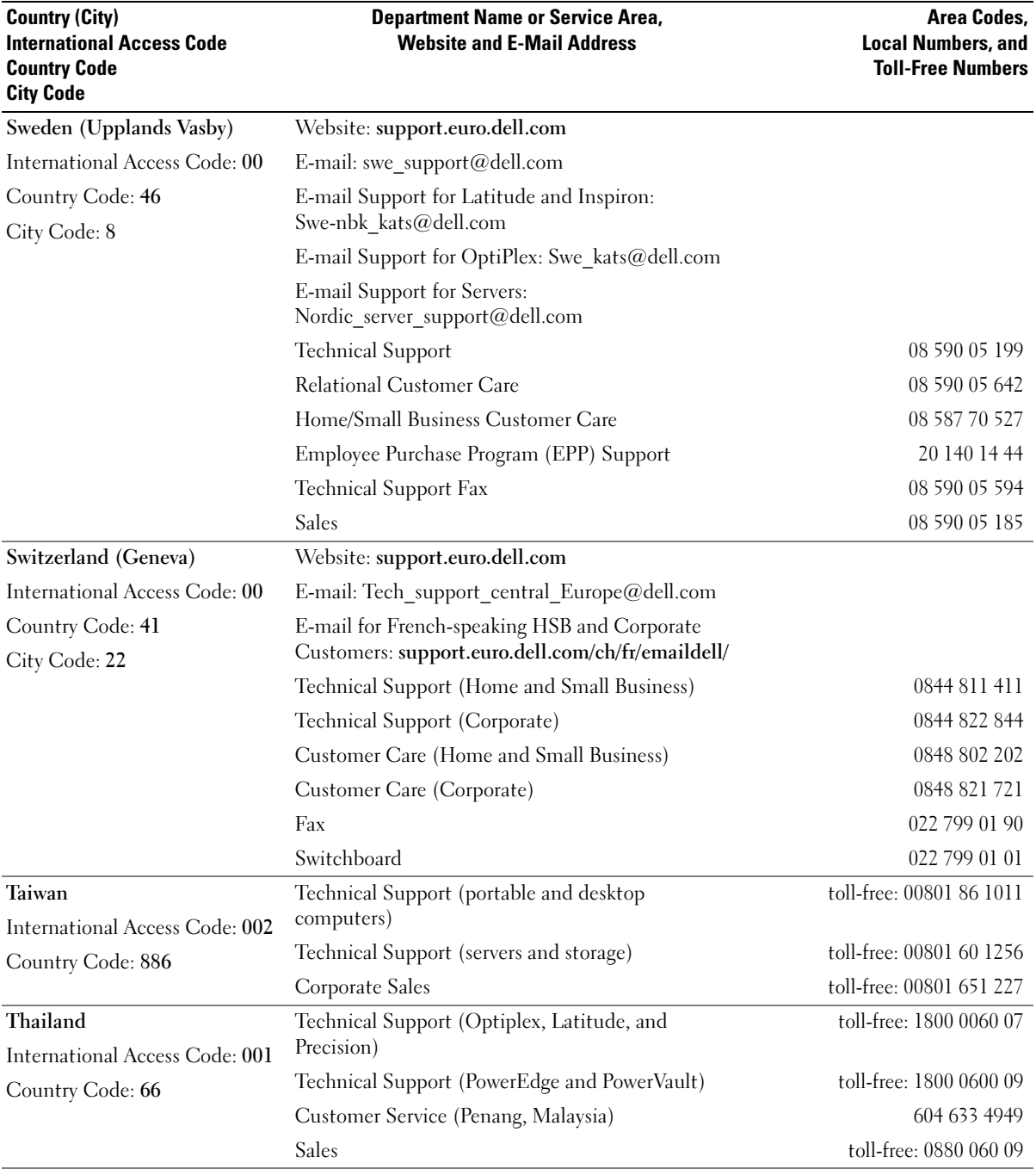

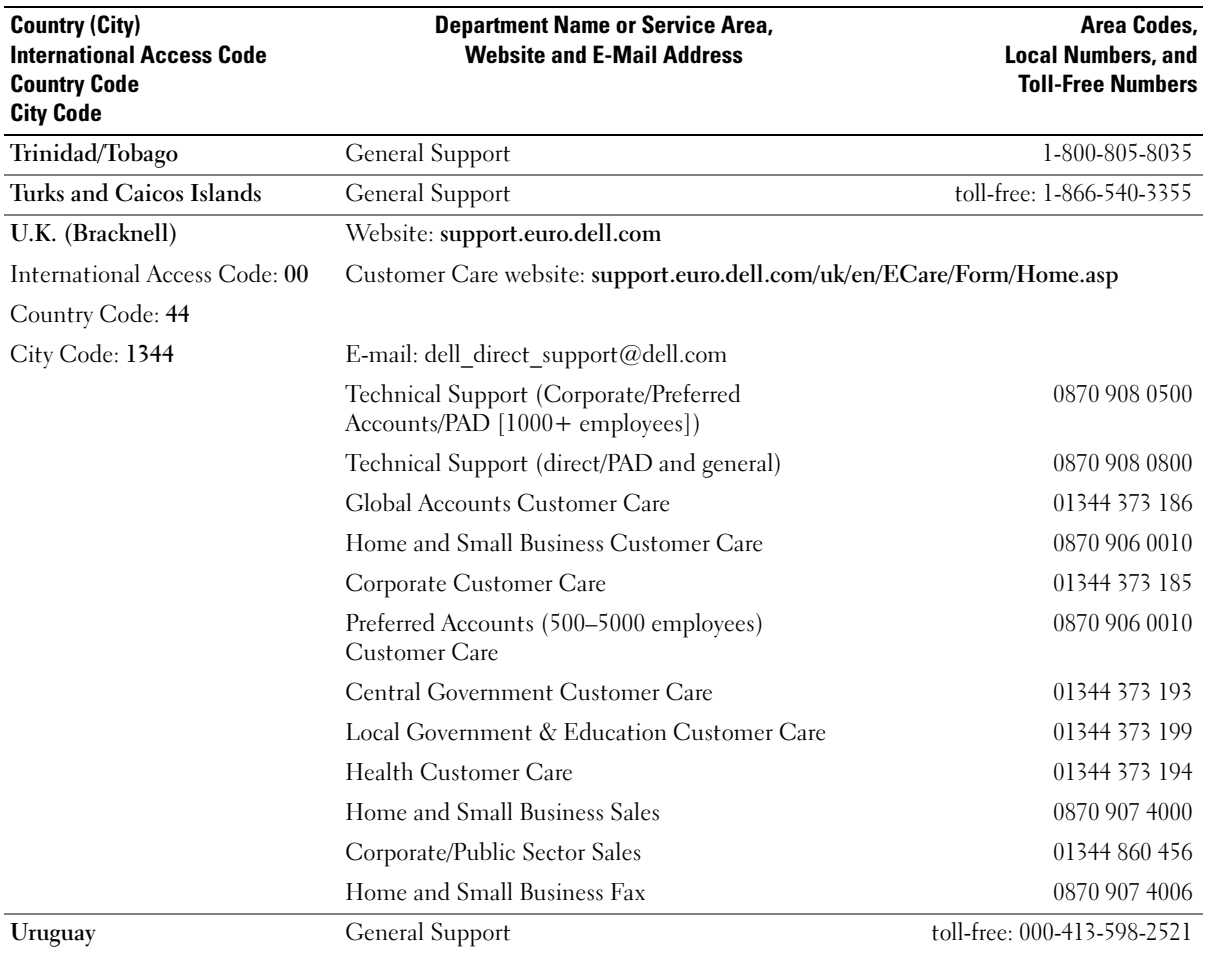

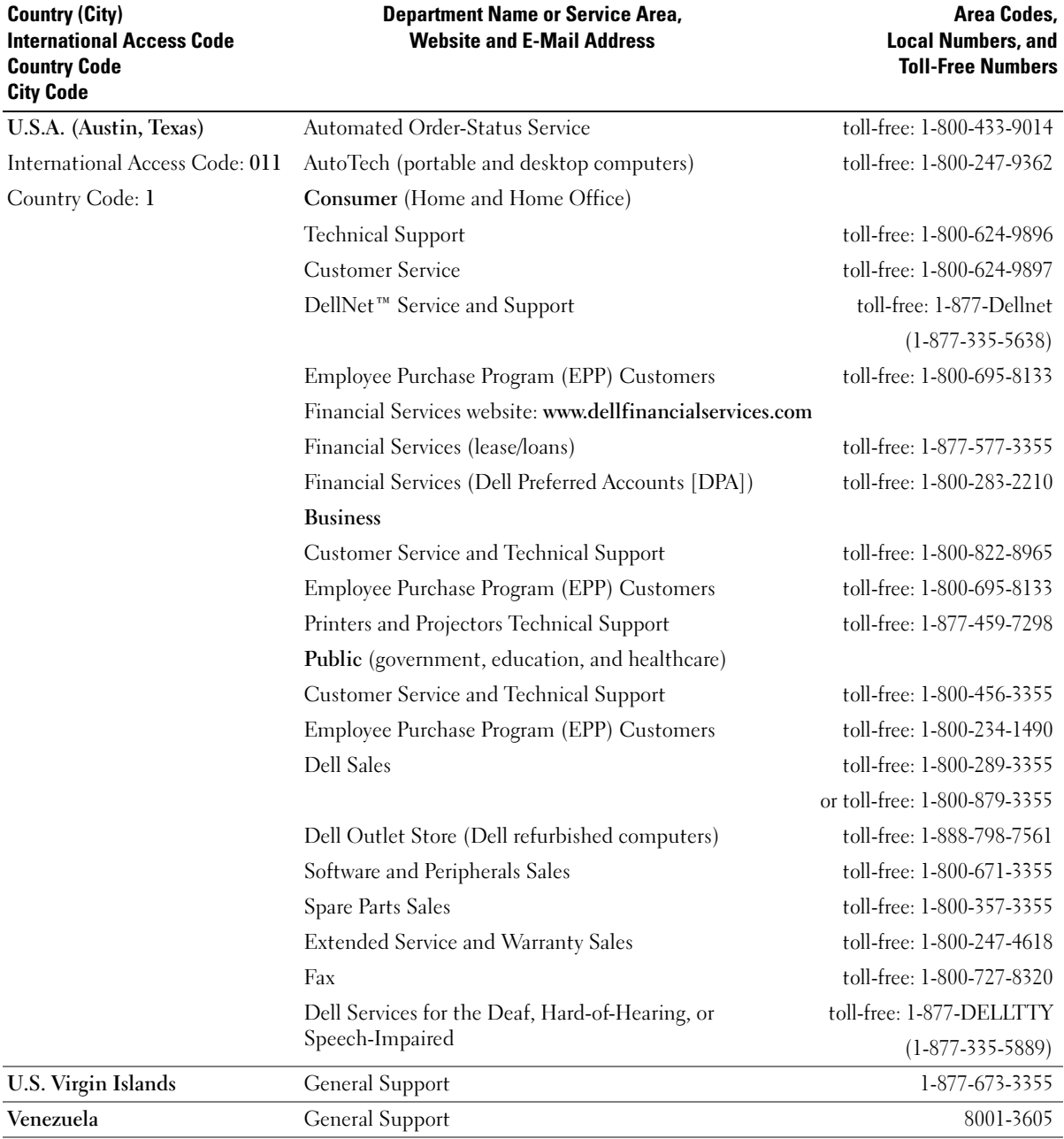

# Index

## A

[audio. See](#page-30-0) sound

# B

battery [problems, 19](#page-18-0) [replacing, 77](#page-76-0) [BIOS, 82](#page-81-0) [boot sequence, 88](#page-87-0) [changing, 88-](#page-87-1)[89](#page-88-0) [option settings, 88](#page-87-2) booting [to a USB device, 88](#page-87-1)

# C

cards [installing PCI, 58](#page-57-0) [PCI, 58](#page-57-1) [PCI Express slots, 51](#page-50-0) [PCI slots, 51](#page-50-0) [removing PCI, 60](#page-59-0) [slots, 51,](#page-50-0) [58](#page-57-2) [types supported, 58](#page-57-2) CD/DVD drive [activity light, 49](#page-48-0) [eject button, 49](#page-48-1) [installing, 74](#page-73-0) [installing second, 75](#page-74-0) [problems, 20](#page-19-0) [removing, 73](#page-72-0)

[problems, 20](#page-19-1) CDs [copying, 16](#page-15-0) [playing, 14](#page-13-0) [Check Disk, 21](#page-20-0) computer [components inside, 53](#page-52-0) [crashes, 24-](#page-23-0)[25](#page-24-0) [inside view, 53](#page-52-0) [restore to previous state, 41-](#page-40-0)[42](#page-41-0) [stops responding, 24](#page-23-0) connectors [headphone, 49](#page-48-2) [keyboard, 51](#page-50-1) [line-in, 51](#page-50-2) [line-out, 51](#page-50-3) [microphone, 51](#page-50-4) [modem, 51](#page-50-5) [mouse, 50](#page-49-0) [network adapter, 51](#page-50-6) [parallel, 50](#page-49-1) [power, 51](#page-50-7) [serial, 51](#page-50-8) [sound, 51](#page-50-2) [USB, 49,](#page-48-3) [51](#page-50-9) [video, 51](#page-50-10) copying CDs [helpful tips, 18](#page-17-0) [copying CDs and DVDs, 16](#page-15-0) copying DVDs [helpful tips, 18](#page-17-0)

CD-RW drive

cover [cover latch, 51](#page-50-11) [removing, 52](#page-51-0) [replacing, 78](#page-77-0)

## D

Dell [contacting, 94](#page-93-0) [Dell Diagnostics, 38](#page-37-0) [support policy, 92](#page-91-0) [support site, 8](#page-7-0) [Dell Premier Support](#page-6-0)  website, 7 [diagnostic lights, 35](#page-34-0) diagnostics [Dell, 38](#page-37-0) [lights, 35,](#page-34-0) [50](#page-49-2) [display. See](#page-31-0) monitor documentation [End User License](#page-6-1)  Agreement, 7 [ergonomics, 7](#page-6-1) [online, 8](#page-7-0) [Product Information Guide, 7](#page-6-1) [regulatory, 7](#page-6-1) [safety, 7](#page-6-1) [warranty, 7](#page-6-1) drivers [about, 40](#page-39-0) [identifying, 40](#page-39-1)

drives [hard drive, 66](#page-65-0) [installing CD/DVD, 74](#page-73-0) [installing floppy, 71](#page-70-0) [installing hard drive, 68](#page-67-0) [problems, 19](#page-18-1) [removing CD/DVD, 73](#page-72-0) [removing floppy, 70](#page-69-0) [removing hard drive, 66](#page-65-1) [second CD/DVD drive, 75](#page-74-0) DVD drive [problems, 20](#page-19-0) DVDs [copying, 16](#page-15-0) [playing, 14](#page-13-0)

# E

e-mail [problems, 21](#page-20-1) [End User License](#page-6-1)  Agreement, 7 [ergonomics information, 7](#page-6-1) error messages [about, 22](#page-21-0) [diagnostic lights, 35](#page-34-0)

# F

floppy drive [activity light, 50](#page-49-3) [eject button, 49](#page-48-4) [installing, 71](#page-70-0) [removing, 70](#page-69-0)

front panel [insert, 63](#page-62-0) [removing, 62](#page-61-0)

### H

hard drive [activity light, 49](#page-48-5) [installing, 68](#page-67-0) [problems, 21](#page-20-0) [removing, 66](#page-65-1) hardware [Dell Diagnostics, 38](#page-37-0) [Hardware Troubleshooter, 46](#page-45-0) headphone [connector, 49](#page-48-2) [Help and Support Center, 8](#page-7-1) help file [Windows Help and Support](#page-7-1)  Center, 8 [Hyper-Threading, 18](#page-17-1)

# I

IEEE 1394 [problems, 23](#page-22-0) installing parts [before you begin, 47](#page-46-0) [recommended tools, 47](#page-46-1) [turning off your computer, 47](#page-46-2) Internet [problems, 21](#page-20-1)

internet [connection, about, 12](#page-11-0) [connection, options, 12](#page-11-0) [connection, setting up, 13](#page-12-0)

## K

keyboard [connector, 51](#page-50-1) [problems, 24](#page-23-1)

#### L

labels [Microsoft Windows, 8](#page-7-2) [Service Tag, 8,](#page-7-2) [50](#page-49-4) lights [back of computer, 35](#page-34-0) [CD/DVD drive activity, 49](#page-48-0) [diagnostic, 35,](#page-34-0) [50](#page-49-2) [floppy drive activity, 50](#page-49-3) [hard drive activity, 49](#page-48-5) [power, 50](#page-49-5)

#### M

memory [adding, 55](#page-54-0) [problems, 26](#page-25-0) messages [error, 22](#page-21-0) microphone [connector, 51](#page-50-4) [Microsoft Windows label, 8](#page-7-2) modem [connector, 51](#page-50-5) [problems, 21](#page-20-1) monitor [blank, 32](#page-31-1) [hard to read, 33](#page-32-0) [problems, 32](#page-31-0) [motherboard. See](#page-53-0) system board mouse [connector, 50](#page-49-0) [problems, 27](#page-26-0)

# N

network [connector, 51](#page-50-6) [Network Setup Wizard, 12](#page-11-1) [problems, 28](#page-27-0) [setting up, 11](#page-10-0) [Network Setup Wizard, 12](#page-11-1)

# P

password [clearing, 90](#page-89-0) [jumper, 90](#page-89-0) [PC Restore, 43](#page-42-0) PCI cards [installing, 58](#page-57-0) [removing, 60](#page-59-0) [playing CDs and DVDs, 14](#page-13-0)

power [button, 49](#page-48-6) [connector, 51](#page-50-7) [light, 50](#page-49-5) [problems, 28](#page-27-1) power light [conditions, 28](#page-27-1) printer [cable, 9](#page-8-0) [connecting, 9](#page-8-1) [parallel, 10](#page-9-0) [problems, 29](#page-28-0) [setting up, 9](#page-8-1) [USB, 9](#page-8-2) problems [battery, 19](#page-18-0) [blue screen, 25](#page-24-0) [CD drive, 20](#page-19-0) [CD-RW drive, 20](#page-19-1) [computer crashes, 24-](#page-23-0)[25](#page-24-0) [computer stops responding, 24](#page-23-0) [Dell Diagnostics, 38](#page-37-0) [diagnostic lights, 35](#page-34-0) [drives, 19](#page-18-1) [DVD drive, 20](#page-19-0) [e-mail, 21](#page-20-1) [error messages, 22](#page-21-0) [general, 24](#page-23-2) [hard drive, 21](#page-20-0) [IEEE 1394, 23](#page-22-0) [Internet, 21](#page-20-1) [keyboard, 24](#page-23-1) [memory, 26](#page-25-0) [modem, 21](#page-20-1) [monitor is blank, 32](#page-31-1)

problems (continued) [monitor is hard to read, 33](#page-32-0) [network, 28](#page-27-0) [power, 28](#page-27-1) [power light conditions, 28](#page-27-1) [printer, 29](#page-28-0) [program crashes, 25](#page-24-1) [program stops responding, 25](#page-24-2) [programs and Windows](#page-24-3)  compatibility, 25 [restore to previous state, 41-](#page-40-0)[42](#page-41-0) [scanner, 30](#page-29-0) [screen is blank, 32](#page-31-1) [screen is hard to read, 33](#page-32-0) [software, 25-](#page-24-2)[26](#page-25-1) [sound and speakers, 31](#page-30-0) [technical support policy, 92](#page-91-0) [troubleshooting tips, 19](#page-18-2) [video and monitor, 32](#page-31-0) [volume adjusting, 31](#page-30-1) [Product Information Guide, 7](#page-6-1) [Program Compatibility](#page-24-3)  Wizard, 25

#### R

[regulatory information, 7](#page-6-1)

## S

[safety instructions, 7](#page-6-1) scanner [problems, 30](#page-29-0) [screen. See](#page-31-0) monitor

[Service Tag, 8,](#page-7-2) [50](#page-49-4) settings [system setup, 82](#page-81-0) software [Hyper-Threading, 18](#page-17-1) [problems, 25-](#page-24-2)[26](#page-25-1) sound [problems, 31](#page-30-0) [volume, 31](#page-30-0) sound connectors [line-in, 51](#page-50-2) [line-out, 51](#page-50-3) speaker [problems, 31](#page-30-0) [volume, 31](#page-30-0) [specifications, 79](#page-78-0) support [contacting Dell, 94](#page-93-0) [policy, 92](#page-91-0) [support website, 8](#page-7-0) [system board, 54](#page-53-0) [System Restore, 41-](#page-40-0)[42](#page-41-0) [system setup, 82](#page-81-0) [entering, 83](#page-82-0) [options, 84](#page-83-0) [screens, 83](#page-82-1)

# T

technical support [policy, 92](#page-91-0) troubleshooting [Dell Diagnostics, 38](#page-37-0) [diagnostic lights, 35](#page-34-0) [Hardware Troubleshooter, 46](#page-45-0) [Help and Support Center, 8](#page-7-1) [restore to previous state, 41-](#page-40-0)[42](#page-41-0) [tips, 19](#page-18-2)

# U

USB [booting to devices, 88](#page-87-1) [connectors, 49,](#page-48-3) [51](#page-50-9)

## V

video [connector, 51](#page-50-10) [problems, 32](#page-31-0) [voltage selection switch, 51](#page-50-12) volume [adjusting, 31](#page-30-1)

#### W

[warranty information, 7](#page-6-1) Windows XP [Device Driver Rollback, 41](#page-40-1) [Hardware Troubleshooter, 46](#page-45-0) [Help and Support Center, 8](#page-7-1) [Hyper-Threading, 18](#page-17-1) [Network Setup Wizard, 12](#page-11-1) [Program Compatibility](#page-24-3)  Wizard, 25 [scanner, 31](#page-30-2) [System Restore, 41-](#page-40-0)[42](#page-41-0) wizards [Network Setup Wizard, 12](#page-11-1) [Program Compatibility](#page-24-3) 

[Wizard, 25](#page-24-3)